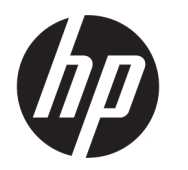

คู่มื้อผู้ใช้

**สรุป**

คู่มือฉบับนี้ให้ข้อมูลเกี่ยวกับส่วนประกอบ การเชื่อมต่อเครือข่าย การจัดการพลังงาน การรักษาความปลอดภัย การสำรองข้อมูล และข้อมูลด้าน อื่นๆ

© Copyright 2021 HP Development Company, L.P.

Bluetooth เป็นเครื่องหมายการค้าของเจ้าของ ี กรรมสิทธิ์และใช้งานโดย HP Inc. ภายใต้ ใบอนญาตใช้ งาน Intel, Celeron และ Pentium เป็น เครื่องหมายการค้าของ Intel Corporation หรือบริษัท ในเครือในสหรัฐอเมริกาและ/หรือในประเทศอื่นๆ Windows เป็นเครื่องหมายการค้าจดทะเบียนหรือ เครื่องหมายการค้าของ Microsoft Corporation ใน สหรัฐอเมริกาและ/หรือในประเทศอื่นๆ USB Type-C® และ USB-C® เป็นเครื่องหมายการค้าจดทะเบียนของ USB Implementers Forum Miracast® เป็น เครื่องหมายการค้าจดทะเบียนของ Wi-Fi Alliance

ข้อมูลที่ระบุไว้ ในที่นี้อาจมีการเปลี่ยนแปลงได้โดยไม่ต้อง แจ้งให้ทราบล่วงหน้า ทั้ ี ผลิตภัณฑ์และบริการของ HP จะเป็นไปตามข้อ กำหนดการรับประกันโดยชัดแจ้งซึ่งแนบมาพร้อมกับ ผลิตภัณฑ์และบริการดังกล่าวเท่านั้น ข้อความในที่นี้จะ ไม่มีผลในการรับประกันเพิ่มเติมใดๆ ทั้งสิ้น โดย HP จะ ไม่รับผิดชอบต่อข้อผิดพลาดหรือการตกหล่นของข้อมูล ทางเทคนิคหรือของเนื้อหาในเอกสารนี้

พิมพ์ครั้งที่หนึ่ง: พฤษภาคม 2021

หมายเลขภาȀผนวกของเอกสาร: M50594-281

#### **ประกาศเกี ่ยวกับผȡิตภัณฑ์**

คู่มือฉบับนี้อธิบายเกี่ยวกับคุณลักษณะทั่วไปที่พบใน ้ผลิตภัณฑ์ส่วนใหญ่ คุณลักษณะบางอย่างอาจไม่มีอย่ บนคอมพิวเตอร์ของคุณ

คุณลักษณะบางอย่างอาจมีเฉพาะใน Windows บางรุ่น หรือบางเวอร์ชันเท่านั้น ทั้งนี้ตัวเครื่องอาจจำเป็นต้องได้ รับการอัพเกรด และ/หรือซื้อฮาร์ดแวร์ไดรเวอร์ ซอฟต์แวร์ หรืออัปเดต BIOS เพิ่มเติม เพื่อให้ ใช้งาน Windows ได้อย่างเกิดประโยชน์สูงสุด โดย Windows 10 จะถูกตั้งค่าให้เปิดรับการอัปเดตอัตโนมัติอยู่เสมอ และอาจมีการคิดค่าธรรมเนียมจาก ISP รวมถึงอาจมีข้อ กำหนดอื่นๆ เพิ่มเติมสำหรับการอัปเดต โปรดอานราย ่ ละเอียดเพิ่มเติมได้ที่ <u><http://www.microsoft.com></u>

้ หากต้องการอ่านคู่มือผู้ใช้ฉบับล่าสุด กรุณาไปที่ <http://www.hp.com/support> แล้วปฏิบัติตามคำ ี แนะนำเพื่อค้นหาผลิตภัณฑ์ของคุณ จากนั้นเลือก **คู่มือ การ ใชงาน ้**

#### **ข้อกำหนดซอฟต์แวร์**

ึ การติดตั้ง คัดลอก ดาวน์โหลด หรือใช้งานผลิตภัณฑ์ ซอฟต์แวร์ ใดๆ ที่ติดตั้งไว้เรียบร้อยแล้วในคอมพิวเตอร์ เครื่องนี้ แส ตางๆ ่ ในข้อตกลงการอนุญาตใช้งานสำหรับผู้ใช้ (EULA) ของ HP หากคุณไม่ยอมรับข้อกำหนดใบอนุญาตใช้งาน เหล่านี้ วิธีแก้ไขเพียงอย่างเดียวที่คุณจะทำได้ก็คือให้ส่ง คืนผลิตภัณฑ์ทั้งหมดที่ยังไม่ได้ใช้งาน (ฮาร์ดแวร์และ ี ซอฟต์แวร์) ภายใน 14 วัน เพื่อขอรับเงินคืนเต็มจำนวน โดยจะต้องเป็นไปตามนโยบายการคืนเงินของผู้จำหน่าย

หากต้องการข้อมูลเพิ่มเติมหรือต้องการขอรับเงินคืน เต็มจำนวนตามราคาคอมพิวเตอร์ โปรดติดต่อผู้จำหน่าย เต็มจำนวนตามราคาคอมพิวเตอร์ โปรดติดต่อผู้จำหน่าย

# **ประกาศคำเตือนเรื่องความปลอดภัย**

ลดโอกาสในการได้รับบาดเจ็บจากความร้อน หรือจากคอมพิวเตอร์ที่มีความร้อนสูงเกิน โดยดำเนินการตามหลักปฏิบัติที่อธิบายไว้ ข้างต้น

คำเตือน! เพื่อลดโอกาสในการเกิดการบาดเจ็บเนื่องจากความร้อนหรือปัญหาคอมพิวเตอร์มีความร้อนสูงเกิน อย่าวาง คอมพิวเตอร์ ไว้บนตักของคุณโดยตรง หรืออย่าก็ดขวางช่องระบายอากาศของคอมพิวเตอร์ใช้คอมพิวเตอร์บนพื้นผิวที่แข็งและ ราบเรียบเท่านั้น อย่าให้พื้นผิวที่แข็ง เช่น เครื่องพิมพ์ที่วางไว้ข้างๆ หรือพื้นผิวที่นุ่ม เช่น หมอน หรือพรม หรือเสื้อผ้า ปิดกั้นทาง ระบายอากาศ นอกจากนี้ อย่าให้อะแดปเตอร์ AC สัมผัสกับผิวหนังหรือพื้นผิวที่นุ่ม เช่น หมอน หรือพรม หรือเสื้อผ้าในขณะที่ใช้ ่ งาน คอมพิวเตอร์และอะแดปเตอร์ AC เป็นไปตามข้อจำกัดอุณหภูมิของพื้นผิวที่ผู้ใช้สามารถเข้าถึงได้ ตามที่มาตรฐานความ ปลอดภัยที่มีผลบังคับใช้กำหนดไว้

# **การกำหนดการตั้งค่าโปรเซสเซอร์ (เฉพาะบางผȡิตภัณฑเท์ าน่ ั ้น)**

ข้อมูลสำคัญเกี่ยวกับการกำหนดค่าโปรเซสเซอร์

 $\dddot{Z}$  <mark>สิ่งสำคัญ:</mark> ผลิตภัณฑ์บางรุ่นมาพร้อมโปรเซสเซอร์ตระกูล Intel® Pentium® N35xx/N37xx หรือตระกูล Celeron® N28xx/ N29xx/N30xx/N31xx และระบบปฏบิัตการ ิ Windows® **หากȀอมพิวเตอรของȀ ์ ุณมȡีักษณะดังอธบายข ิ างต ้ ้น โปรดอยา่ เปลี่ยนการกำหนดตั้งค่าโปรเซสเซอร์ใน mVFonƬJH[H จาก 4 หรอื 2 โปรเซสเซอรเป์ ็น 1 โปรเซสเซอร ์**มฉะน ิ ัน้ คอมพิวเตอร์ของคุณจะไม่รีสตาร์ท คุณจะต้องดำเนินการรีเซ็ตกลับเป็นค่าดั้งเดิมจากโรงงาน เพื่อคืนค่าการตั้งค่าดั้งเดิม

# สารบัญ

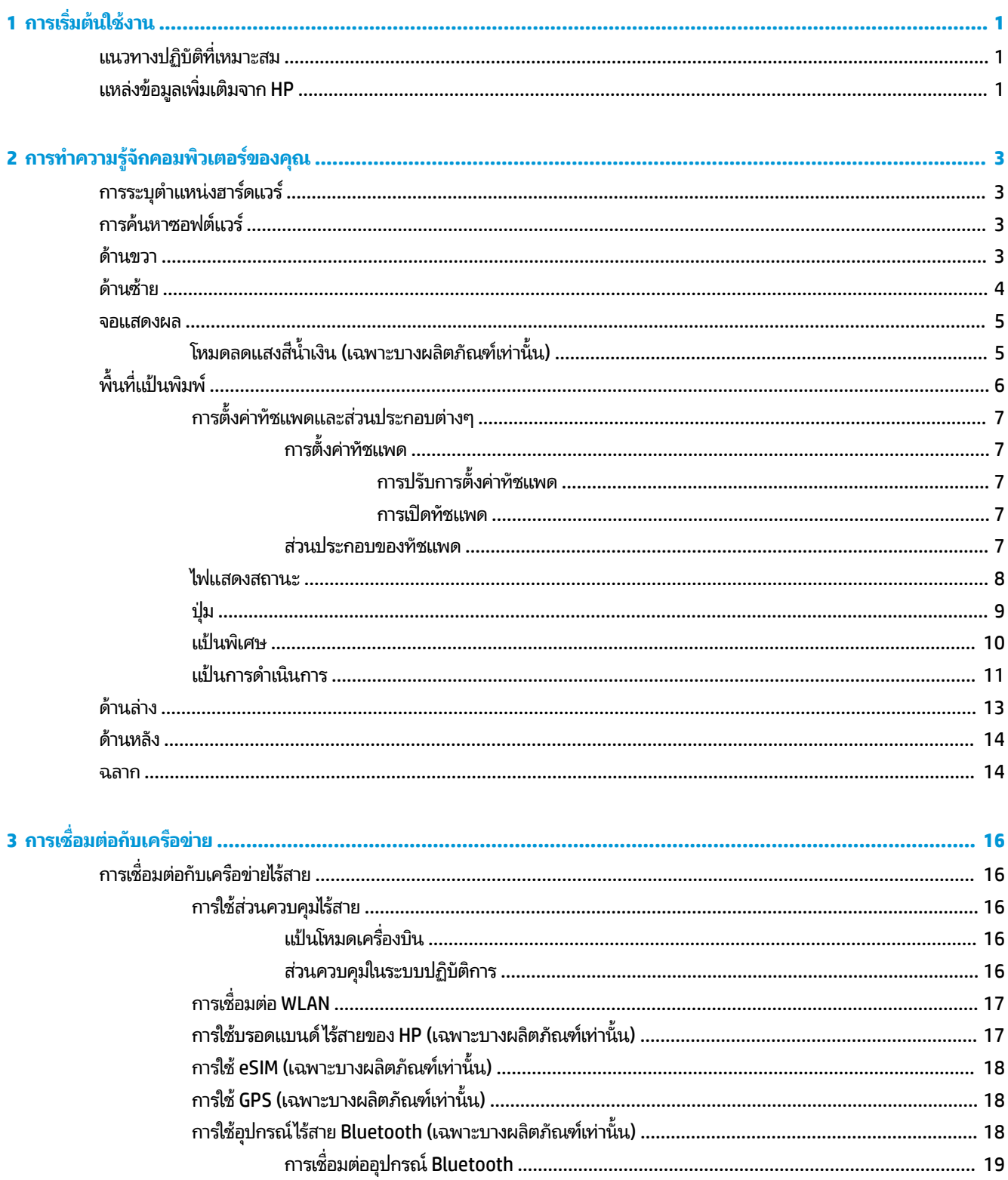

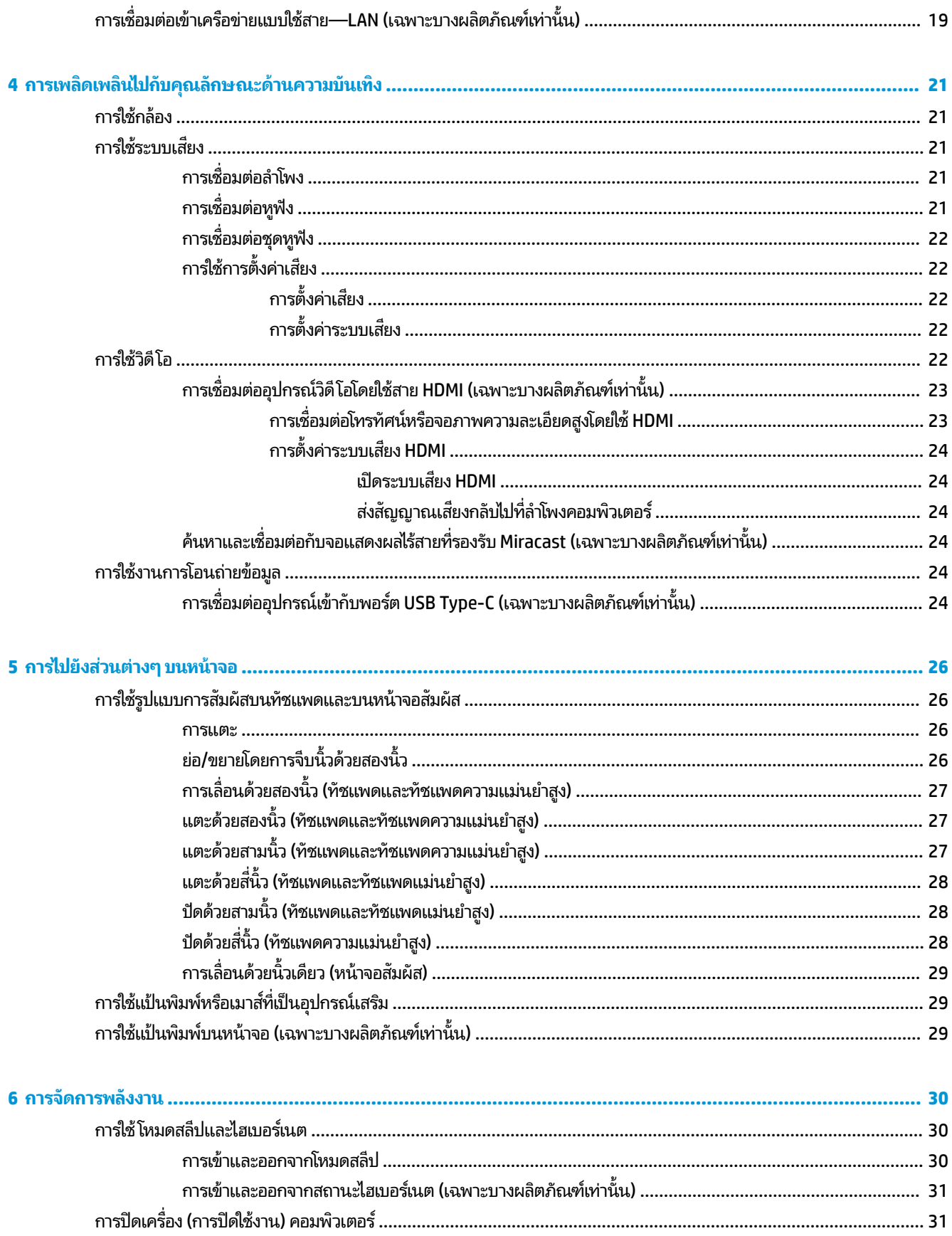

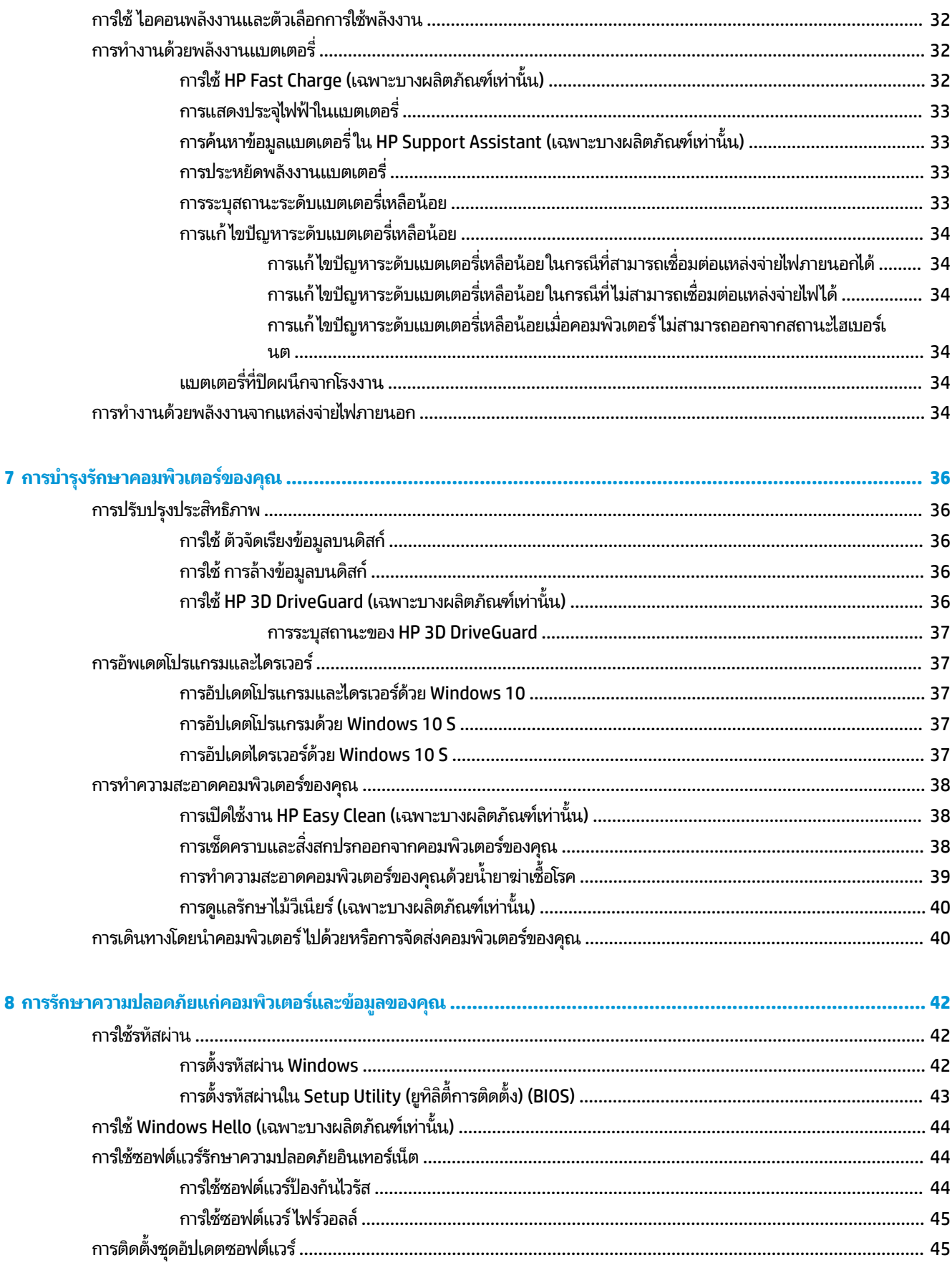

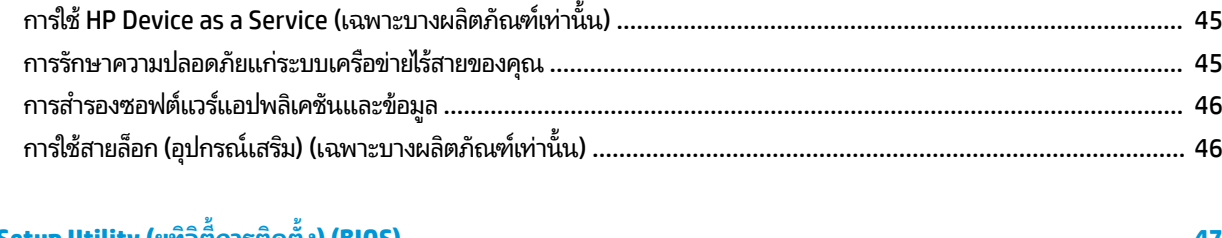

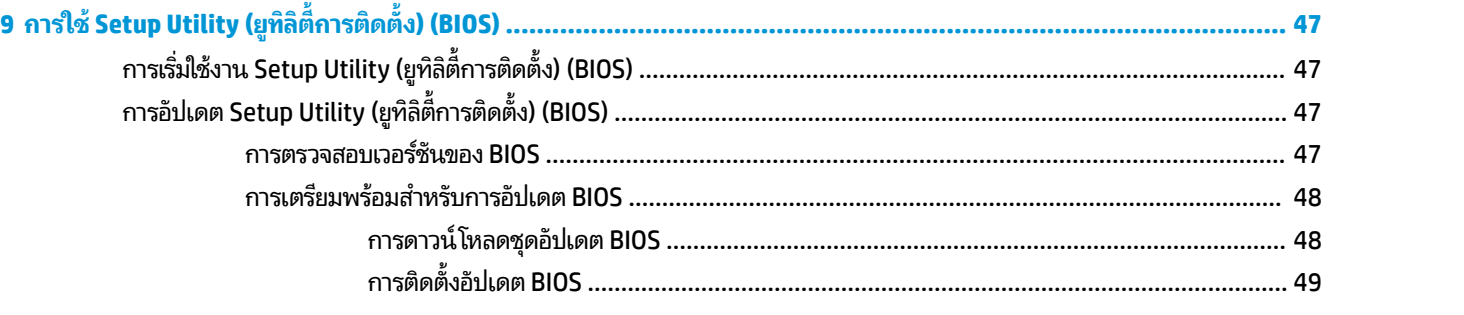

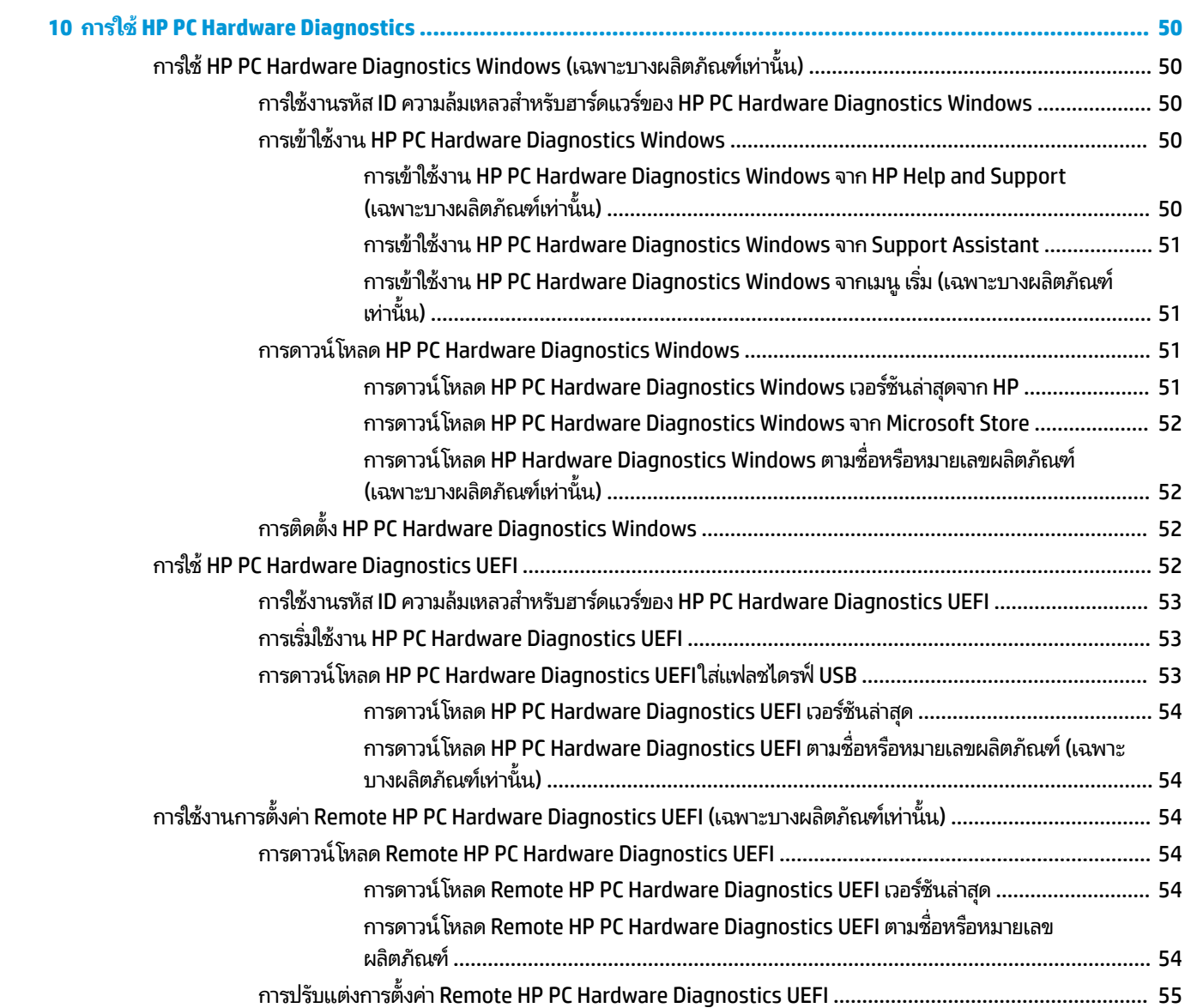

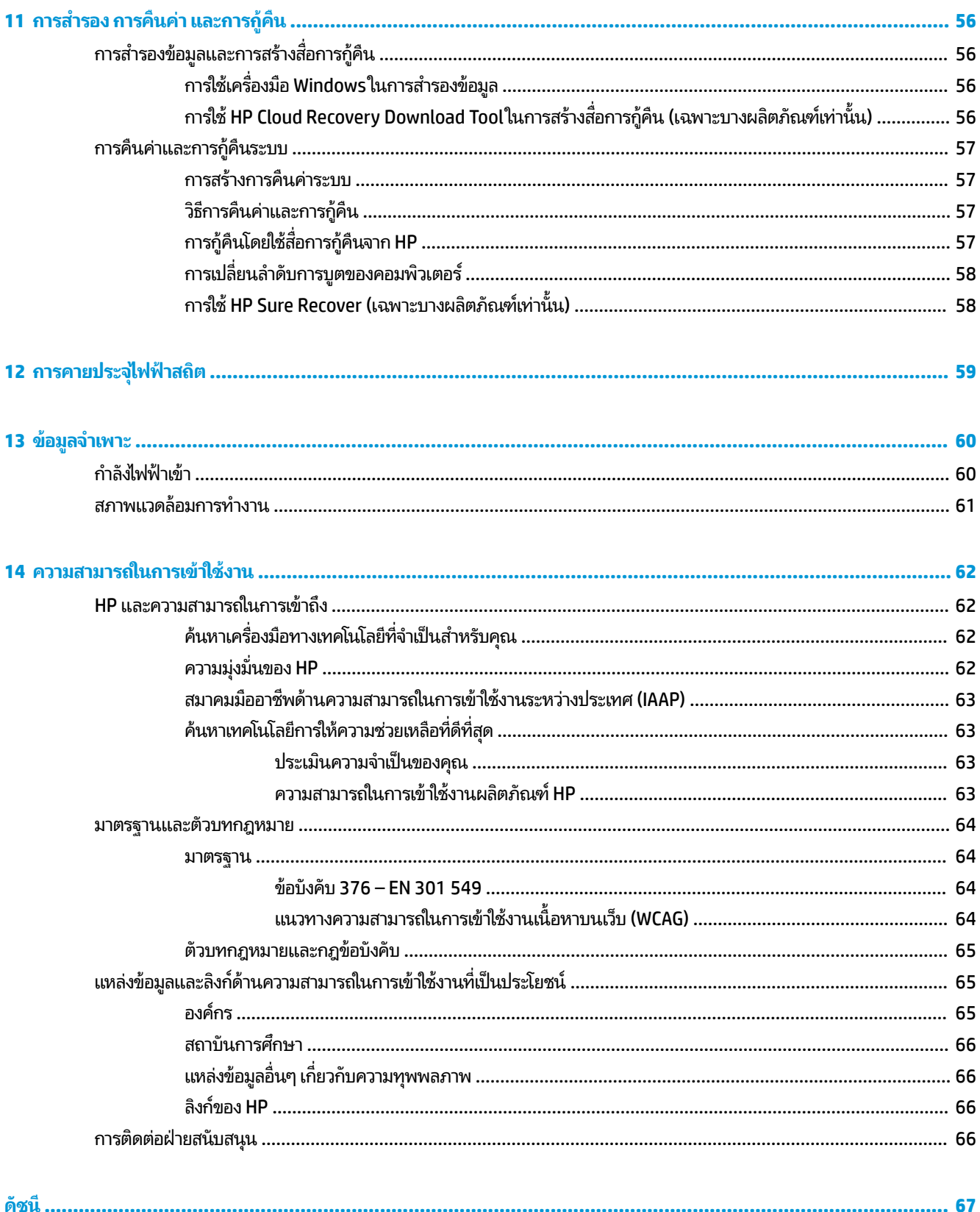

# <span id="page-12-0"></span>**1 การเร ิ มต่ ้นใชงาน ้**

คอมพิวเตอร์เครื่องนี้เป็นเครื่องมือทรงประสิทธิภาพที่ได้รับการออกแบบมาเพื่อเสริมความสามารถในการทำงานและความบันเทิง ให้กับคุณ

อ่านเนื้อหาในบทนี้เพื่อเรียนรู้แนวทางปฏิบัติที่เหมาะสมหลังการติดตั้งคอมพิวเตอร์ของคุณ ความบันเทิงที่คอมพิวเตอร์ของคุณ ่ ี รองรับ รวมทั้งการค้นหาแหล<sup>่</sup>งข้อมูลเพิ่มเติมต่างๆ จาก HP

#### **แนวทางปฏิบัติท ี เหมาะสม ่**

หลังจากที่คุณติดตั้งและลงทะเบียนคอมพิวเตอร์แล้ว เราขอแนะนำขั้นตอนต่อไปนี้เพื่อให้คุณได้รับประโยชน์สูงสุดจากการลงทุนที่ ชาญฉลาด:

- ่ สำรองข้อมูลในฮาร์ดไดร์ฟของคุณโดยการสร้างสื่อกู้คืนระบบ โปรดดู <u>การสำรอง การคืนค่า และการกู้คืน ในหน้า 56</u>
- หากคุณยังไม่ ได้เชื่อมต่อคอมพิวเตอร์กับเครือข่ายแบบใช้สายหรือไร้สาย โปรดดำเนินการดังกล่าวให้เรียบร้อย โปรดดูราย ละเอียดใน <u>การเชื่อมต่อกับเครือข่ายในหน้า 16</u>
- <sub>.</sub> ทำความคุ้นเคยกับฮาร์ดแวร์และซอฟต์แวร์ ในคอมพิวเตอร์ สำหรับข้อมูลเพิ่มเติมโปรดดู <u>[การทำความรู้จักคอมพิวเตอร์ของ](#page-14-0)</u> <u>คุณ ในหน้า 3</u> และ <u>การเพลิดเพลินไปกับคุณลักษณะด้านความบันเทิง ในหน้า 21</u>
- $\bullet$  อัปเดตหรือซื้อซอฟต์แวร์ป้องกันไวรัสโปรดดู <u>การใช้ซอฟต์แวร์ป้องกันไวรัสในหน้า 44</u>
- **เขาใช้ งานแอป ้ HP Support Assistant**—หากตองการร ้ บการสน ั ับสนนออนไลน ุ อย์ างรวดเร ่ ว็ ใหเป้ ิดแอป HP Support Assistant (เฉพาะบางผลิตภัณฑ์เท่านั้น) HP Support Assistant จะช่วยปรับปรุงประสิทธิภาพของคอมพิวเตอร์ และ แก้ ไขปัญหาต่างๆ โดยใช้อัปเดตซอฟต์แวร์เวอร์ชันล่าสุด เครื่องมือวินิจฉัย แ ละเอยดี พมพิ support ์ ในกลองȀ ่ นหาบนแถบงาน ้ และจากนันเล ้ อกื **HP Support Assistant** จากนันเล ้ อกื **สนับสนุน**

# **แหȡงข่ อม ้ ู ȡเพิ ่มเติมจาก HP**

หากต้องการค้นหาแหล่งข้อมูลเกี่ยวกับรายละเอียดผลิตภัณฑ์ ข้อมูลวิธีใช้ และข้อมูลอิ่นๆ โปรดใช้ตารางนี้

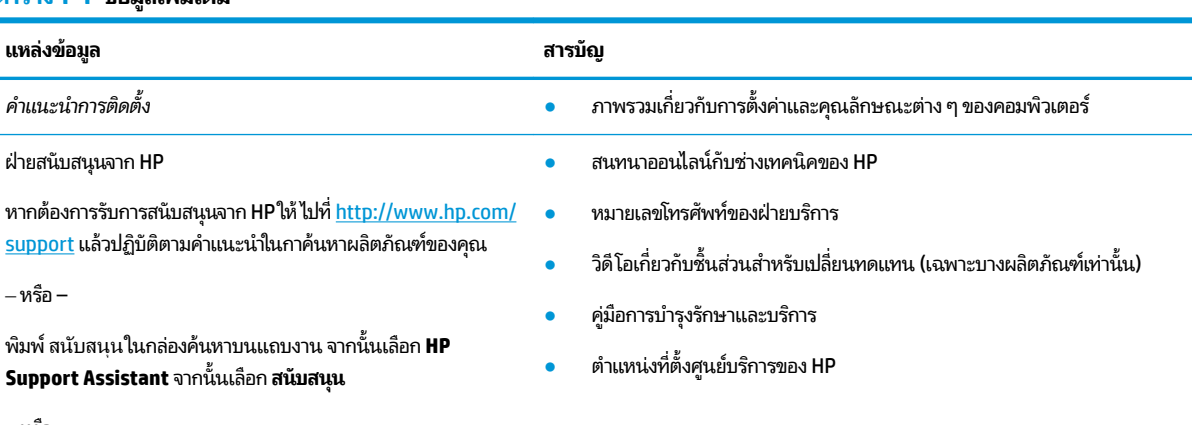

#### **ตาราง 1-1 ขอม้ ูȡเพิ ่มเติม**

‒ หรอื –

#### **ตาราง 1-1 ขอม้ ูȡเพิ ่มเติม (ต่อ)**

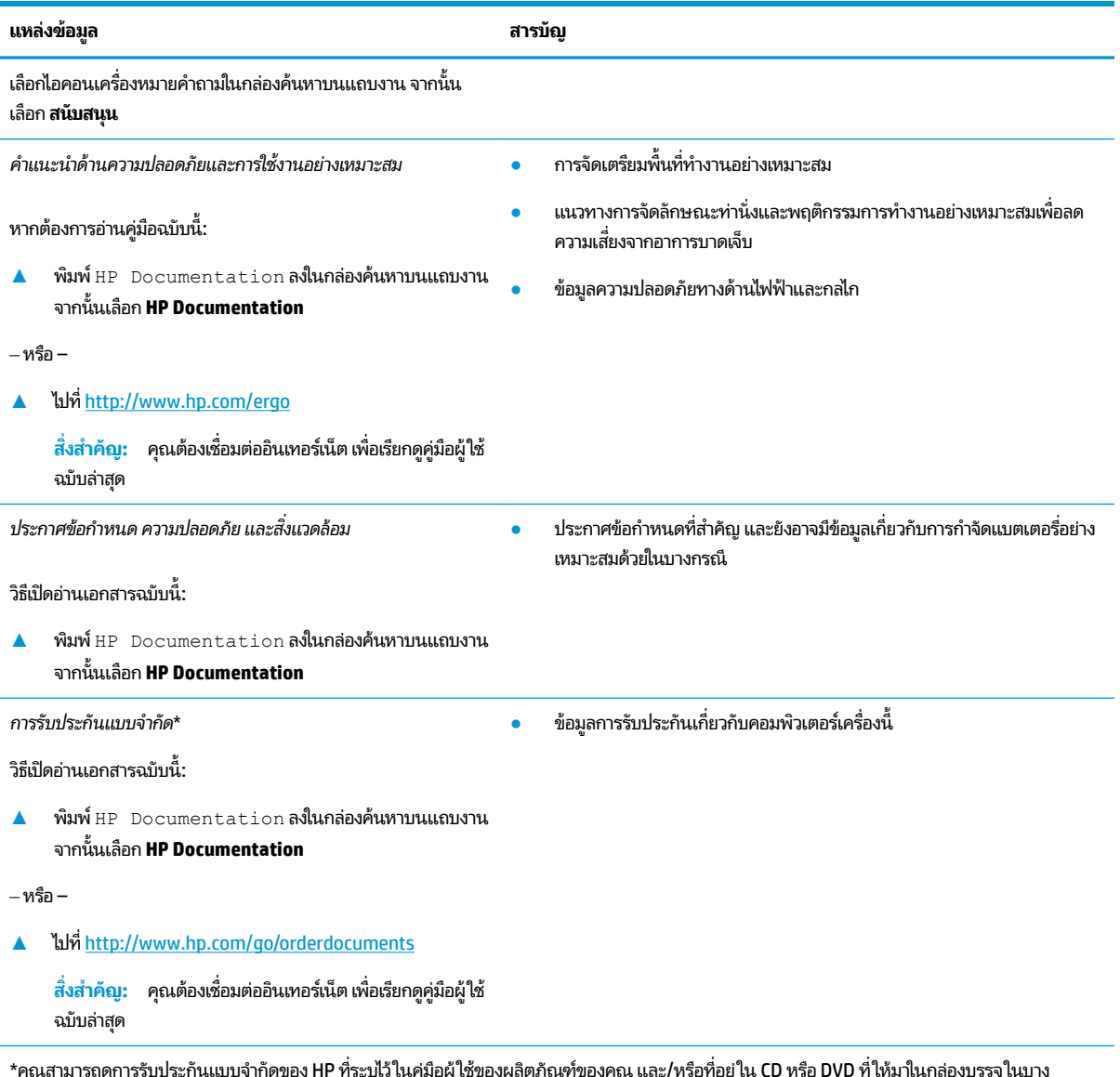

\*คุณสามารถดูการรับประกันแบบจำกัดของ HP ที่ระบุไว้ในคู่มือผู้ใช้ของผลิตภัณฑ์ของคุณ และ/หรือที่อยู่ใน CD หรือ DVD ที่ให้มาในกล่องบรรจุในบาง ประเทศหรือบางภูมิภาค HP อาจแนบเอกสารการรับประกันฉบับพิมพ์ ไว้ ในกล่องบรรจุ สำ คุณสามารถขอสำเนาเอกสารได้จาก <u><http://www.hp.com/go/orderdocuments></u> สำหรับผลิตภัณฑ์ที่ซื้อในเอเชียแปซิฟิก คุณสามารถส่งจดหมายเพื่อติดต่อ HPได้ที่ POD, PO Box 161, Kitchener Road Post Office, Singapore 912006 พร้อมระบุชื่อผลิตภัณฑ์ของคุณ และชื่อ หมายเลขโทรศัพท์ และที่อยู่ทาง ไปรษณีย์ของคุณ

# <span id="page-14-0"></span>**2 การทำความรู้จักคอมพิวเตอร์ของคุณ**

คอมพิวเตอร์ของคุณมาพร้อมกับส่วนประกอบคุณภาพสูง เนื้อหาในบทนี้แจกแจงรายละเอียดเกี่ยวกับส่วนประกอบต่างๆ รวมถึง ตำแหน่งของส่วนประกอบและวิธีการทำงาน

# **การระบุตำแหน่งฮาร์ดแวร์**

หากต้องการดูรายการฮาร์ดแวร์ที่ติดตั้งบนคอมพิวเตอร์ของคุณให้พิมพ์ ตัวจัดการอุปกรณ์ในกล่องค้นหาบนแถบงาน จากนั้น เลอกแอพ ื **ตัวจัดการอุปกรณ์**

ี สำหรับข้อมูลเกี่ยวกับส่วนประกอบฮาร์ดแวร์ของระบบและหมายเลขเวอร์ชัน BIOS ของระบบให้กด fn+esc (เฉพาะบางผลิตภัณฑ์ ่ เท่านั้น)

# **การȀ ้นหาซอฟตแวร ์ ์**

หากต้องการดูรายการซอฟต์แวร์ที่ติดตั้งในคอมพิวเตอร์ของคุณ ให้คลิกขวาที่ปุ่ม **เริ่ม** จากนั้นเลือก **แอปและคุณลักษณะ** 

# **ด ้ านขวา**

การระบส่วนประกอบด้านขวาของคอมพิวเตอร์

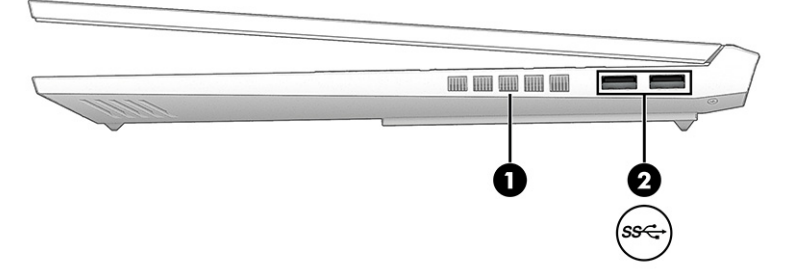

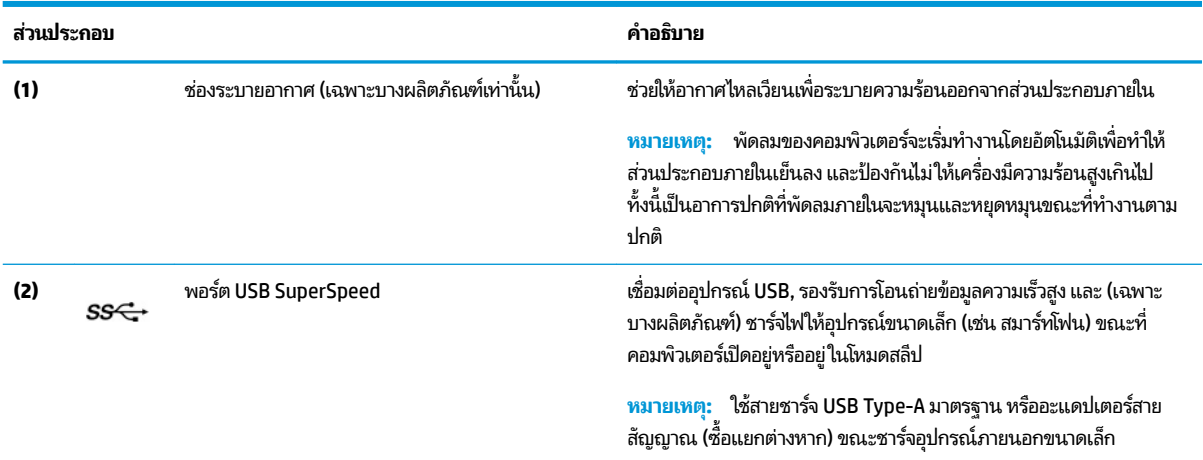

#### **ตาราง 2-1 ส่วนประกอบด้านขวาและคำอธิบาย**

<span id="page-15-0"></span>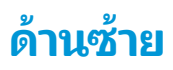

การระบุส่วนประกอบด้านซ้ายของคอมพิวเตอร์

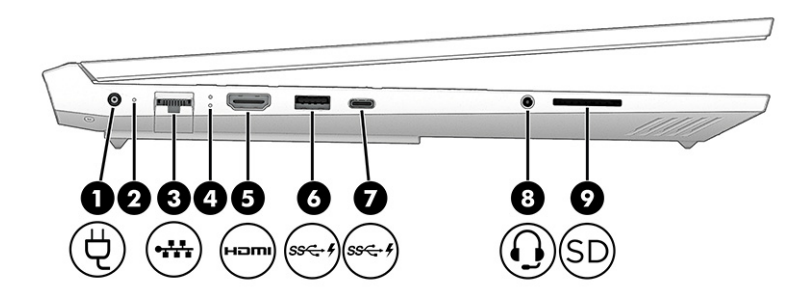

#### **ตาราง 2-2 ส่วนประกอบด้านซ้ายและคำอธิบาย**

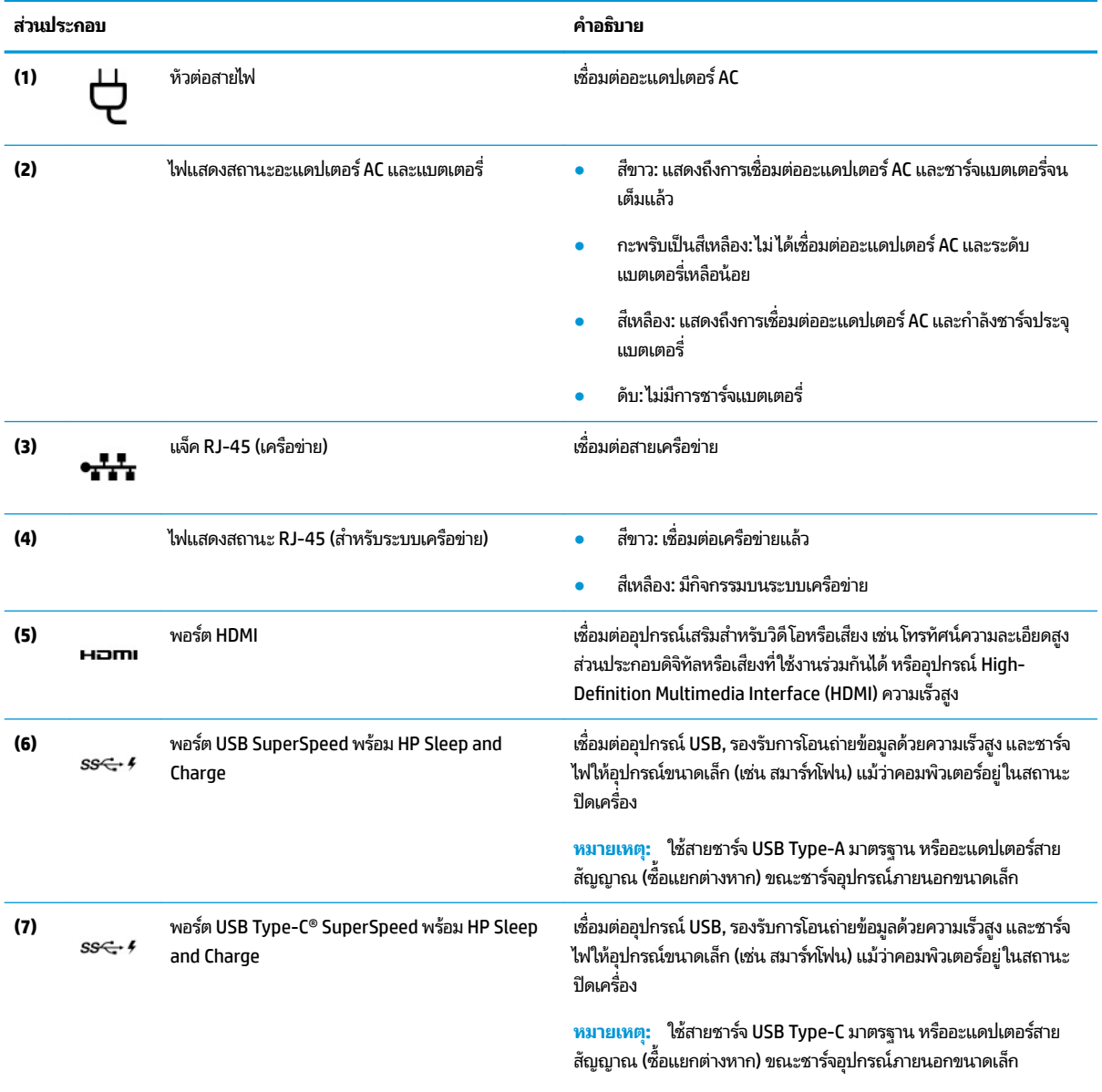

– และ –

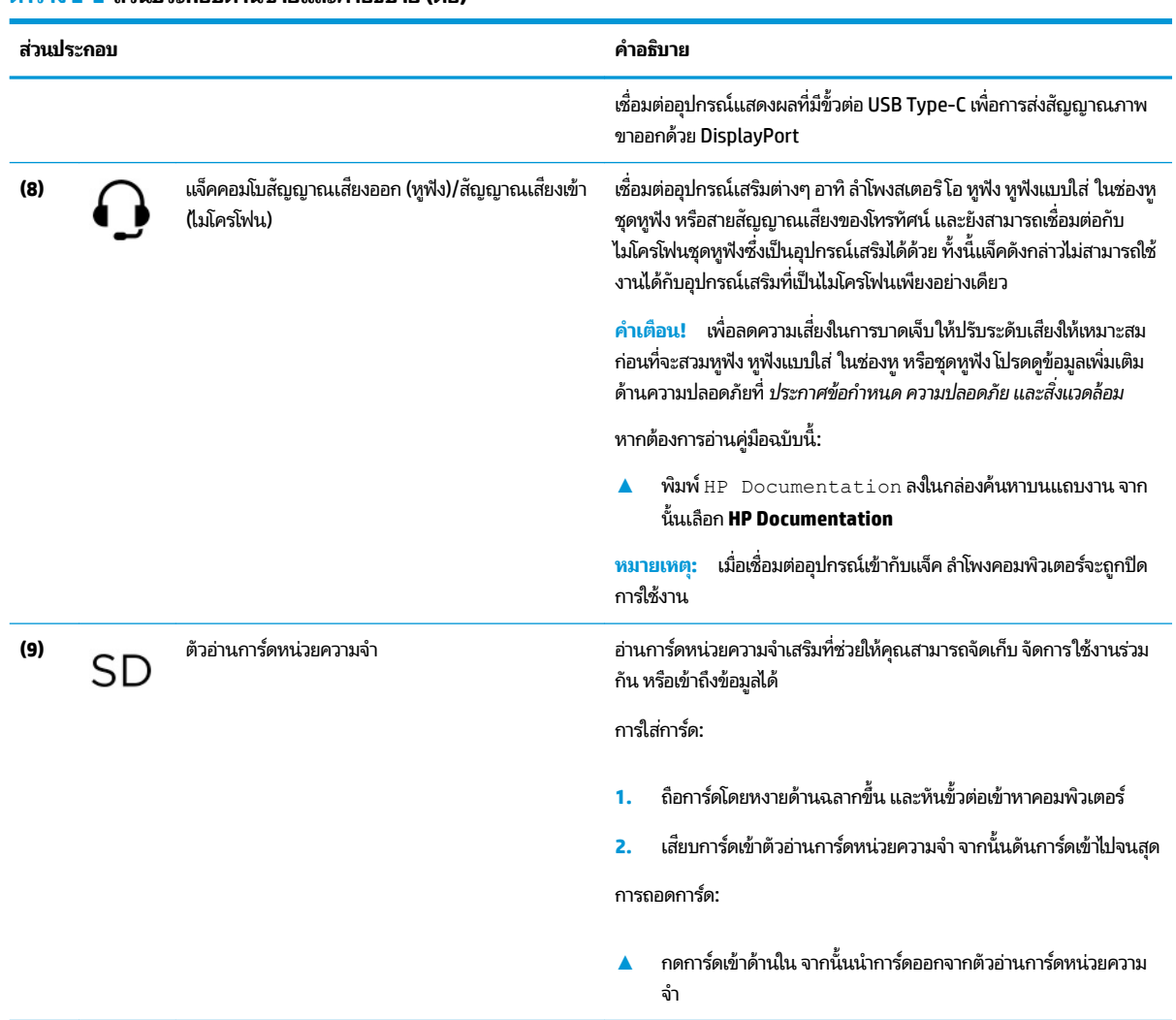

#### <span id="page-16-0"></span>**ตาราง 2-2 ส ่วนประกอบด้านซายแȡะȀ ้ ําอธบาย ิ (ต่อ)**

#### **จอแสดงผȡ**

้จอแสดงผลคอมพิวเตอร์อาจมีส่วนประกอบสำคัญรวมอยู่ด้วย เช่น ลำโพง เสาอากาศ กล้อง และไมโครโฟน

### **โหมดลดแสงสีน้ำเงิน (เฉพาะบางผȡิตภัณฑเท์ าน่ ั ้น)**

จอแสดงผลคอมพิวเตอร์ของคุณได้รับการตั้งค่าไว้ที่โหมดลดแสงสีน้ำเงินจากโรงงาน เพื่อความสบายตาและความปลอดภัยของ ดวงตา นอกจากนี้โหมดลดแสงสีน้ำเงินยังช่วยปรับระดับแสงสีน้ำเงินโดยอัตโนมัติขณะที่คุณใช้คอมพิวเตอร์ยามค่ำคืนหรือขณะที่ อ่านข้อความบนหน้าจอ

**คำเตือน! เ**พื่อหลีกเลี่ยงการบาดเจ็บที่รุนแรงโปรดอ่าน คำแน*ะนำด้านความปลอดภัยและความสะดวกสบาย* คํ อธิบายถึงการจัดเตรียมพื้นที่การทำงานที่เหมาะสม การจัดลักษณะท่านั่ง สุขภาพ แ คอมพิวเตอร์ นอกจากนี้ *คำแนะนำด้านความปลอดภัยและความสะดวกสบาย* ยัง อีกด้วย ทั้งนี้คุณสามารถอ่าน *คำแนะนำด้านความปลอดภัยและความสะดวกสบาย*ได้จากหน้าเว็บที่ <u><http://www.hp.com/ergo></u>

<span id="page-17-0"></span>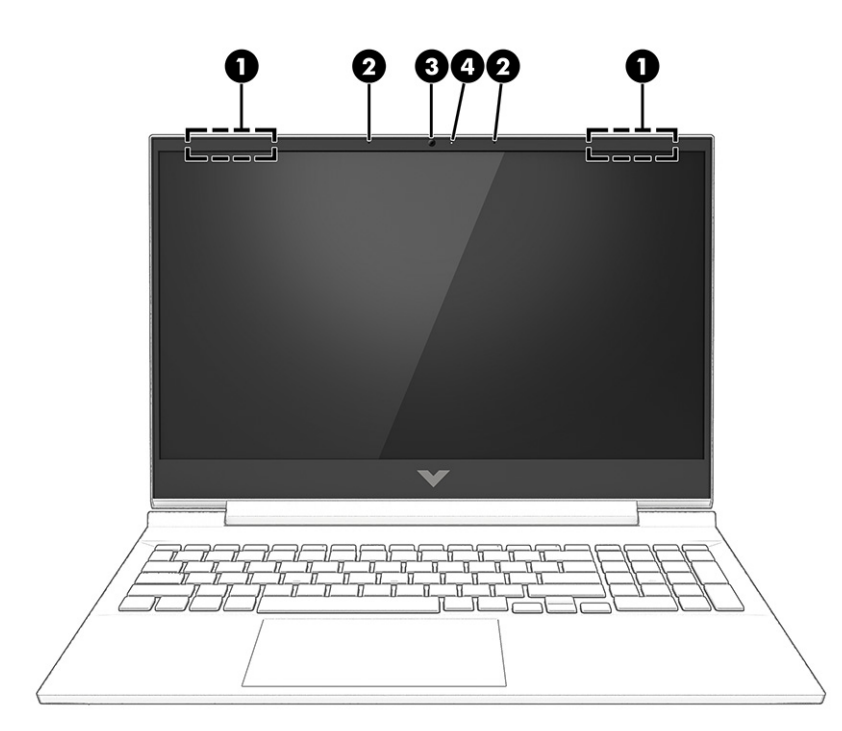

#### **ตาราง 2-3 ส่วนประกอบจอแสดงผลและคำอธิบาย**

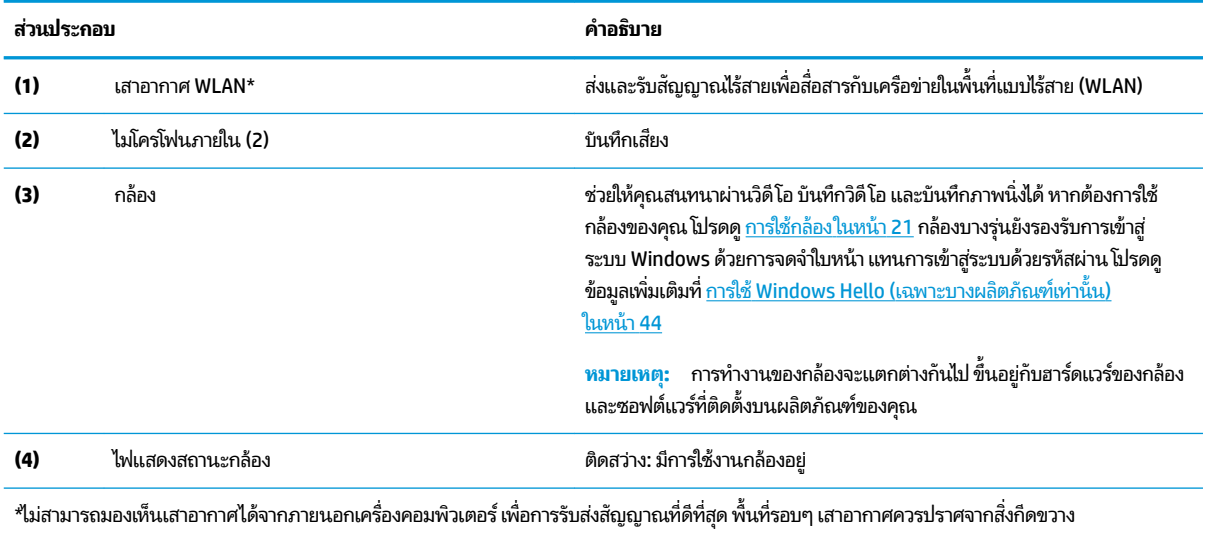

สำหรับประกาศข้อกำหนดระบบไร้สาย โปรดอ่าน *ประกาศข้อกำหนด ความปลอดภัย และสิ่งแวดล้อม* ที่มีผลบังคับใช้กับประเทศหรือภูมิภาคของคุณ

หากต้องการอ่านคู่มือฉบับนี้:

**▲** พิมพ์ <code>HP Documentation</code> ลงในกล่องค้นหาบนแถบงาน จากนั้นเลือก <code>HP Documentation</code>

# **พ ื ้ นท ี ่แป้ นพิมพ**

ี แป้นพิมพ์อาจแตกต่างไปในแต่ละภาษา

# <span id="page-18-0"></span>**การตั ้งȀาท่ ัชแพดแȡะส ่วนประกอบตางๆ ่**

เรียนรู้การตั้งค่าทัชแพดและส่วนประกอบต่างๆ

### **การตั ้งȀาท่ ัชแพด**

เรียนรู้วิธีปรับเปลี่ยนการตั้งค่าทัชแพด

#### **การปรบการต ั ั ้งȀาท่ ัชแพด**

ไช้ขั้นตอนต่อไปนี้เพื่อปรับการตั้งค่าทัชแพดและรูปแบบการสัมผัส

- **1.** พิมพ์ การตั้งค่าทัชแพดในกล่องค้นหาบนแถบงาน จากนั้นกด enter
- **2.** เลือกการตั้งค่า

#### **การเปิดทัชแพด**

ปฏิบัติตามขั้นตอนต่อไปนี้เพื่อเปิดทัชแพด

- **1.** พิมพ์ การตั้งค่าทัชแพดในกล่องค้นหาบนแถบงาน จากนั้นกด enter
- **2. ใ**ช้เมาส์ภายนอกเพื่อคลิกปุ่ม **ทัชแพด**

หากคุณไม่ ได้ ใช้เมาส์ภายนอก ให้กดปุ่ม <mark>Tab</mark> ซ้ำจนกว่าตัวชี้จะอยู่บนปุ่ม **ทัชแพด** จากนั้นกด <mark>spaceba</mark>r เพื่อเลือกปุ่ม

### **ส ่วนประกอบของทัชแพด**

#### การระบุส่วนประกอบของทัชแพด

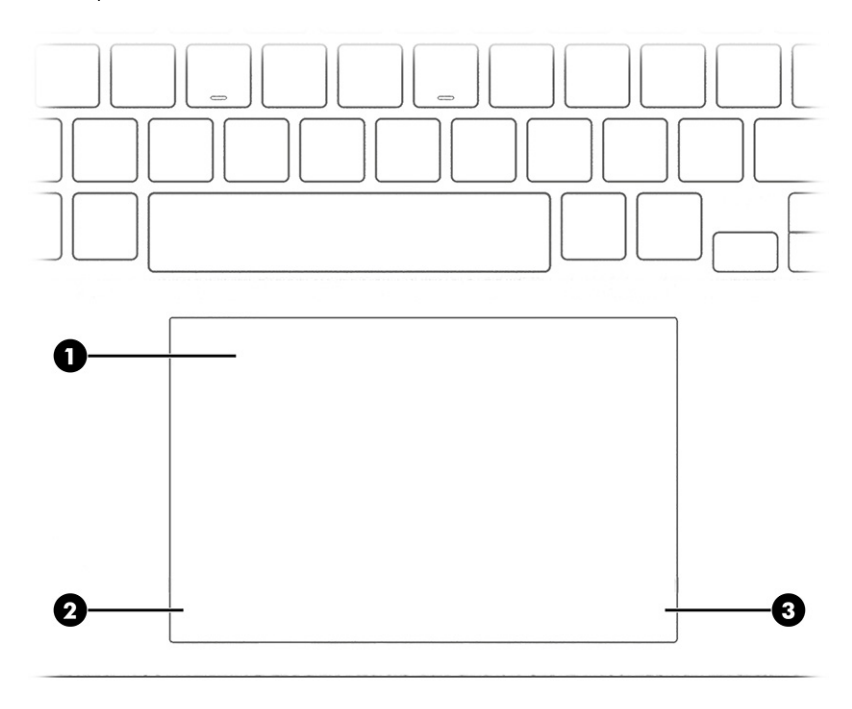

#### <span id="page-19-0"></span>**ตาราง 2-4 ส่วนประกอบของทัชแพดและคำอธิบาย**

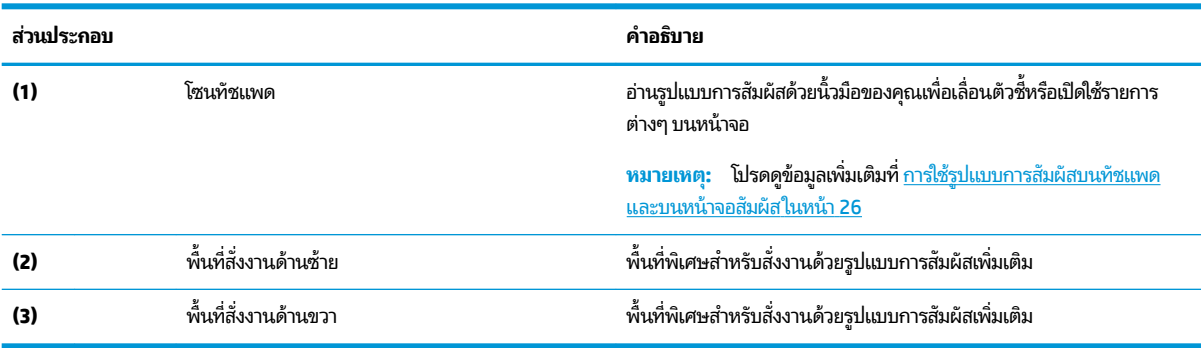

## **ไฟแสดงสถานะ**

#### การระบุไฟแสดงสถานะบนคอมพิวเตอร์

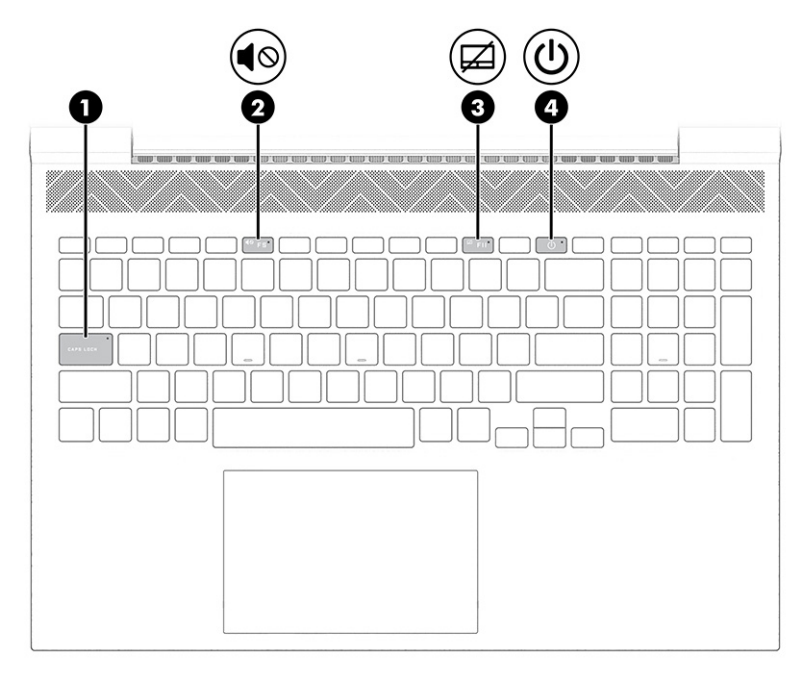

#### **ตาราง 2-5 ไฟแสดงสถานะและคำอธิบาย**

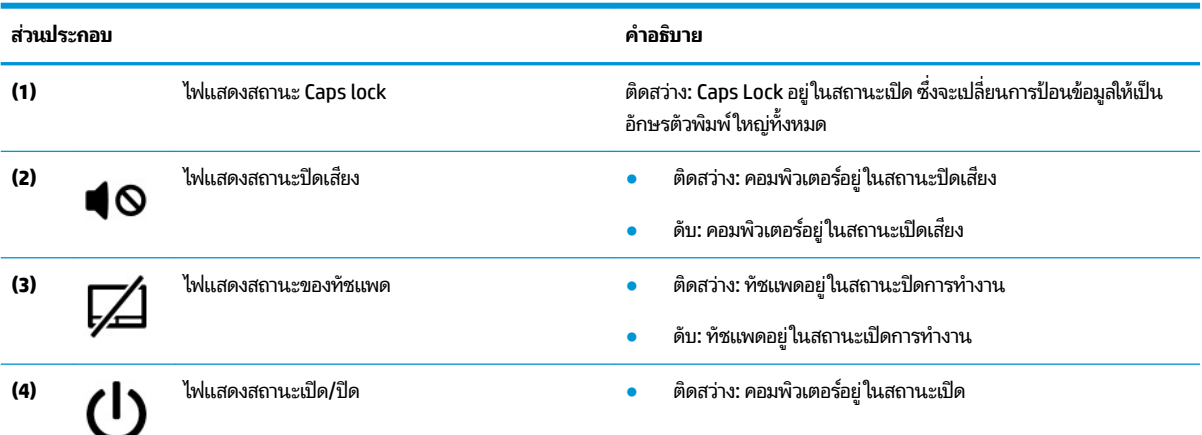

#### <span id="page-20-0"></span>**ตาราง 2-5 ไฟแสดงสถานะแȡะȀําอธบาย ิ (ต่อ)**

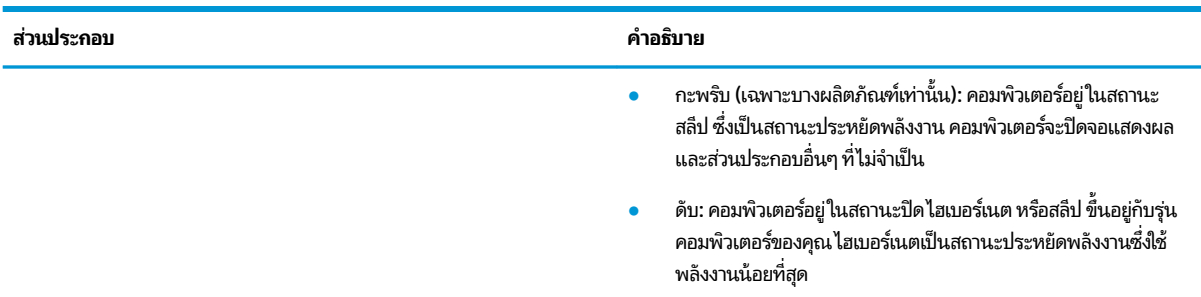

**ปุ่ม**

#### ระบุปุ่มคอมพิวเตอร์

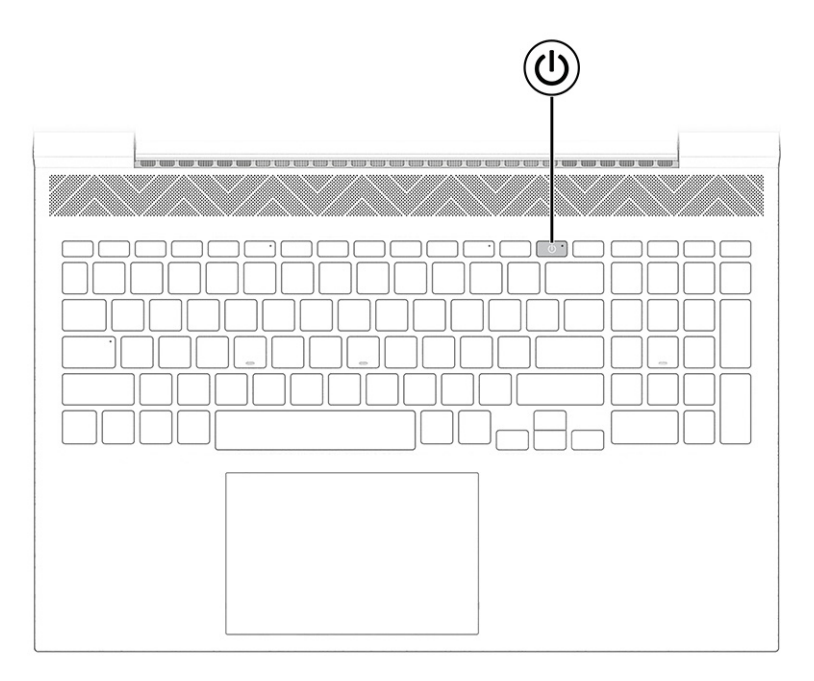

#### **ตาราง 2-6 ปุ่มและคำอธิบาย**

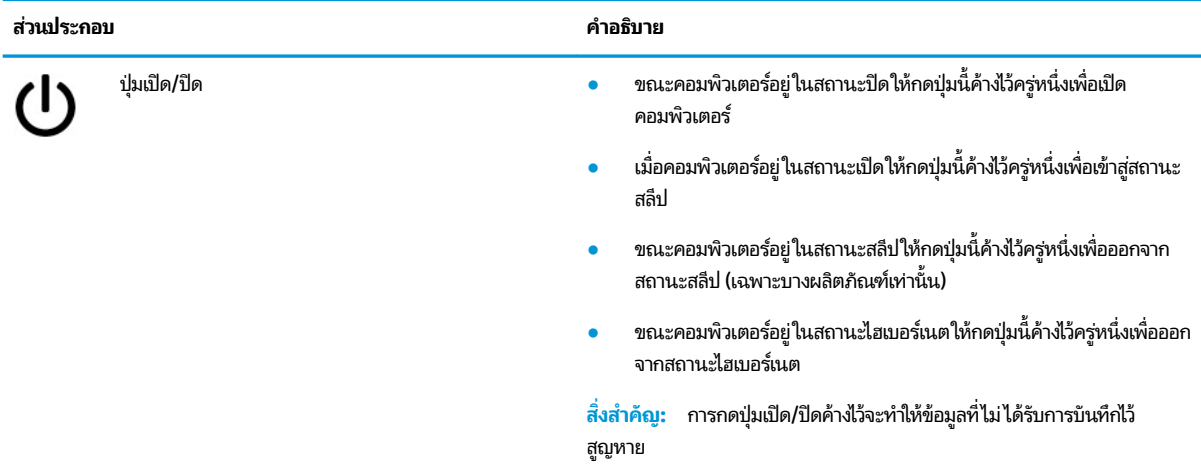

### <span id="page-21-0"></span>**ตาราง 2-6 ปุ่มแȡะȀําอธบาย ิ ส ่วนประกอบ Ȁําอธบาย ิ** หากคอมพิวเตอร์ไม่ตอบสนองและกระบวนการปิดเครื่องไม่ทำงาน ให้กดปุ่มเปิด/ ปิดค้างไว้อย่างน้อย 10 วินาที เพื่อปิดเครื่องคอมพิวเตอร์ หากต้องการเรียนรู้เพิ่มเติมเกี่ยวกับการตั้งค่าพลังงาน โปรดดูตัวเลือกการใช้ พลังงาน: **▲** Ȁลกขวาท ิ ี ไอȀอน **พȡังงาน** จากนันเล ้ อกื **ตัวเȡือกการ ใช้** ่ **พȡังงาน**

### **แป้นพิเศษ**

ระบแปุ ้นพเศษิ

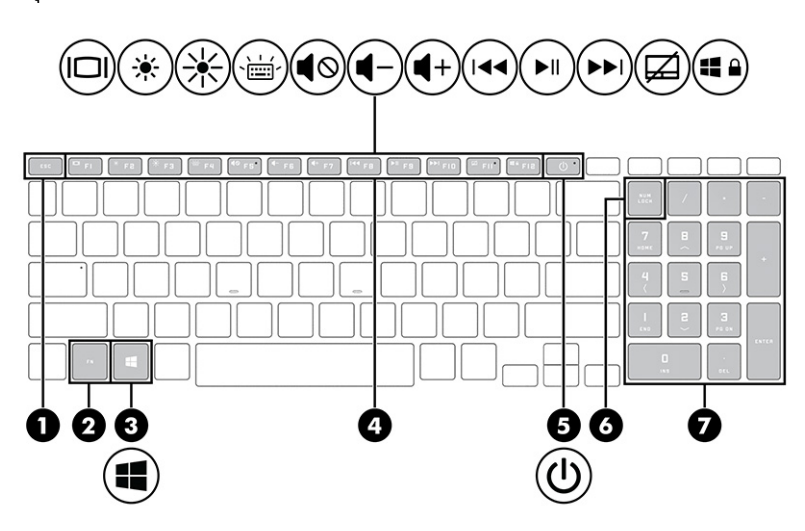

**ตาราง 2-7 แป้นพิเศษและคำอธิบาย**

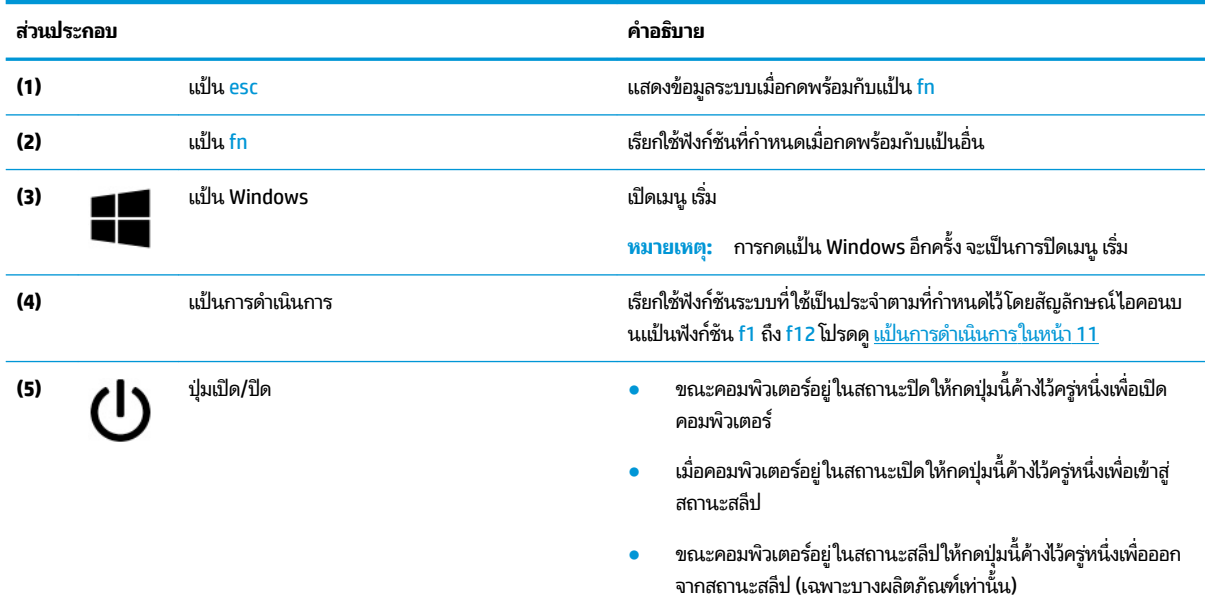

#### <span id="page-22-0"></span>**ตาราง 2-7 แป้นพิเศษแȡะȀําอธบาย ิ (ต่อ)**

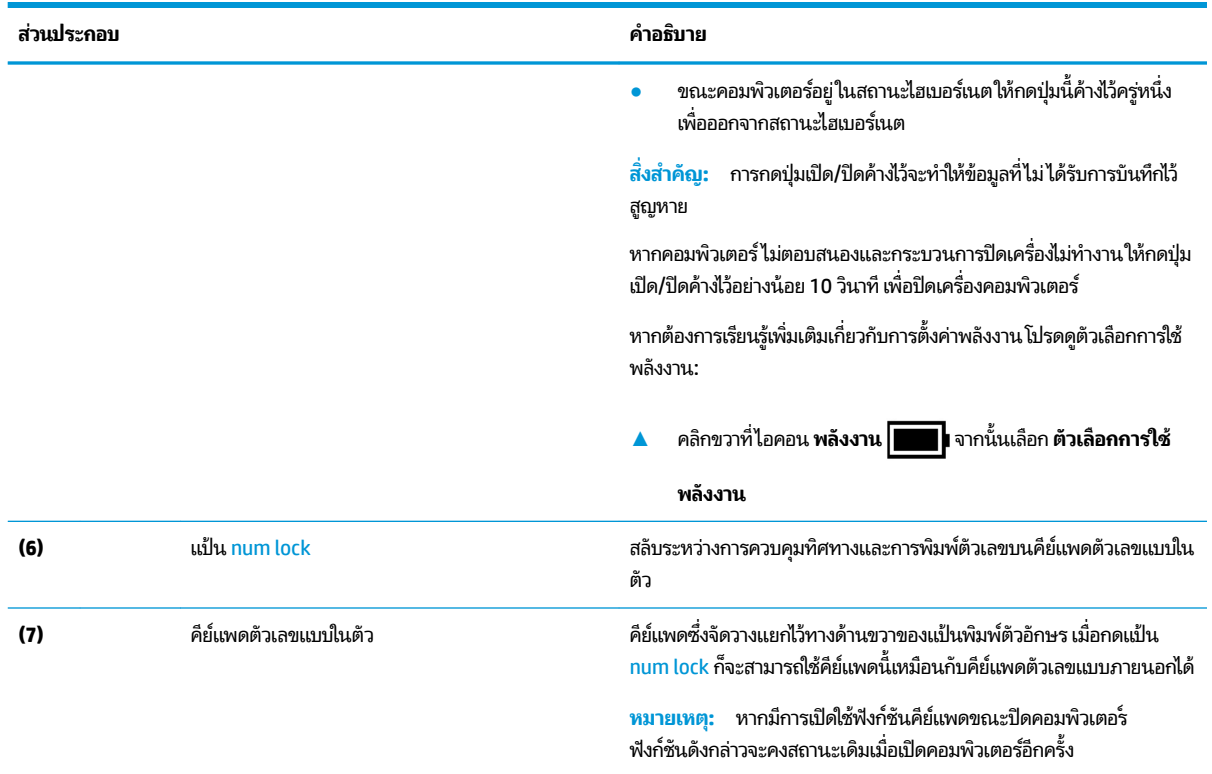

### **แป้นการดำเนินการ**

#### การระบุแป้นการดำเนินการ

แป้นการดำเนินการจะเรียกใช้ฟังก์ชันระบบที่ใช้เป็นประจำตามที่กำหนดไว้โดยสัญลักษณ์ไอคอนบนแป้น <mark>f1 ถึง f12 แป้</mark>นการ ดำเนินการจะแตกต่างกันไปในคอมพิวเตอร์แต่ละรุ่น

▲ หากต้องการใช้แป้นการดำเนินการให้กดแป้นค้างไว้

 $\stackrel{\text{\tiny{max}}}{\to}$  ห<mark>มายเหตุ:</mark> สำหรับผลิตภัณฑ์บางรุ่น คุณต้องกดแป้น fn พร้อมกับแป้นการดำเนินการ

#### **ตาราง 2-8 แป้นการดำเนินการและคำอธิบาย**

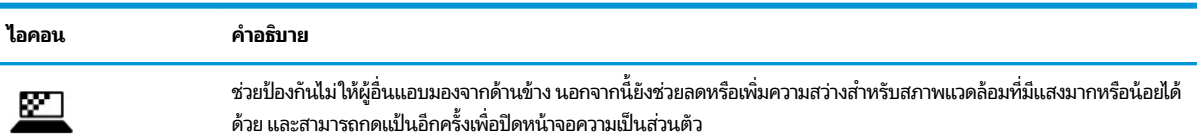

#### **ตาราง 2-8 แป้นการดําเนินการแȡะȀําอธบาย ิ (ต่อ)**

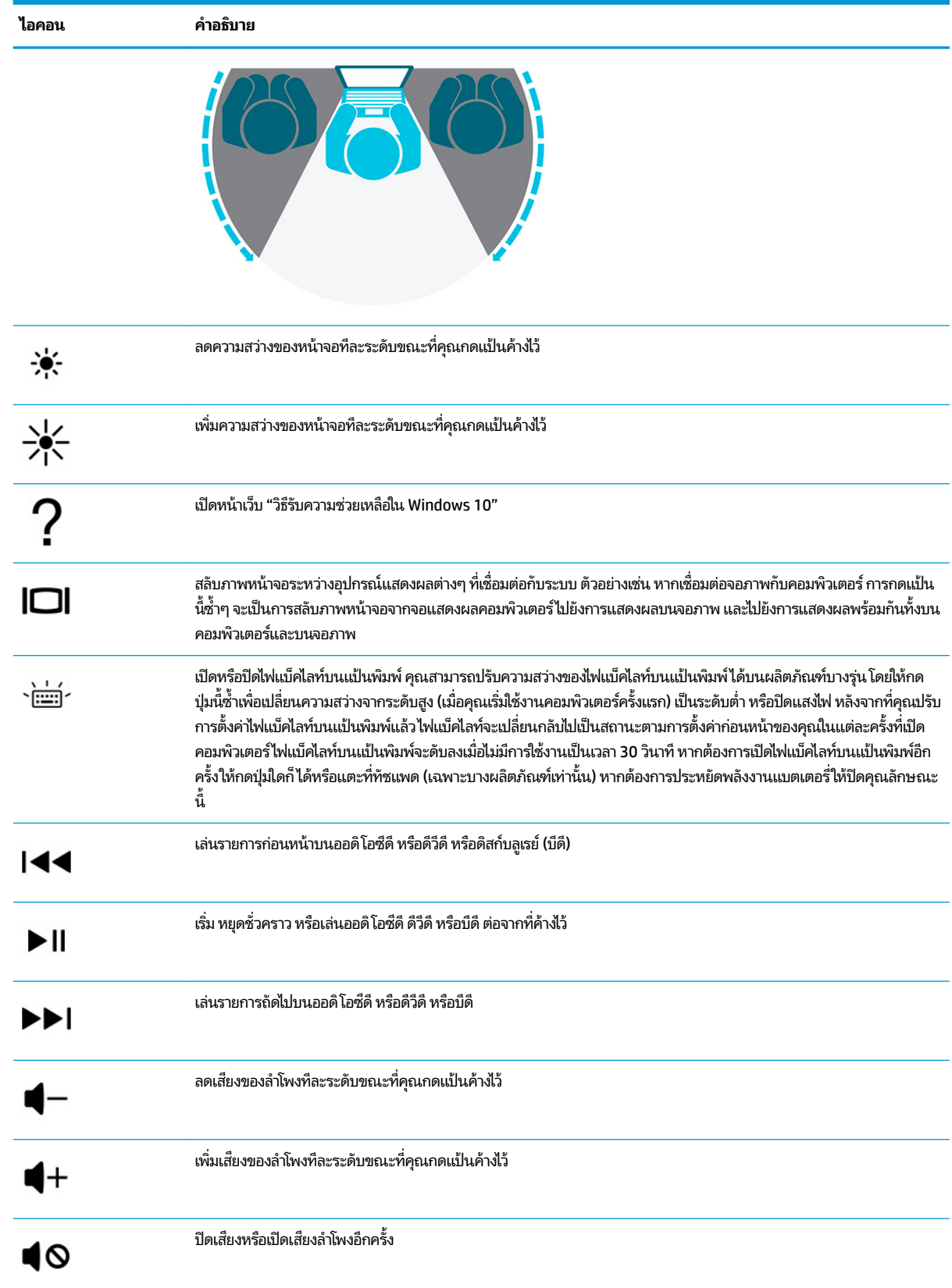

<span id="page-24-0"></span>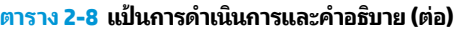

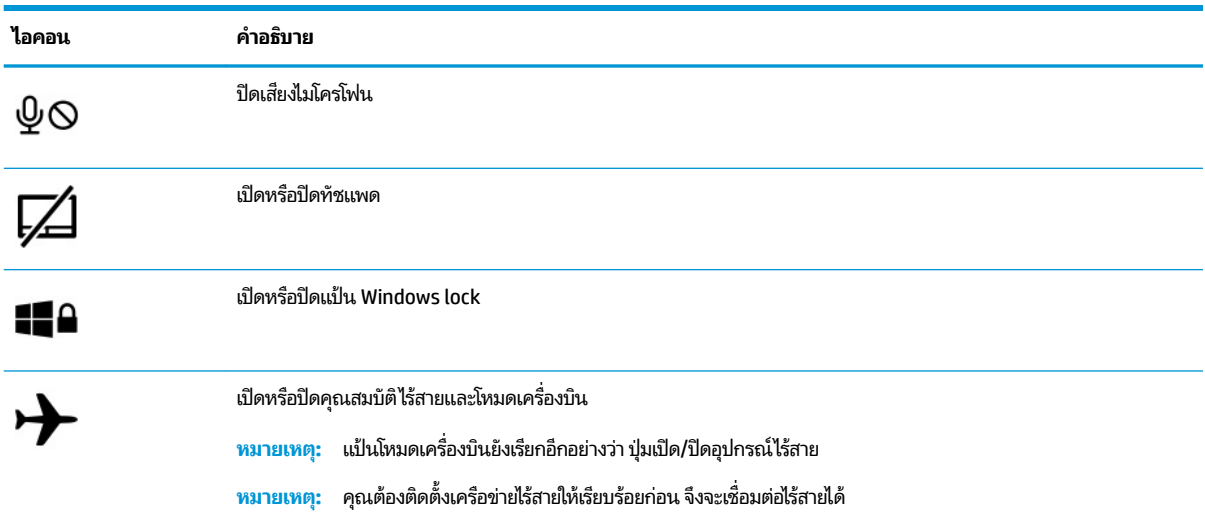

# **ด ้ านȡาง่**

ระบุส่วนประกอบด้านล่าง

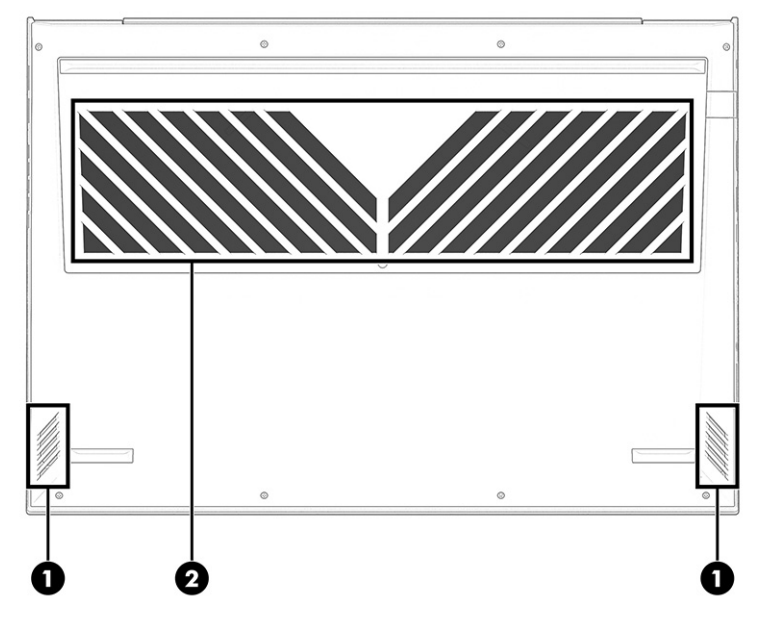

**ตาราง 2-9 ส่วนประกอบด้านล่างและคำอธิบาย**

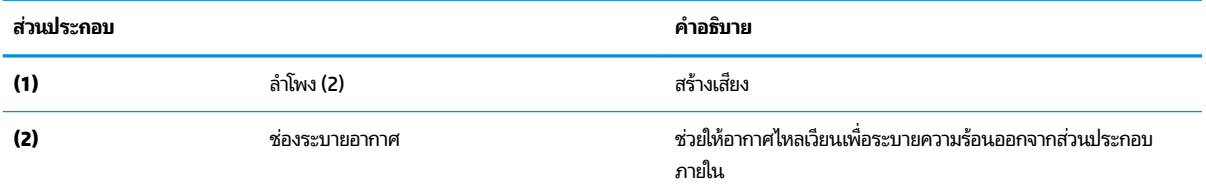

#### <span id="page-25-0"></span>**ตาราง 2-9 ส ่วนประกอบด้านȡางแȡะȀ ่ ําอธบาย ิ (ต่อ)**

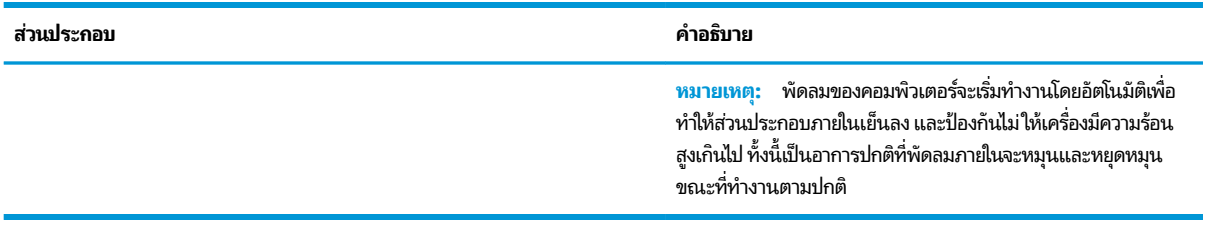

# **ด ้ านหȡัง**

ใช้ภาพประกอบและตารางเพื่อระบุตำแหน่งส่วนประกอบด้านหลัง

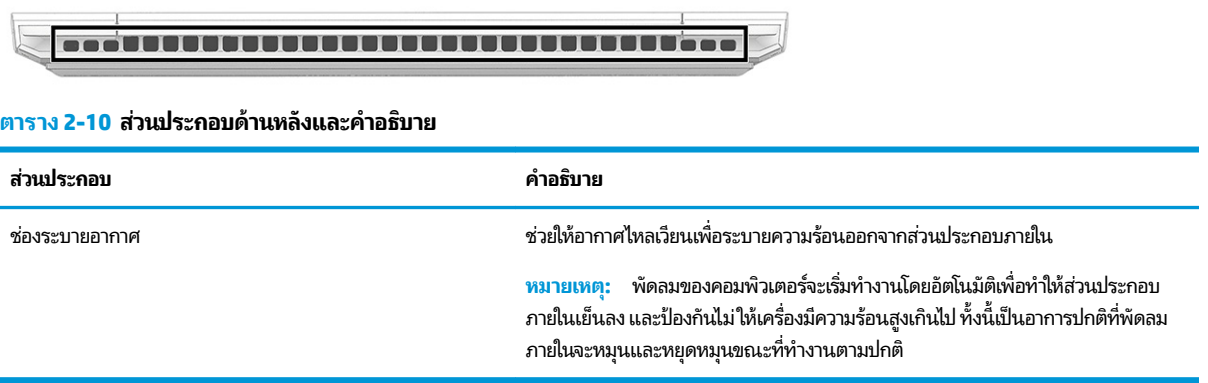

#### **ฉȡาก**

ฉลากที่ติดอยู่กับคอมพิวเตอร์จะแสดงข้อมูลที่คุณอาจต้องใช้ ในการแก้ ไขปัญหาของระบบ หรือเมื่อคุณเดินทางไปต่างประเทศและ นำคอมพิวเตอร์ไปด้วย โดยฉลากอาจอยู่ในรูปแบบกระดาษหรืออาจพิมพ์ติดไว้บนผลิตภัณฑ์

- สิ่งสำคัญ: ตรวจสอบฉลากที่อธิบายในหัวข้อนี้ตามตำแหน่งต่อไปนี้: ด้านล่างของคอมพิวเตอร์ ด้านในช่องใส่แบตเตอร์ใต้ฝาปิด ่ ด้านหลังของจอแสดงผล หรือด้านล่างของฐานตั้งแท็บเล็ต
	- ุ ฉลากบริการ—แสดงข้อมูลที่สำคัญในการระบุรายละเอียดคอมพิวเตอร์ของคุณ ขณะติดต่อขอรับบริการ คุณอาจต้องแจ้ง หมายเลขซีเรียล หมายเลขผลิตภัณฑ์ หรือหมายเลขรุ่น โปรดเตรียมข้อมูลนี้ให้พร้อมก่อนติดต่อฝ่ายบริการ

ฉลากบริการจะมีลักษณะคล้ายกับหนึ่งในภาพตัวอย่างต่อไปนี้ โปรดดูภาพประกอบที่มีลักษณะใกล้เคียงกับฉลากบริการบน คอมพิวเตอร์ของคุณมากที่สุด

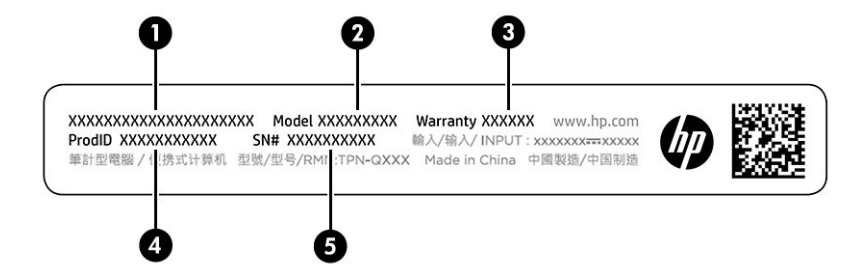

#### **ตาราง 2-11 ส ่วนประกอบของฉȡากบรการ ิ**

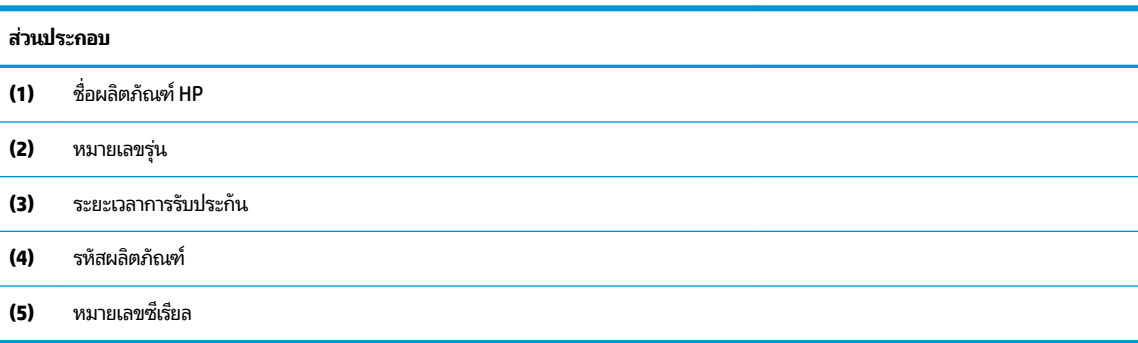

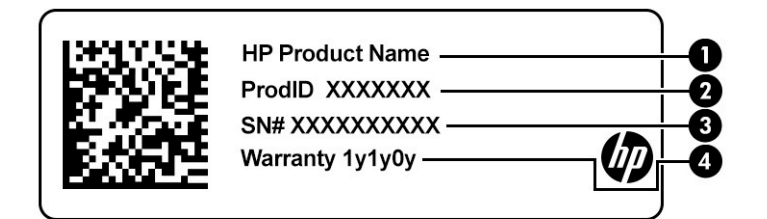

#### **ตาราง 2-12 ส ่วนประกอบของฉȡากบรการ ิ**

### **ส ่วนประกอบ (1)** ชื ่ชื่อผลิตภัณฑ์ HP **(2)** รหัสผลตภิ ัณฑ ์ **(3)** หมายเลขซีเรียล **(4)** ระยะเวลาการรับประกัน

- $\bullet$  ฉลากข้อกำหนด—ระบุระเบียบข้อบังคับเกี่ยวกับคอมพิวเตอร์
- ฉลากการรับรองอุปกรณ์ไร้สาย—ระบุข้อมูลเกี่ยวกับอุปกรณ์ไร้สายเสริมและเครื่องหมายรับรองในประเทศหรือท้องถิ่นที่มี ึ การรับรองการใช้งานอุปกรณ์ดังกล่าว

# <span id="page-27-0"></span>**3 การเช ื ่อมต่อก ั บเȀรอข ื าย่**

คุณสามารถพกพาคอมพิวเตอร์ติดตัวไปได้ทุกที่ แม้อยู่บ้าน คุณ คอมพิวเตอร์ของคุณ รวมถึงเชื่อมต่อเครือข่ายแบบใช้สายหรือไร้สาย เนื้อหาในบทนี้จะช่วยให้คุณสามารถเชื่อมต่อกับโลกดังกล่าว

# **การเช ื ่อมต่อกับเȀรอข ื ายไร ่ สาย ้**

คอมพิวเตอร์ของคุณอาจมีอุปกรณ์ระบบไร้สายติดตั้งไว้อย่างน้อยหนึ่งรายการ

- อุปกรณ์ WLAN—เชื่อมต่อคอมพิวเตอร์เข้ากับเครือข่ายเฉพาะที่แบบไร้สาย (โดยทั่วไปมักเรียกว่าเครือข่าย Wi-Fi, Lan ไร้สาย หรือ WLAN) ในสำนักงาน บ้านของคุณ และสถานที่สาธารณะ เช่น สนามบิน ภัตตาคาร ร้านกาแฟ โรงแรม และมหาวิทยาลัย อุปกรณ์ WLAN ในคอมพิวเตอร์ของคุณ จะสื่อสารกับเราเตอร์ ไร้สาย หรือจุดเข้าใช้งานแบบไร้สาย
- $\bullet$  โมดูลบรอดแบนด์ ไร้สายของ HP—ช่วยให้คุณสามารถเชื่อมต่อระบบไร้สายผ่านเครือข่ายบริเวณกว้างแบบไร้สาย (WWAN) ในพื้นที่ที่กว้างขวางมากขึ้น ผู้ให้บริการเครือข่ายโทรศัพท์เคลื่อนที่จะติดตั้งสถานีฐาน (คล้ายกับเสารับส่งสัญญาณโทรศัพท์ มือถือ) ทั่วพื้นที่ทางภูมิศาสตร์ขนาดใหญ่ และให้บริการที่มีประสิทธิภาพครอบคลุมทั่วทั้งรัฐ ภูมิภาค หรือแม้แต่ประเทศ
- $\bullet$  อุปกรณ์ Bluetooth®—สร้างเครือข่ายส่วนบุคคลขนาดเล็ก (PAN) เพื่อเชื่อมต่อกับอุปกรณ์ที่รองรับ Bluetooth อื่นๆ เช่น คอมพิวเตอร์โทรศัพท์ เครื่องพิมพ์ ชุดหูฟัง ลำโพง และกล้องใน PAN อุปกรณ์แต่ละเครื่องจะสื่อสารโดยตรงกับอุปกรณ์อื่นๆ และอุปกรณ์เหล่านั้นจะต้องอยู่ค่อนข้างใกล้กัน—โดยทั่วไปคือห่างจากกันไม่เกิน 10 เมตร (ประมาณ 33 ฟุต)

### **การ ใชส ่วนȀวบȀ ้ ุมไรสาย ้**

คุณสามารถควบคุมอุปกรณ์ไร้สายในคอมพิวเตอร์ โดยใช้หนึ่งในคุณลักษณะเหล่านี้

- $\bullet$  แป้นโหมดเครื่องบิน (หรือที่เรียกว่า *ปุ่มไร้สาย* หรือ *แป้นไร้สาย*) ่
- ส่วนควบคุมในระบบปฏิบัติการ

### ่<mark>แป้นโหมดเครื่องบิน</mark>

คอมพิวเตอร์อาจมีแป้นโหมดเครื่องบิน อุปกรณ์ไร้สายตั้งแต่หนึ่งรายการขึ้นไป และไฟแสดงสถานะไร้สายหนึ่งหรือสองดวง จะมีการ ู เปิดใช้งานอุปกรณ์ไร้สายทั้งหมดบนคอมพิวเตอร์ของคุณมาจากโรงงาน

ไฟแสดงสถานะอุปกรณ์ไร้สายจะระบุสถานะพลังงานโดยรวมของอุปกรณ์ไร้สายไม่ ใช่สถานะของอุปกรณ์ตัวใดตัวหนึ่ง

#### **ส ่วนȀวบȀุมในระบบปฏิบัติการ**

ศูนย์เครือข่ายและการใช้ร่วมกันจะช่วยให้คุณสามารถตั้งค่าการเชื่อมต่อหรือเครือข่าย เชื่อมต่อกับเครือข่าย และวินิจฉัย รวมทั้ง แก้ไขปัญหาเครือข่าย

หากต้องการใช้ส่วนควบคุมในระบบปฏิบัติการ:

บนแถบงาน ให้คลิกขวาที่ไอคอนสถานะเครือข่าย และจากนั้นเลือก **เปิดการตั้งค่าเครือข่ายและอินเทอร์เน็ต** ่

– หรือ –

บนแถบงาน ให้เลือกไอคอนสถานะเครือข่าย และจากนั้นเลือก **การตั้งค่าเครือข่ายและอินเทอร์เน็ต** 

## <span id="page-28-0"></span>**การเชื ่อมต่อ WLAN**

คุณจะต้องตั้งค่าการเข้าใช้งานอินเทอร์เน็ตก่อน หากต้องการเชื่อมต่อ WLAN โดยใช้ขั้นตอนนี้

 $\mathbb{F}$  ทมายเหตุ: ขณะที่คุณตั้งค่าการเข้าใช้งานอินเทอร์เน็ตในบ้านของคุณ คุณจะต้องสร้างบัญชีผู้ใช้กับทางผู้ให้บริการอินเทอร์เน็ต (ISP) หากต้องการซื้อบริการอินเทอร์เน็ตและโมเด็มให้ติดต่อ ISPในพื้นที่ ISP จะให้ความช่วยเหลือในการตั้งค่าโมเด็ม ติดตั้งสาย เคเบิลเครือข่าย เพื่อเชื่อมต่อเราเตอร์ ไร้สายของคุณเข้ากับโมเด็ม และทดสอบบริการอินเทอร์เน็ต

- **1.** ตรวจสอบว่าอุปกรณ์ WLAN เปิดอยู่
- **2.** บนแถบงาน ให้เลือกไอคอนสถานะเครือข่าย จากนั้นเชื่อมต่อกับหนึ่งในเครือข่ายที่พร้อมใช้งาน

หาก WLAN เป็นเครือข่าย WLAN ที่มีการเปิดใช้งานระบบรักษาความปลอดภัย คุณจะได้รับข้อความพร้อมต์ ให้คุณป้อนรหัส Ȁวามปลอดภัย พมพิ รห์ ัส จากนันเล ้ อกื **ถัดไป** เพื่อทำการเชื่อมต่อให้สมบูรณ์

**หมายเหตุ:** หากไม่มี WLAN แสดงในรายการ คุณอาจอยู่นอกพื้นที่ของเราเตอร์ ไร้สายหรือจุดเชื่อมต่อ

**หมายเหตุ:** หากคุณไม่พบ WLAN ที่คุณต้องการเชื่อมต่อ:

บนแถบงาน ให้คลิกขวาที่ไอคอนสถานะเครือข่าย และจากนั้นเลือก **เปิดการตั้งค่าเครือข่ายและอินเทอร์เน็ต** ่

– หรือ –

บนแถบงาน ให้เลือกไอคอนสถานะเครือข่าย และจากนั้นเลือก **การตั้งค่าเครือข่ายและอินเทอร์เน็ต** 

 $\ln$ เส่วน **เปลี่ยนการตั้งค่าเครือข่ายของคุณ** เลือก **ศูนย์เครือข่ายและการใช้ร่วมกัน** 

Ȁลกทิ ี ่**ติดตั ้งการเชื ่อมต่อหรอเȀร ื อขื ายใหม ่ ่**

รายการตัวเลือกจะปรากฏขึ้น ซึ่งช่วยให้คุณสามารถค้นหาและเชื่อมต่อกับเครือข่าย หรือสร้างการเชื่อมต่อเครือข่ายใหม่ ได้ ดวยตนเอง ้

**3.** ปฏิบัติตามคำแนะนำบนหน้าจอเพื่อดำเนินการเชื่อมต่อให้เสร็จสิ้น

หลังจากที่ทำการเชื่อมต่อแล้วให้คลิกขวาที่ไอคอนสถานะเครือข่ายซึ่งอยู่ที่ด้านขวาสุดของแถบงาน เพื่อตรวจสอบชื่อและสถานะ **่** ของการเชื่อมต่อ

**หมายเหตุ:** ระยะการทำงาน (ระยะทางสำหรับการรับส่งสัญญาณไร้สาย) ขึ้นอยู่กับการปรับใช้ WLAN ผู้ผลิตเราเตอร์ คลื่นรบกวน จากอุปกรณ์อิเล็กทรอนิกส์อื่นๆ หรือสิ่งกีดขวาง เช่น ผนังและพื้น

### **การ ใชบรอดแบนด ้ ์ไรสายของ ้ HP (เฉพาะบางผȡิตภัณฑเท์ าน่ ั ้น)**

คอมพิวเตอร์สำหรับบรอดแบนด์เครือข่ายโทรศัพท์มือถือของ HP ของคุณมีระบบสนับสนุนบริการบรอดแบนด์เครือข่ายโทรศัพท์มือ ถือที่ติดตั้งไว้ในตัว เมื่อใช้คอมพิวเตอร์เครื่องใหม่ของคุณกับเครือข่ายของผู้ให้บริการเครือข่ายโทรศัพท์มือถือ จะช่วยให้คุณ สามารถเชื่อมต่ออินเทอร์เน็ต ส่งอีเมล หรือเชื่อมต่อกับเครือข่ายองค์กรของคุณได้อย่างอิสระ โด Wi-Fi

.คุณอาจจำเป็นต้องมีหมายเลข IMEI สำหรับโมดูลบรอดแบนด์เครือข่ายโทรศัพท์มือถือของ HP หมายเลข MEID หรือทั้งสองอย่าง เพื่อเปิดใช้งานบริการบรอดแบนด์เครือข่ายโทรศัพท์มือถือ จะมีการพิมพ์หมายเลขไว้บนฉลากที่อยู่ด้านล่างคอมพิวเตอร์ของคุณ ภายในช่องใส่เเบตเตอร์ ใต้ฝ่าปิด หรือด้านหลังของจอแสดงผล ่

 $-$ หรือ –

- <span id="page-29-0"></span>**1.** บนแถบงานให้เลือกไอคอนสถานะเครือข่าย
- **2.** เลอกื **การตั ้งȀาเȀร ่ อขื ายแȡะอ ่ ินเทอรเน์ ็ต**
- **3.** ภายใตส้ วน่ **เȀรอขื ายแȡะอ ่ ินเทอรเน์ ็ต** ใหเล้ อกื **เซȡȡูȡาร ์**และจากนันเล ้ อกื **ตัวเȡือกขั ้นสูง**

ผู้ให้บริการเครือข่ายโทรศัพท์มือถือบางรายอาจกำหนดให้มีการใช้การ์ด Subscriber Identity Module (SIM) โดยการ์ด SIM จะมี ข้อมูลพื้นฐานเกี่ยวกับตัวคุณ เช่น หมายเลขรหัสประจำตัว (PIN) รวมถึงข้อมูลระบบเครือข่าย คอมพิวเตอร์บางเครื่องอาจมีการติด ่ ตั้งการ์ด SIM ไว้ล่วงหน้า หากไม่มีการติดตั้งการ์ด SIM ไว้ล่วงหน้า ก็อาจมีอยู่ ในเอกสารบรอดแบนด์เครือข่ายโทรศัพท์มือถือของ HP ที่ให้มาพร้อมกับคอมพิวเตอร์ของคุณ หรือผู้ให้บริการเครือข่ายโทรศัพท์มือถืออาจจัดหาให้แยกต่างหากจากคอมพิวเตอร์ ิ ่

สำหรับข้อมูลเกี่ยวกับบรอดแบนด์ ไร้สายของ HP และวิธีการเปิดใช้งานบริการกับผู้ให้บริการเครือข่ายโทรศัพท์เคลื่อนที่ที่คุณ ต้องการให้ดูที่ข้อมูลบรอดแบนด์ ไร้สายของ HP ที่ ให้มาพร้อมกับคอมพิวเตอร์ของคุณ ่

## **การ ใช้eSIM (เฉพาะบางผȡิตภัณฑเท์ าน่ ั ้น)**

อาจมีการติดตั้งคอมพิวเตอร์ของคุณไว้พร้อม eSIM eSIM เป็น SIM ที่ใช้งานโดยทั่วไป ซึ่งสามารถตั้งโปรแกรมได้ โดยคุณสามารถ ่ ไช้เพื่อดาวน์โหลดโปร่ไฟล์ที่แตกต่างจากผู้ให้บริการที่เลือกไว้ ่

eSIM ช่วยให้คุณสามารถเชื่อมต่ออินเทอร์เน็ตผ่านการเชื่อมต่อข้อมูลมือถือ ด้วย eSIM คุณไม่จำเป็นต้องได้รับการ์ด SIM จากผู้ให้ ึบริการมือถือของคุณ และคุณสามารถสลับระหว่างผู้ให้บริการมือถือและแผนการใช้งานได้อย่างรวดเร็ว ตัวอย่างเช่น คุณอาจมี แผนการใช้งานข้อมูลมือถือสำหรับการทำงานและแผนการใช้งานอื่นจากผู้ให้บริการมือถือรายอื่นสำหรับการใช้งานส่วนบุคคล หาก คุณเดินทาง คุณสามารถเชื่อมต่อได้ ในหลายสถานที่โดยการค้นหาผู้ให้บริการมือถือที่มีแผนการใช้งานต่างๆ ในพื้นที่ดังกล่าว ่

ี คุณสามารถใช้ eSIM ได้สองวิธี:

- สามารถฝังชิป eSIM (eUICC) ไว้ในเครื่อง จากนั้นโน้ตบุ๊กจะทำงานในรูปแบบ SIM คู่ โดยการ์ดใบหนึ่งจะเป็น eUICC และ การ์ดอีกใบจะเป็นการ์ด Micro SIM หรือ Nano SIM มาตรฐานในถาดใส่การ์ด SIM สามารถใช้งานได้เพียง SIM เดียวในแต่ละ ครั้งเท่านั้น
- จะมีการใส่ eSIM กายภาพแบบถอดออกได้ ไว้บนถาดใส่การ์ด SIM เหมือนกับการ์ด Micro SIM หรือ Nano SIM มาตรฐาน แต่จะไม่มีการจำกัดเฉพาะผู้ให้บริการรายเดียวสำหรับ eSIM (eSIM กายภาพแบบไม่มีการกำหนดผู้ให้บริการ)

คุณจะต้องเพิ่มโปร่ไฟล์ eSIM เพื่อเชื่อมต่ออินเทอร์เน็ตโดยใช้ข้อมูลมือถือในการเพิ่มโปร่ไฟล์ จัดการโปร่ไฟล์ SIM และเรียนรู้วิธี ใช้ eSIM โปรดไปที่ <u><https://www.support.microsoft.com></u> และพิมพ์ ใช้ eSIMในแถบค้นหา

### **การ ใช้GPS (เฉพาะบางผȡิตภัณฑเท์ าน่ ั ้น)**

คอมพิวเตอร์ของคุณอาจมีอุปกรณ์ระบบกำหนดตำแหน่งบนโลก (GPS) ดาวเทียม GPS จะส่งข้อมูลตำแหน่ง ความเร็ว และเส้นทาง ไปยังระบบที่ติดตั้ง GPSไว้

หากต้องการเปิดใช้งาน GPS โปรดตรวจสอบให้แน่ ใจว่ามีการเปิดใช้งาน ตำแหน่งที่ตั้ง ภายใต้การตั้งค่าตำแหน่งที่ตั้ง

<sub>ิ</sub> พิมพ์ ตำแหน่งที่ตั้งในช่องค้นหาของแถบงาน จากนั้นเลือก **การตั้งค่าความเป็นส่วนตัวของตำแหน่งที่ตั้ง** จากนั้นเลือก การตั้งค่า

### **การ ใชอ้ ุปกรณ์ไรสาย ้ Bluetooth (เฉพาะบางผȡิตภัณฑเท์ าน่ ั ้น)**

อุปกรณ์ Bluetooth รองรับการสื่อสารไร้สายระยะสั้นที่ทดแทนการเชื่อมต่อด้วยสายเคเบิลซึ่งแต่เดิมเชื่อมต่ออุปกรณ์ อิเล็กทรอนิกส์ดังต่อไปนี้

- ้ คอมพิวเตอร์ (เดสก์ท็อปโน้ตบ๊ก)
- โทรศัพท์ (โทรศัพท์มือถือ โทรศัพท์ไร้สาย สมาร์ทโฟน)
- <span id="page-30-0"></span> $\bullet$  อุปกรณ์เกี่ยวกับภาพ (เครื่องพิมพ์ กล้องถ่ายรูป)
- อุปกรณ์เสียง (หูฟัง ลำโพง)
- ี เมาส์
- แป้นพิมพ์ภายนอก

### **การเชื ่อมต่ออุปกรณ์Bluetooth**

คุณจะต้องสร้างการเชื่อมต่อ Bluetooth ก่อนที่คุณจะสามารถใช้อุปกรณ์ Bluetooth

- $\mathbf{1.}$  พิมพ์ <code>bluetooth</code> ในกล่องค้นหาบนแถบงาน และจากนั้นเลือก **การตั้งค่า Bluetooth และอุปกรณ์อื่นๆ**
- **2.** เปิดใช้งาน **Bluetooth** หากยังไม่ได้เปิดใช้งานไว้
- **3.** เลอกื **เพิ ่ม Bluetooth หรออื ุปกรณอ์ ื ่นๆ** จากนันในกล ้ องโต ่ ตอบ ้ **เพิ ่มอุปกรณ์**ใหเล้ อกื **Bluetooth**
- ี **4.** เลือกอุปกรณ์ของคุณจากรายการ และจากนั้นปฏิบัติตามคำแนะนำบนหน้าจอ
- **หมายเหตุ:** หากอุปกรณ์กำหนดให้มีการตรวจสอบ จะปรากฏรหัสการจับคู่ขึ้น บนอุปกรณ์ที่คุณต้องการเพิ่มให่ แนะนำบนหน้าจอ เพื่อตรวจสอบว่ารหัสบนอุปกรณ์ของคุณตรงกันกับรหัสการจับคู่ สำหรับข้อมูลเพิ่มเติมโปรดดูเอกสารคู่มือที่ให้ ่ ้มาพร้อมกับอุปกรณ์
- ่ <del>| ซี∕ี หมายเหตุ:</del> หากอุปกรณ์ของคุณไม่ปรากฏในรายการ ตรวจสอบให้แน่ใจว่า มีการเปิดใช้ Bluetooth บนอุปกรณ์นั้น อุปกรณ์บาง อย่างอาจมีข้อกำหนดเพิ่มเติม โปรดดูเอกสารคู่มือที่ ให้มาพร้อมกับอุปกรณ์ ่

# **การเช ื ่อมต่อเขาเȀร ้ อข ื ายแบบใช ่ สาย ้ —LAN (เฉพาะบางผȡิตภัณฑ เท่านั้น)**

ไช้การเชื่อมต่อ LAN หากคุณต้องการเชื่อมต่อคอมพิวเตอร์กับเราเตอร์ ในบ้านของคุณโดยตรง (แทนการทำงานแบบไร้สาย) หรือ หากคุณต้องการเชื่อมต่อกับเครือข่ายที่มีอยู่ในสำนักงานของคุณ

หากไม่มีพอร์ต RJ-45 บนคอมพิวเตอร์ จะต้องใช้สายเคเบิลเครือข่ายและแจ็คเครือข่าย หรืออุปกรณ์เชื่อมต่อเสริม หรือผลิตภัณฑ์ ต่อขยายในการเชื่อมต่อเข้ากับ LAN

หากต้องการเชื่อมต่อสายเครือข่ายให้ทำตามขั้นตอนต่อไปนี้:

**1.** เสยบสายเȀร ี อขื ายเข ่ าก้ ับแจȀเȀร ็ อขื าย่ **(1)** บนȀอมพวเตอร ิ ์

- <mark>2.</mark> เสียบปลายอีกด้านหนึ่งของสายเครือข่ายเข้ากับแจ็คเครือข่ายบนผนัง **(2)** หรือเราเตอร์
	- **หมายเหตุ:** หากสายเครือข่ายมีวงจรลดสัญญาณรบกวน **(3)** ซึ่งจะป้องกันการรบกวนจากตัวรับสัญญาณคลื่นวิทยุหรือ โทรทัศน์ให้วางปลายสายด้านที่มีวงจรเข้าหาคอมพิวเตอร์

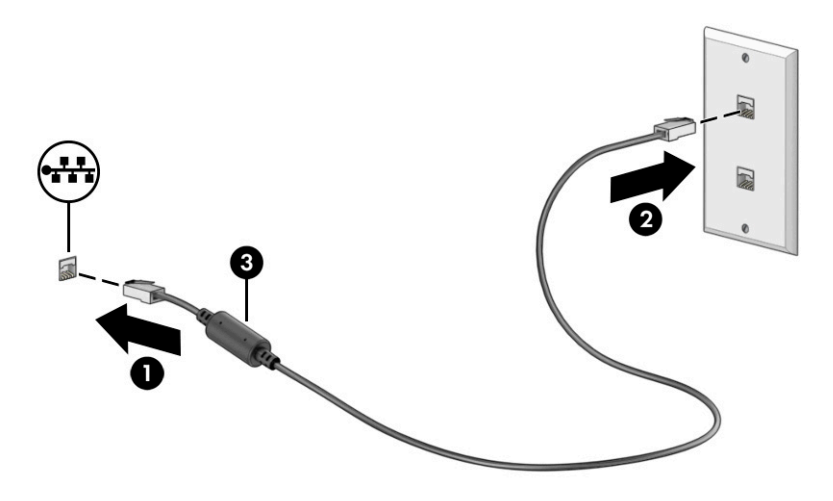

# <span id="page-32-0"></span>**4 การเพȡ ิ ดเพȡ ินไปกั บȀ ณȡ ั กษณะด ้ านȀวาม ุ บ ั นเท ิ ง**

ไช้คอมพิวเตอร์ HP ของคุณเป็นแหล่งความบันเทิงเพื่อติดต่อกันผ่านกล้อง เล่นและจัดการเพลงของคุณ รวมทั้งดาวน์โหลดและ ชมภาพยนตร์ต่างๆ หรือเพื่อให้คอมพิวเตอร์ของคุณเป็นศูนย์ความบันเทิงที่มีประสิทธิภาพมากยิ่งขึ้น ใช้เชื่อมต่ออุปกรณ์ภายนอก เช่น จอภาพ เครื่องฉายภาพ โทรทัศน์ ลำโพง หรือหูฟัง

# **การ ใชกȡ ้ ้ อง**

คอมพิวเตอร์ของคุณมีกล้องอย่างน้อยหนึ่งตัว ที่ช่วยให้คุณสามารถเชื่อมต่อกับผู้อื่นเพื่อการทำงานหรือใช้ส่วนตัว กล้องอาจเป็น ้แบบด้านหน้า ด้านหลัง หรือป็อปอัปขึ้นมา

หากต้องการทราบข้อมูลเกี่ยวกับกล้องที่อยู่บนผลิตภัณฑ์ของคุณ โปรดดู <u>การทำความรู้จักคอมพิวเตอร์ของคุณ ในหน้า 3</u>

กล้องส่วนใหญ่รองรับการใช้งานสำหรับการสนทนาทางวิดีโอ การบันทึกวิดีโอ และบันทึกภาพนิ่งได้ กล้องบางรุ่นยังรองรับคุณภาพ ระดับ HD (ความละเอียดสูง) รองรับแอปสำหรับการเล่นเกม หรือซอฟต์แวร์จดจำใบหน้า เช่น Windows Hello หากต้องการทราบ ข้อมูลเกี่ยวกับกล้องที่อยู่บนผลิตภัณฑ์ของคุณ โปรดดู โปรดดูรายละเอียดเกี่ยวกับการใช้ Windows Hello ได้ที่ <u>การรักษาความ</u> <u>ปลอดภัยแก่คอมพิวเตอร์และข้อมูลของคุณ ในหน้า 42</u>

ในบางผลิตภัณฑ์ คุณยังสามารถเพิ่มการรักษาความเป็นส่วนตัวกล้องของคุณได้โดยการปิดกล้อง โดยตามค่าเริ่มต้น จะมีการเปิดใช้ งานกล้องไว้ หากต้องการปิดกล้องให้กดแป้นแผ่นปิดกล้องไฟแสดงสถานะแป้นแผ่นปิดกล้องจะติดสว่าง หากต้องการเปิดกล้องให้ ึกดแป้นดังกล่าวอีกครั้ง

่ หากต้องการใช้งานกล้อง ให้พิมพ์ กล้อง ในกล่องค้นหาบนแถบงาน จากนั้นเลือก **กล้อง** จากรายการแอปพลิเคชัน

# **การ ใชระบบเสียง ้**

คุณสามารถดาวน์โหลดและฟังเพลง สตรีมเสี่ยงจากเว็บ (รวมถึงรายการวิทยุ) บันทึกเสี่ยง หรือผสานเสี่ยงและวิดีโอเข้าด้วยกันเพื่อ สร้างงานมัลติมีเดียได้ คุณยังสามารถเล่น CD เพลงบนคอมพิวเตอร์ (เฉพาะบางผลิตภัณฑ์เท่านั้น) หรือเชื่อมต่อไดรฟ์ออปติคอล ภายนอกเพื่อเล่นแผ่น CD ทั้งนี้เพื่อเพิ่มความเพลิดเพลินในการรับฟัง โปรดเชื่อมต่ออุปกรณ์เสียงภายนอก เช่น ลำโพง หรือหูฟัง

### **การเชื่อมต่อลำโพง**

คุณสามารถเชื่อมต่อลำโพงแบบมีสายเข้ากับคอมพิวเตอร์ของคุณได้โดยเชื่อมต่อกับพอร์ต USB หรือกับแจ็คคอมโบสัญญาณเสี่ยง ออก (หูฟัง)/สัญญาณเสียงเข้า (ไมโครโฟน) บนคอมพิวเตอร์หรือฐานชุดเชื่อมต่ออุปกรณ์ของคุณ

หากต้องการเชื่อมต่อลำโพงไร้สายเข้ากับคอมพิวเตอร์ให้ปฏิบัติตามคำแนะนำจากผู้ผลิตอุปกรณ์นั้นๆ หากต้องการเชื่อมต่อลำโพง ์ ความละเอียดสูงเข้ากับคอมพิวเตอร์โปรดดู <u>การตั้งค่าระบบเสียง HDMI ในหน้า 24</u> ก่อนเชื่อมต่อลำโพง ให้ปรับลดระดับเสียง

# **การเชื ่อมต่อหูɖง**

คุณสามารถเชื่อมต่อหูฟังแบบใช้สายเข้ากับแจ็คคอมโบสัญญาณเสียงออก (หูฟัง)/สัญญาณเสียงเข้า (ไมโครโฟน) บนคอมพิวเตอร์ ของคุณ

<span id="page-33-0"></span>คำ**เตือน! เพื่อลดความเสี่ยงในการบาดเจ็บให้ปรับลดระดับเสียงลงก่อนที่จะสวมหูฟัง หูฟังแบบใส่ ในช่องหู หรือชุดหูฟัง***โ***ปรดดู** ข้อมูลเพิ่มเติมด้านความปลอดภัยที่ ประกาศข้อกำหนด ความปลอดภัย และสิ่งแวดล้อม วิธีเปิดอ่านเอกสารฉบับนี้:

**▲** พมพิ HP Documentation ์ ลงในกลองȀ ่ นหาบนแถบงาน ้ จากนันเล ้ อกื **HP Documentation**

หากต้องการเชื่อมต่อหูฟังไร้สายเข้ากับคอมพิวเตอร์โป

### **การเชื ่อมต่อชุดหูɖง**

หูฟังที่มาพร้อมไมโครโฟน เรียกว่า *ชุดหูฟังหรือเฮดเซ็ต* คุณสามารถเชื่อมต่อชุดหูฟังแบบใช้สายเข้ากับแจ็คคอมโบสัญญาณเสียงอ ือก (หูฟัง)/สัญญาณเสี่ยงเข้า (ไมโครโฟน) บนคอมพิวเตอร์ของคุณ

คำเตื<mark>อน!</mark> เพื่อลดความเสี่ยงในการบาดเจ็บให้ปรับลดระดับเสียงลงก่อนที่จะสวมหูฟัง หูฟังแบบใส่ ในช่องหู หรือชุดหูฟังโปรดดู ข้อมูลเพิ่มเติมด้านความปลอดภัยที่ ประกาศข้อกำหนด ความปลอดภัย และสิ่งแวดล้อม

วิธีเปิดอ่านเอกสารฉบับนี้:

**▲** พมพิ HP Documentation ์ ลงในกลองȀ ่ นหาบนแถบงาน ้ จากนันเล ้ อกื **HP Documentation**

หากต้องการเชื่อมต่อชุดหูฟังไร้สายเข้ากับคอมพิวเตอร์ โป<sup>.</sup>

## **การ ใชการต ้ ั ้งȀาเสียง ่**

ไช้การตั้งค่าเสียงเพื่อปรับระดับเสียงของระบบ เปลี่ยนเสียงของระบบ หรือจัดการอุปกรณ์เสียง

### **การตั ้งȀาเสียง ่**

หากต้องการดูหรือเปลี่ยนแปลงการตั้งค่าเสียงให้ปฏิบัติตามขั้นตอนเหล่านี้

**▲** พมพิ แผงΦωบΦุม ์ ในกลองȀ ่ นหาบนแถบงาน ้ จากนันเล ้ อกื **แผงȀวบȀุม** เลอกื **ฮารดแวร ์ แȡะเสียง ์** จากนันเล ้ อกื **เสียง**

### **การตั ้งȀาระบบเสียง ่**

คอมพิวเตอร์ของคุณอาจมีระบบเสียงแบบพิเศษจาก Bang & Olufsen, B&0 หรือผู้ให้บริการรายอื่น ดังนั้น คอมพิวเตอร์ของคุณ ้อาจมีคุณลักษณะระบบเสียงขั้นสูง ซึ่งคุณสามารถควบคุมผ่านแผงควบคุมระบบเสียงเฉพาะสำหรับระบบเสียงดังกล่าว

โช้แผงควบคุมระบบเสียงเพื่อดูและควบคุมการต้งค่าระบบเสียง

**▲** พมพิ แผงΦωบΦุม ์ ในกลองȀ ่ นหาบนแถบงาน ้ เลอกื **แผงȀวบȀุม** เลอกื **ฮารดแวร ์ แȡะเสียง ์** จากนันเล ้ อกแผงȀวบȀ ื มระบบ ุ เสียงที่ใช้เฉพาะสำหรับระบบของคุณ

# **การ ใชว ้ิด ีโอ**

คอมพิวเตอร์ของคุณเป็นอุปกรณ์วิดี โอประสิทธิภาพสูงที่ช่วยให้คุณสามารถรับชมวิดี โอที่สตรีมจากเว็บไซต์ โปรดและดาวน์โหลด วิดี โอหรือภาพยนตร์เพื่อรับชมผ่านคอมพิวเตอร์ขณะไม่ ได้เชื่อมต่อกับเครือข่าย

เพื่อเพิ่มความเพลิดเพลินในการรับชม ให้ ใช้พอร์ตวิดี โอพอร์ตใดพอร์ตหนึ่งบนคอมพิวเตอร์เพื่อเชื่อมต่อจอภาพภายนอก เครื่อง ฉายภาพ หรือโทรทัศน์

สิ่งสำคัญ: ตรวจสอบให้แน่ใจว่า มีการเชื่อมต่ออุปกรณ์ภายนอกเข้ากับพอร์ตที่ถูกต้องบนคอมพิวเตอร์โดยใช้สายสัญญาณที่ถูก ตอง้ ปฏิบัติตามคำแนะนำของผู้ผลิตอุปกรณ์

หากต้องการข้อมูลเกี่ยวกับการใช้คุณลักษณะของ USB Type-C โปรดไปที่ <u><http://www.hp.com/support></u> แ คำแนะนำเพื่อค้นหาผลิตภัณฑ์ของคุณ

## <span id="page-34-0"></span>**การเชื ่อมต่ออุปกรณว์ิดีโอโดยใชสาย ้ HDMI (เฉพาะบางผȡิตภัณฑเท์ าน่ ั ้น)**

สาย HDMI (อินเตอร์เฟซมีเดียความละเอียดสูง) มีไว้สำหรับเชื่อมต่ออุปกรณ์ความละเอียดสูง เพื่อเพิ่มคุณภาพของเสียงและวิดีโอ

### **การเชื ่อมต่อโทรทัศนหร์ อจอภาพȀวามȡะเอ ื ียดสูงโดยใช้HDMI**

หากต้องการดูภาพจากหน้าจอคอมพิวเตอร์บนโทรทัศน์หรือจอภาพความละเอียดสูงให้เชื่อมต่ออุปกรณ์ความละเอียดสูงตามคำ แนะนำดังต่อไปนี้

- **หมายเหตุ:** หากต้องการเชื่อมต่ออุปกรณ์ HDMI เข้ากับคอมพิวเตอร์ คุณต้องใช้สาย HDMI ซึ่งต้องซื้อแยกต่างหาก
	- **1.** เชื่อมต่อปลายด้านหนึ่งของสาย HDMI เข้ากับพอร์ต HDMI บนคอมพิวเตอร์
	- $\stackrel{\text{\tiny def}}{=}$  ทมายเหตุ: รูปทรงพอร์ต HDMI อาจแตกต่างกันไปตามผลิตภัณฑ์

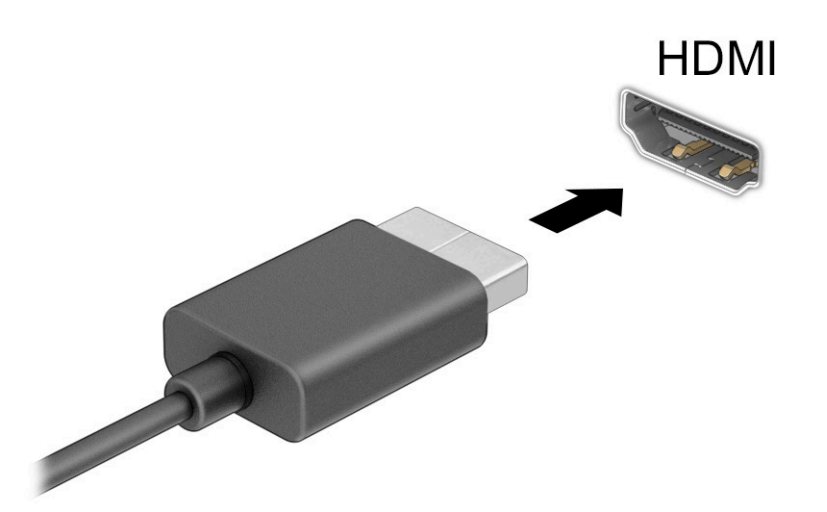

- **2.** เชื่อมต่อปลายสายอีกด้านเข้ากับโทรทัศน์หรือจอภาพแบบความละเอียดสูง
- **3.** กดแป้น Windows  $\blacksquare\blacksquare\blacktriangleright\blacksquare$  + p เพื่อเปลี่ยนสถานะการแสดงผลวนทีละหนึ่งในสี่รูปแบบ: ่
	- $\bullet$  **หน้าจอพีซีเท่านั้น:** ดูภาพหน้าจอบนคอมพิวเตอร์เท่านั้น
	- **สำเนาภาพ:** ดูภาพหน้าจอพร้อมๆ กันทั้งบนคอมพิวเตอร์และอุปกรณ์ภายนอก
	- $\bullet$  **ขยาย:** ดูภาพหน้าจอที่ต่อขยายพื้นที่แสดงภาพออกไปทั้งบนคอมพิวเตอร์และอุปกรณ์ภายนอก
	- **<b>เฉพาะหน้าจอที่สอง:** ดูภาพหน้าจอบนอุปกรณ์ภายนอกเท่านั้น

โนแต่ละครั้งที่คุณกดแป้น Windows  $\blacksquare\blacksquare$  + p สถานะการแสดงผลจะเปลี่ยนไป

<span id="page-35-0"></span>**หมายเหตุ: เ**พื่อให้ ได้ผลลัพธ์ที่ดีที่สุด โดยเฉพาะอย่างยิ่งหากคุณเลือกตัวเลือก **ขยาย**ให้คุณเพิ่มความละเอียดหน้าจอของ อุปกรณ์ภายนอกดังนี้ เลือกปุ่ม **เริ่ม** เลือก **การตั้งค่า** จากนั้นเลือก **ระบบ** ภายใต้หัวข้อ **จอแสดงผล**ให้เลือกความละเอียดที่ เหมาะสม จากนั้นเลือก **บันทึกการเปลี่ยนแปลง** 

### **การตั ้งȀาระบบเสียง ่ HDMI**

HDMI เป็นรูปแบบการเชื่อมต่อเพียงแบบเดียวที่รองรับทั้งวิดีโอและเสียงแบบความละเอียดสูง

#### **เปิดระบบเสียง HDMI**

หลังจากคุณเชื่อมต่อโทรทัศน์แบบ HDMI เข้ากับคอมพิวเตอร์แล้ว คุณสามารถเปิดระบบเสียง HDMI ได้โดยปฏิบัติตามขั้นตอนต่อ ไปนี ้

- **1.** คลิกขวาที่ไอคอน **ลำโพง** ในพื้นที่แจ้งเตือนซึ่งอยู่ด้านขวาสุดของแถบงาน จากนั้นเลือก **อุปกรณ์การเล่น ่**
- **2.** จากนั้นให้เลือกชื่อของอุปกรณ์ข้อมูลออกแบบดิจิทัลบนแท็บ **การเล่นเสียง**
- **3.** เลอกื **ตั ้งเป็นȀาเร ่ ิมต่ ้น** จากนันเล ้ อกื **ตกȡง**

#### **ส่งสัญญาณเสียงกลับไปที่ลำโพงคอมพิวเตอร์**

ปฏิบัติตามขั้นตอนเหล่านี้ เพื่

- **1.** คลิกขวาที่ไอคอน **ลำโพง** ในพื้นที่แจ้งเตือนซึ่งอยู่ด้านขวาสุดของแถบงาน จากนั้นเลือก **อุปกรณ์การเล่น ่**
- **2.** จากนันไปท ้ ีแท่ บ็ **การเȡนเสียง ่** และเลอกื **ลำโพง**
- **3.** เลอกื **ตั ้งเป็นȀาเร ่ ิมต่ ้น** จากนันเล ้ อกื **ตกȡง**

# **Ȁ้นหาแȡะเชื ่อมต่อกับจอแสดงผȡไรสายท ้ ี ่รองรบั Miracast (เฉพาะบางผȡิตภัณฑเท์ าน่ ั ้น)**

โปรดปฏิบัติตามขั้นตอนต่อไปนี้เพื่อค้นหาและเชื่อมต่อจอแสดงผลไร้สายที่รองรับ Miracast® โดยไม่ต้องออกจากแอพปัจจุบัน

- **1.** พิมพ์ แสดงภาพในกล่องค้นหาบนแถบงาน จากนั้นเลือก **แสดงผลไปยังหน้าจอที่สอง**
- **่2.** เลือก **เชื่อมต่อกับจอแสดงผลแบบไร้สาย** จ<sup>.</sup>

# **การ ใชงานการโอนถ ้ ายข ่ อม ้ ู ȡ**

คอมพิวเตอร์ของคุณเป็นอุปกรณ์ความบันเทิงประสิทธิภาพสูง ซึ่งช่วยให้คุณสามารถโอนถ่ายภาพถ่าย วิดีโอ และภาพยนตร์จาก อุปกรณ์ USB ของคุณ เพื่อเปิดดูบนคอมพิวเตอร์ของคุณได้

หากต้องการเพิ่มความเพลิดเพลินในการรับชมให้ ใช้หนึ่งในพอร์ต USB Type-C บนคอมพิวเตอร์เพื่อเชื่อมต่อกับอุปกรณ์ USB เช่น โทรศัพท์มือถือ กล้องถ่ายภาพ อุปกรณ์ติดตามกิจกรรม หรือนาฬิกาข้อมืออัจฉริยะ และเพื่อโอนถ่ายไฟล์ ไปยังคอมพิวเตอร์ของคุณ

สิ่งสำคัญ: ตรวจสอบให้แน่ใจว่า มีการเชื่อมต่ออุปกรณ์ภายนอกเข้ากับพอร์ตที่ถูกต้องบนคอมพิวเตอร์โดยใช้สายสัญญาณที่ถูก ตอง้ ปฏิบัติตามคำแนะนำของผู้ผลิตอุปกรณ์

หากต้องการข้อมูลเกี่ยวกับการใช้คุณลักษณะของ USB Type-C โปรดไปที่ <u><http://www.hp.com/support></u> แ คำแนะนำเพื่อค้นหาผลิตภัณฑ์ของคุณ

# **การเชื ่อมต่ออุปกรณเข์ าก้ ับพอรต์ USB Type-C (เฉพาะบางผȡิตภัณฑเท์ าน่ ั ้น)**

หากต้องการเชื่อมต่ออุปกรณ์ USB Type-C เข้ากับคอมพิวเตอร์ คุณต้องใช้สาย USB Type-C ซึ่งต้องซื้อแยกต่างหาก
1. เชื่อมต่อปลายด้านหนึ่งของสาย USB Type-C เข้ากับพอร์ต USB Type-C บนคอมพิวเตอร์

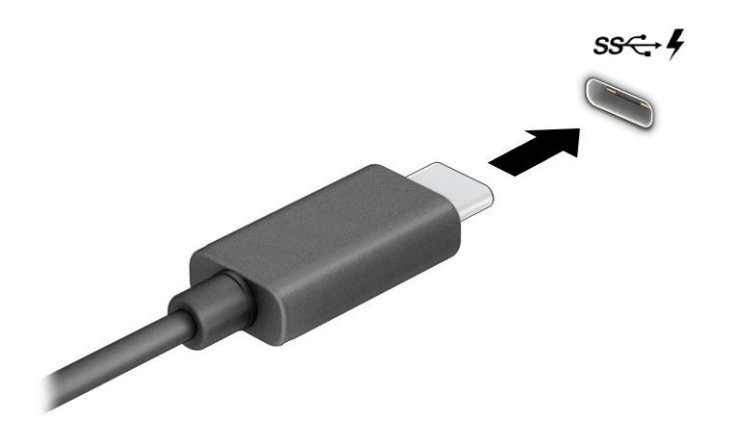

<mark>2.</mark> เชื่อมต่อปลายสายอีกด้านหนึ่งเข้ากับอุปกรณ์ภายนอก

# **5 การไปยังส ่วนตางๆ ่ บนหน ้ าจอ**

คุณสามารถควบคุมหน้าจอคอมพิวเตอร์ ได้หลายรูปแบบ โดยขึ้นอยู่กับรุ่นคอมพิวเตอร์ของคุณ

- ใช้รูปแบบการสัมผัสบนหน้าจอคอมพิวเตอร์ โดยตรง
- ใช้รูปแบบการสัมผัสบนทัชแพด
- $\bullet$  ใช้เมาส์และแป้นพิมพ์ที่เป็นอุปกรณ์เสริม (ซื้อแยกต่างหาก) ่
- ใช้แป้นพิมพ์บนหน้าจอ
- ใช้พอยติงสติกหรืออุปกรณ์ชี้ตำแหน่ง

## **การ ใชร ้ ู ปแบบการสัมผัสบนทัชแพดแȡะบนหน ้าจอสัมผัส**

ทัชแพดจะช่วยให้คุณสามารถควบคุมหน้าจอคอมพิวเตอร์และควบคุมตัวชี้ โดยใช้รูปแบบการสัมผัสแบบง่าย ๆ คุณยังสามารถใช้ปุ่ม ้ ทัชแพดด้านซ้ายและด้านขวาเหมือนกับที่คุณใช้ปุ่มซ้ายและขวาบนเมาส์ภายนอก หากต้องการควบคุมหน้าจอสัมผัส (เฉพาะบาง ผลิตภัณฑ์เท่านั้น) ให้สัมผัสหน้าจอโดยตรงโดยใช้รูปแบบการสัมผัสดังที่อธิบายไว้ ในบทนี้

หากต้องการปรับรูปแบบการสัมผัสและรับชมวิดีโอสาธิตการทำงานให้พิมพ์ แผงควบคุม ในกล่องค้นหาบนแถบงาน เลือก **แผง ควบคุม** จากนั้นเลือก **ฮาร์ดแวร์และเสียง** จากนั้นดูที่หัวข้อ **อุปกรณ์และเครื่องพิมพ์** เลือก **เมาส์**

ผลิตภัณฑ์บางรุ่นมาพร้อมทัชแพดความแม่นยำสูงซึ่งมีรูปแบบการสัมผัสที่มีการปรับแต่งเพิ่มเติม หากต้องการตรวจสอบว่าคุณมี ทัชแพดความแม่นยำสูงหรือไม่ และต้องการค้นหาข้อมูลเพิ่มเติมให้เลือก **เริ่ม** เลือก **การตั้งค่า** เลือก **อุปกรณ์** และจากนั้น เลือก **ทัชแพด**

**หมายเหตุ:** คุณสามารถใช้รูปแบบการสัมผัสทั้งบนทัชแพดและบนหน้าจอสัมผัส เว้นแต่จะระบุเป็นอย่างอื่น

#### **การแตะ**

ชี้ ไปที่รายการบนหน้าจอ จากนั้นแตะด้วยหนึ่งนิ้วบนพื้นที่ทัชแพดหรือบนหน้าจอสัมผัสเพื่อเลือกรายการดังกล่าว แตะที่รายการ สองครั้งเพื่อเปิด

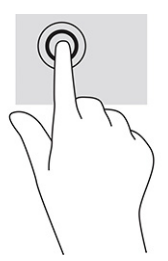

## **ยอ่ /ขยายโดยการจีบนิ ้วด้วยสองนิ ้ว**

ไช้การย่อ/ขยายโดยใช้การจีบด้วยสองนิ้วเพื่อขยายหรือย่อขนาดรูปภาพหรือข้อความ

- $\bullet$  ย่อขนาดโดยวางสองนิ้วแยกห่างจากกันบนพื้นที่ทัชแพด หรือบนหน้าจอสัมผัส แล้วเลื่อนนิ้วเข้าหากัน
- ขยายขนาดโดยวางสองนิ้วชิดกันบนพื้นที่ทัชแพดหรือบนหน้าจอสัมผัส แล้วเลื่อนนิ้วออกจากกัน

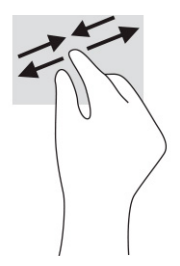

## **การเȡื ่อนด้วยสองนิ ้ว (ทัชแพดและทัชแพดความแม่นยำสูง )**

วางนิ้วสองนิ้วแยกห่างจากกันเล็กน้อยบนพื้นที่ของทัชแพด แล้วลากขึ้น ลงไปทางซ้าย หรือไปทางขวา เพื่อเลื่อนหน้าหรือรูปภาพ ้ขึ้นด้านบน ลงด้านล่าง หรือไปทางด้านข้าง

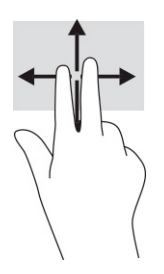

### **แตะด้วยสองนิ ้ว (ทัชแพดและทัชแพดความแม่นยำสูง )**

แตะด้วยสองนิ้วบนพื้นที่ทัชแพดเพื่อเปิดเมนูตัวเลือกสำหรับออปเจ็กที่เลือกไว้

**หมายเหตุ:** การแตะด้วยสองนิ้วจะทำงานเหมือนกันกับการคลิกขวาที่เมาส์

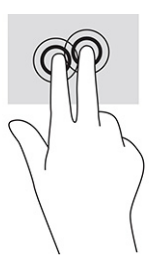

### **แตะด้วยสามนิ ้ว (ทัชแพดและทัชแพดความแม่นยำสูง )**

ตามค่าเริ่มต้น การแตะด้วยสามนิ้วจะเป็นการเปิดกล่องค้นหาบนแถบงาน แตะด้วยสามนิ้วบนพื้นที่ทัชแพดเพื่อใช้รูปแบบการสัมผัส

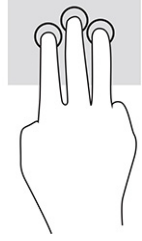

หากต้องการเปลี่ยนการทำงานของรูปแบบการสัมผัสนี้บนทัชแพดความแม่นยำสูงให้เลือก **เริ่ม การตั้งค่า** เลือก **อุปกรณ์** จากนั้น เลือก **ทัชแพด** ภายใต้หัวข้อ **รูปแบบการสัมผัสด้วยสามนิ้ว** ในช่อง **การแต**ะ ให้เลือกการตั้งค่ารูปแบบการสัมผัสที่ต้องการ

## **แตะด้วยสีน่ ิ ้ว (ทัชแพดและทัชแพดแม่นยำสูง )**

ตามค่าเริ่มต้น การแตะด้วยสี่นี้วจะเป็นการเปิดศูนย์ปฏิบัติการ แตะด้วยสี่นี้วบนพื้นที่ทัชแพดเพื่อใช้รูปแบบการสัมผัส

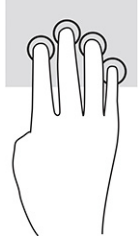

หากต้องการเปลี่ยนการทำงานของรูปแบบการสัมผัสนี้บนทัชแพดความแม่นยำสูงให้เลือก **เริ่ม การตั้งค่า** เลือก **อุปกรณ์** จากนั้น เลือก **ทัชแพด** ภายใต้หัวข้อ **รูปแบบการสัมผัสด้วยสี่นิ้ว** ในช่อง **การแตะ** ให้เลือกการตั้งค่ารูปแบบการสัมผัสที่ต้องการ

## **ɔดด้วยสามนิ ้ว (ทัชแพดและทัชแพดแม่นยำสูง )**

ตามค่าเริ่มต้น การปัดด้วยสามนิ้วเป็นการสลับระหว่างแอปที่เปิดอยู่และเดสก์ท็อป ่

- $\bullet$  ปิดด้วย 3 นิ้วออกจากตัวคุณเพื่อแสดงหน้าต่างทั้งหมดที่เปิดอยู่ ่
- $\bullet$  ปีดด้วย 3 นิ้วเข้าหาตัวคุณเพื่อแสดงเดสก์ท็อป
- $\bullet$  ธุดด้วย 3 นิ้วไปทางซ้ายหรือขวาเพื่อสลับระหว่างหน้าต่างที่เปิดอยู่ ่

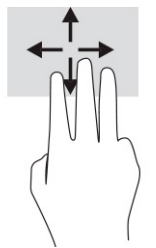

หากต้องการเปลี่ยนการทำงานของรูปแบบการสัมผัสนี้บนทัชแพดความแม่นยำสูงให้เลือก **เริ่ม การตั้งค่า** เลือก **อุปกรณ์** จากนั้น เลือก **ทัชแพด** ภายใต้หัวข้อ **รูปแบบการสัมผัสด้วยสามนิ้ว** ในช่อง **การปัด** ให้เลือกการตั้งค่ารูปแบบการสัมผัสที่ต้องการ

## **ɔดด้วยสีน่ ิ ้ว (ทัชแพดความแม่นยำสูง )**

ตามค่าเริ่มต้น การปัดด้วยสี่นิ้วเป็นการสลับระหว่างเดสก์ท็อปที่เปิดอยู่ ่

- $\bullet$  ปิดด้วย 4 นิ้วออกจากตัวคุณเพื่อแสดงหน้าต่างทั้งหมดที่เปิดอยู่ ่
- ปีดด้วย 4 นิ้วเข้าหาตัวคุณเพื่อแสดงเดสก์ท็อป
- $\bullet$  ปีดด้วย 4 นิ้วไปทางซ้ายหรือทางขวาเพื่อสลับระหว่างเดสก์ท็อป

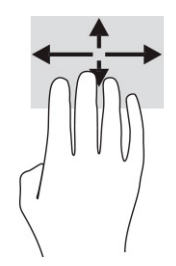

หากต้องการเปลี่ยนการทำงานของรูปแบบการสัมผัสนี้ ให้เลือก **เริ่ม** เลือก **การตั้งค่า** เลือก **อุปกรณ์** และจากนั้น เลือก **ทัชแพด** ภายใต้หัวข้อ **รูปแบบการสัมผัสด้วยสี่นิ้ว** ในช่อง **การปัด** ให้เลือกการตั้งค่ารูปแบบการสัมผัสที่ต้องการ

## **การเȡื ่อนด้วยนิ ้วเดียว (หน้าจอสัมผัส)**

ไช้การเลื่อนด้วยหนึ่งนิ้ว เพื่อเลื่อนซ้ายขวา หรือเลื่อนดูรายการและหน้าต่างๆ ห

- $\bullet$  เมื่อต้องการเลื่อนไปมาบนหน้าจอให้ค่อยๆ เลื่อนด้วยหนึ่งนิ้วผ่านหน้าจอไปตามทิศทางที่คุณต้องการ
- $\bullet$  เมื่อต้องการย้ายวัตถุให้กดนิ้วค้างไว้บนวัตถุ จากนั้นลากนิ้วมือของคุณเพื่อย้ายวัตถุ

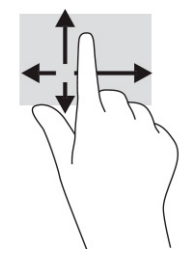

#### **การ ใชแป้ ้ นพิมพหร ์ อเมาส ์ท ื ี เป็ นอ ปกรณเสร ์ มิ ่ ุ**

คุณสามารถใช้แป้นพิมพ์และเมาส์ซึ่งเป็นอุปกรณ์เสริมเพื่อพิมพ์ เลือกรายการ เลื่อน และดำเนินการฟังก์ชันต่างๆได้เช่นเดียวกับ ึ การใช้รูปแบบการสัมผัส นอกจากนี้คุณยังสามารถใช้แป้นการดำเนินการและแป้นลัดบนแป้นพิมพ์เพื่อดำเนินการฟังก์ชันที่เฉพาะเ จาะจงตางๆ ่ ได้

## **การ ใชแป้ ้ นพิมพบนหน ์ ้ าจอ (เฉพาะบางผȡิตภัณฑเท ์ าน่ ั ้ น)**

่ ผลิตภัณฑ์บางรุ่นจะมี่เเป้นพิมพ์บนหน้าจอ

- **1.** หากต้องการแสดงแป้นพิมพ์บนหน้าจอให้แตะที่ไอคอนแป้นพิมพ์ในพื้นที่แจ้งเตือนที่อยู่ด้านขวาสุดของแถบงาน ่
- **2.** เริ่มพิมพ์

**หมายเหตุ:** ทั้งนี้อาจมีการแสดงคำที่แนะนำเหนือแป้นพิมพ์บนหน้าจอ แตะคำดังกล่าวเพื่อเลือก

**หมายเหตุ:** แป้นการดำเนินการและแป้นลัดจะไม่ปรากฏขึ้นหรือไม่ทำงานบนแป้นพิมพ์บนหน้าจอ

# <mark>6 การจัดการพลังงาน</mark>

คอมพิวเตอร์ของคุณสามารถทำงานได้โดยใช้พลังงานจากแบตเตอรี่หรือใช้แหล่งจ่ายไฟภายนอก หากคอมพิวเตอร์ทำงานด้วย พลังงานจากแบตเตอรี่และไม่มีการใช้แหล่งจ่ายไฟภายนอกเพื่อชาร์จแบตเตอรี่ ในเวลาดังกล่าว คุณควรตรวจสอบและใช้ประจุไฟฟ้า ่ ในแบตเตอรื่อย่างประหยัด

คอมพิวเตอร์ของคุณอาจไม่มีคุณลักษณะการจัดการพลังงานบางอย่างที่ระบุไว้ ในบทนี้

## **การ ใช้โหมดสȡีปแȡะไฮเบอรเนต ์**

Windows มีสถานะประหยัดพลังงานอยู่สองรูปแบบ คือ โหมดสลีป และไฮเบอร์เนต

สิ่งสำคัญ: ช่องโหว่ด้านความปลอดภัยระหว่างที่คอมพิวเตอร์อยู่ในโหมดสลีปมีอยู่หลายรูปแบบ ดังนั้นเพื่อป้องกันไม่ให้ผู้ใดเข้า ถึงข้อมูลบนคอมพิวเตอร์ของคุณโดยไม่ได้รับอนุญาต ซึ่งอาจรวมถึงข้อมูลที่เข้ารหัสไว้ HP แน ่ โหมดสลีปทุกครั้งที่คุณต้องผละจากคอมพิวเตอร์ของคุณ โดยเฉพาะอย่างยิ่งเมื่อคุณนำคอมพิวเตอร์พกติดตัวระหว่างเดินทาง

สิ่งสำคัญ: เพื่อป้องกันความเสียหายที่อาจเกิดกับระบบเสียงและวิดีโอ การสูญเสียความสามารถในการเล่นเสียงและวิดีโอ หรือ การสูญเสียข้อมูล อย่าเข้าสู่ โหมดสลีปในขณะที่กำลังอ่านหรือเขียนดิสก์หรือการ์ดสื่อภายนอก

- โหมดสลีป—โหมดสลีปจะเริ่มทำงานโดยอัตโนมัติหลังไม่มีการใช้งานเป็นระยะเวลาหนึ่ง งานของคุณจะยังคงบันทึกอยู่ ใน หน่วยความจำ ช่วยให้คุณทำงานต่อได้อย่างรวดเร็วยิ่งขึ้น คุณยังสามารถเข้าสู่ โหมดสลิปด้วยตนเองได้เช่นกัน สำหรับข้อมูล เพิ่มเติม โปรดดู <u>การเข้าและออกจากโหมดสลิปในหน้า 30</u>
- ไฮเบอร์เนต—สถานะไฮเบอร์เนตจะเริ่มทำงานอัตโนมัติหากแบตเตอรี่ถึงระดับวิกฤติ หรือหากคอมพิวเตอร์ฮยฺ่ ในสถานะสลีป เกินระยะเวลาที่กำหนด เมื่ออยู่ ในสถานะไฮเบอร์เนต ไฟล์งานของคุณจะได้รับการบันทึกไว้ ในไฟล์ ไฮเบอร์เนต และ คอมพิวเตอร์จะปิดทำงาน คุณสามารถเข้าสู่สถานะไฮเบอร์เนตด้วยตนเองได้เช่นกัน สำหรับข้อมูลเพิ่มเติม โปรดดู <u>การเข้า</u> ้และออกจากสถานะไฮเบอร์เนต (เฉพาะบางผลิตภัณฑ์เท่านั้น) ในหน้า 31

#### **การเขาแȡะออกจากโหมดสȡ ้ ีป**

คุณสามารถเข้าสู่ โหมดสลีปได้หลายวิธี

- ้เลือกปุ่ม **เริ่ม** เลือกไอคอน **พลังงาน** จากนั้นเลือก **สลิป**
- ปิดจอแสดงผล (เฉพาะบางผลิตภัณฑ์เท่านั้น)
- ึ กดแป้นลัดสำหรับโหมดสลีป (เฉพาะบางผลิตภัณฑ์เท่านั้น); ตัวอย่างเช่น fn+f1 หรือ fn+f12
- ึกดปุ่มเปิด/ปิดชั่วครู่ (เฉพาะบางผลิตภัณฑ์เท่านั้น)

คุณสามารถออกจากโหมดสลิปด้วยวิธีการต่างๆ ดังต่อไปนี้:

- กดปุ่มเปิด/ปิดชั่วครู่
- $\bullet$  หากคอมพิวเตอร์ปิดอยู่ให้พลิกจอแสดงผลขึ้น (เฉพาะบางผลิตภัณฑ์เท่านั้น)
- ึกดแป้นใดๆ บนแป้นพิมพ์ (เฉพาะบางผลิตภัณฑ์เท่านั้น)
- ้แตะทัชแพด (เฉพาะบางผลิตภัณฑ์เท่านั้น)

เมื่อคอมพิวเตอร์ออกจากโหมดสลิป งานของคุณจะปรากฏบนหน้าจออีกครั้ง

<span id="page-42-0"></span> $\ddot{\Xi}$ ์ หมายเหตุ: หากคุณกำหนดให้ต้องใช้รหัสผ่านขณะออกจากโหมดสลิป คุณต้องกรอกรหัสผ่าน Windows ก่อน หน้าจอจึงจะ แสดงงานของคุณได้

### **การเขาแȡะออกจากสถานะไฮเบอร ้ เนต์ (เฉพาะบางผȡิตภัณฑเท์ าน่ ั ้น)**

คุณสามารถเปิดใช้งานสถานะไฮเบอร์เนตที่เริ่มต้นโดยผู้ใช้ และเปลี่ยนการตั้งค่าพลังงานอื่นๆ และช่วงหมดเวลาได้ โดยใช้ ตัวเลือก ่ การใช้พลังงาน

- **1.** คลิกขวาที่ไอคอน **พลังงาน จาก**นั้นเลือก **ตัวเลือกการใช้พลังงาน** ่
- $\,$ 2. สังเกตแถบด้านซ้าย แล้วเลือก **สังเกตแถบด้านซ้าย แล้วเลือก เลือกการทำงานของปุ่มเปิด<b>/**ปิดเครื่อง (ข้อความอาจ ี แตกต่างกันไปในแต่ละผลิตภัณฑ์)
- ี**3.** คุณสามารถเปิดใช้งานสถานะไฮเบอร์เนตขณะใช้พลังงานจากแบตเตอรี่หรือแหล่งจ่ายไฟภายนอกได้ด้วยวิธีการดังต่อไปนี้ ทั้งนี้ขึ้นอยู่กับผลิตภัณฑ์ของคุณ:
	- $\bullet$  **1 ปุ่มเปิด/ปิดเครื่อง—**ขณะอยู่ใน **การตั้งค่าปุ่มเปิด/ปิดเครื่อง ปุ่มโหมดสลีป และฝาเครื่อง (ข้อความอาจแตกต่าง** กันไปในแต่ละผลิตภัณฑ์)ให้เลือก **เมื่อฉันกดปุ่มเปิด/ปิดเครื่อง** จากนั้นเลือก**ไฮเบอร์เนต**
	- **ปุ่มสลิป** (เฉพาะบางผลิตภัณฑ์เท่านั้น)—ขณะอยู่ใน **การตั้งค่าปุ่มเปิด/ปิดเครื่อง ปุ่มโหมดสลิป และฝาเครื่อง** (ข้อความอาจแตกต่างกันไปในแต่ละผลิตภัณฑ์)ให้เลือก **เมื่อฉันกดปุ่มโหมดสลีป** จากนั้นเลือก**ไฮเบอร์เนต**
	- **ฝาปิดจอภาพ** (เฉพาะบางผลตภิ ัณฑเท์ าน่ ัน้ )—ขณะอยู่ใน **การตั ้งȀาป่ ุ่มเปิด/ปิดเȀรือง่ ปุ่มโหมดสȡีป แȡะฝา เครื่อง** (ข้อความอาจแตกต่างกันไปในแต่ละผลิตภัณฑ์)ให้เลือก **เมื่อฉันปิดฝาเครื่อง** จากนั้นเลือก**ไฮเบอร์เนต**
	- เมนู เปิด/ปิด—เลือก เปลี่ยนแปลงการตั้งค่าที่ไม่พร้อมใช้งานในขณะนี้ และจากนั้นดูในหัวข้อ การตั้งค่าปิด **่ เȀรือง่** แล้วทำเครื่องหมายที่ **ไฮเบอรเนต์**

์ คุณสามารถเข้าถึงเมนู พลังงานได้โดยให้เลือกปุ่ม **เริ่ม** 

#### **4. เ**ลือก **บันทึกการเปลี่ยนแปลง**

หากต้องการเข้าสู่สถานะไฮเบอร์เนตให้ ใช้วิธีที่คุณเปิดใช้งานในขั้นตอนที่ 3

เมื่อต้องการออกจากไฮเให้กดปุ่มเปิด/ปิดค้างไว้ครู่หนึ่ง

 $\dddot{\Xi}$  ทมายเหตุ: หากคุณกำหนดให้ต้องใส่รหัสผ่านขณะออกจากสถานะไฮเบอร์เนต คุณต้องกรอกรหัสผ่าน Windows ก่อน หน้าจอ จึงจะแสดงงานที่คุณทำค้างไว้

## **การปิดเȀร ื อง่ (การปิดใชงาน ้ ) Ȁอมพิวเตอร**

้ คำสั่งปิดเครื่องจะปิดโปรแกรมทั้งหมดที่เปิดอยู่ รวมถึงระบบปฏิบัติการ จากนั้นจะปิดจอแสดงผลและคอมพิวเตอร์

สิ่งสำคัญ: ข้อมูลที่ไม่ได้บันทึกไว้จะสูญหายเมื่อปิดเครื่องคอมพิวเตอร์ ตรวจสอบให้แน่ใจว่า มีการบันทึกงานของคุณให้เรียบร้อย **่** ก่อนปิดเครื่องคอมพิวเตอร์

ปิดเครื่องคอมพิวเตอร์เมื่อไม่ได้ใช้งาน และควรถอดปลั๊กไฟออกจากแหล่งจ่ายไฟภายนอกหากไม่มีการใช้งานเป็นเวลานาน

ขั้นตอนแนะนำ คือ ควรใช้คำสั่ง ปิดเครื่อง ของ Windows

 $\ddot{\Xi}$  ทมายเหตุ: หากคอมพิวเตอร์อยู่ในโหมดสลิปหรือไฮเบอร์เนต อันดับแรกให้ออกจากโหมดสลิปหรือไฮเบอร์เนตโดยกดปุ่มเปิด/ปิด ชั่วคร่

- <span id="page-43-0"></span>ี**1.** บันทึกงานของคุณและปิดโปรแกรมทั้งหมดที่เปิดไว้ ่
- **2.** เลอกป ื ุ่ม **เริม่** เลอกไอȀอน ื **พȡังงาน** จากนันเล ้ อกื **ปิดเȀรือง่**

หากคอมพิวเตอร์ ไม่ตอบสนอง และคุณไม่สามารถปิดคอมพิวเตอร์ด้วยขั้นตอนดังกล่าวข้างต้นให้ เครื่องฉุกเฉินดังต่อไปนี้:

- กด ctrl+alt+delete เลอกไอȀอน ื **พȡังงาน** จากนันเล ้ อกื **ปิดเȀรือง่**
- ึกดปุ่มเปิด/ปิดค้างไว้เป็นเวลาอย่างน้อย 10 วินาที
- หากคอมพิวเตอร์ของคุณมีแบตเตอรี่ที่ผู้ใช้เปลี่ยนได้เอง (เฉพาะบางผลิตภัณฑ์เท่านั้น)ให้ถอดสายไฟของคอมพิวเตอร์ออก จากแหล่งจ่ายไฟภายนอก จากนั้นถอดแบตเตอรี่ออก

## **การ ใช้ไอȀอนพȡังงานแȡะตัวเȡ ือกการ ใชพȡ ้ ังงาน**

ไอคอนพลังงานที่มีลักษณะต่างกันจะบ่งชี้ว่า คอมพิวเตอร์กำลังทำงานโดยใช้พลังงานจากแบตเตอรี่หรือแหล่งจ่ายไฟภายนอก การ วางตัวชี้เมาส์เหนือไอคอนจะแสดงข้อความในกรณีที่แบตเตอรี่เหลือน้อยหรือถึงขั้นวิกฤต ่

ไอคอนพลังงาน |████ อยู่บนแถบงานของ Windows ไอคอนพลังงานช่วยให้คุณเข้าถึงการตั้งค่าพลังงานและดูประจุไฟฟ้าที่เหลือ ่ อยู่ในแบตเตอรี่ ได้อย่างรวดเร็ว ่

- **•** หากต้องการดูระดับเปอร์เซ็นต์ของประจุไฟฟ้าที่เหลืออยู่ ในแบตเตอรี่ ให้วางตัวชี้เมาส์ ไว้เหนือไอคอน **พลังงาน** ่ ่
- ื● หากต้องการใช้ตัวเลือกพลังงาน ให้คลิกขวาที่ไอคอน **พลังงาน |███** จากนั้นเลือก **ตัวเลือกการใช้พลังงาน** ่

## **การทำงานด้วยพลังงานแบตเตอรี่**

เมื่อติดตั้งแบตเตอรี่ที่ชาร์จไฟไว้แล้วในคอมพิวเตอร์ และไม่ ได้เสียบปลั๊กคอมพิวเตอร์เข้ากับแหล่งจ่ายไฟภายนอก คอมพิวเตอร์จะ ทำงานด้วยพลังงานแบตเตอรี่ เมื่อคอมพิวเตอร์อยู่ในสถานะปิดเครื่องและไม่ได้เชื่อมต่อกับแหล่งจ่ายไฟภายนอก แบตเตอรี่ ใน ่ คอมพิวเตอร์จะคายประจุอย่างช้าๆ คอมพิวเตอร์แสดงข้อความเมื่อแบตเตอรี่เหลือน้อยหรือถึงขั้นวิกฤต ่

คำเตือน! เพื่อลดปัญหาด้านความปลอดภัยที่อาจเกิดขึ้น คุณควรใช้เฉพาะแบตเตอรี่ที่ได้รับมาพร้อมคอมพิวเตอร์ แบตเตอรี่ ่ ทดแทนจาก HP หรือแบตเตอรี่ที่ ใช้งานร่วมกันได้ซึ่งซื้อจาก HP ่

อายุการใช้งานแบตเตอรี่คอมพิวเตอร์จะแตกต่างกันไป ขึ้นอยู่กับการตั้งค่าการจัดการพลังงาน การเรียกใช้ โปรแกรมบน คอมพิวเตอร์ ความสว่างของหน้าจอ อุปกรณ์ภายนอกที่เชื่อมต่อกับคอมพิวเตอร์ และปัจจัยอื่นๆ ่

**หมายเหตุ:** คอมพิวเตอร์บางรุ่นสามารถสลับการทำงานของตัวควบคุมกราฟิกเพื่อประหยัดแบตเตอรี่

### **การ ใช้HP Fast Charge (เฉพาะบางผȡิตภัณฑเท์ าน่ ั ้น)**

์ คุณลักษณะของ HP Fast Charge ช่วยให้คุณสามารถชาร์จแบตเตอรี่คอมพิวเตอร์ของคุณได้อย่างรวดเร็ว ระยะเวลาชาร์จอาจ แตกต่างไปประมาณ ±10% เมื่อประจุไฟฟ้าในแบตเตอรี่คงเหลืออยู่ระหว่าง 0-50% แบตเตอรี่จะชาร์จถึงระดับ 50% ของความจุ ้ทั้งหมดในเวลาไม่เกิน 30-45 นาที ขึ้นอยู่กับรุ่นคอมพิวเตอร์ของคุณ

หากต้องการใช้ HP Fast Chargeให้ปิดเครื่องคอมพิวเตอร์ของคุณ จากนั้นเชื่อมต่ออะแดปเตอร์ AC เข้ากับคอมพิวเตอร์และแหล่ง จ่ายไฟภายนอก

### **การแสดงประจุไฟฟ้าในแบตเตอรี**

เมื่อคุณใช้คอมพิวเตอร์ ในขณะที่ทำงานโดยใช้พลังงานจากแบตเตอรี่เท่านั้น ให้ตรวจสอบประจุไฟฟ้าในแบตเตอรี่เป็นระยะๆ ่

หากต้องการดูระดับเปอร์เซ็นต์ของประจุไฟฟ้าที่เหลืออยู่ ในแบตเตอรี่ ให้วางตัวชี้เมาส์ ไว้เหนือไอคอน **พลังงาน** ่ ่

### **การȀ้นหาขอม้ ูȡแบตเตอรี ใน HP Support Assistant (เฉพาะบางผȡิตภัณฑเท์ าน่ ั ้น)**

คุณสามารถอ่านข้อมูลแบตเตอรี่ ได้หลายวิธี **่** 

**1.** พมพิ support ์ ในกลองȀ ่ นหาบนแถบงาน ้ จากนันเล ้ อกแอป ื **HP Support Assistant**

– หรือ –

เลือกไอคอนเครื่องหมายคำถามบนแถบงาน

**2.** เลอกื **การแก้ไขɔญหาแȡะการซอมแซม ่** จากนันด้ ในหู ัวขอ้ **การวินิจฉัย** แลวเล ้ อกื **การตรวจสอบแบตเตอรีของ ่ HP**  หากการตรวจสอบแบตเตอรี่ของ HP ระบุว่า คุณควรเปลี่ยนแบตเตอรี่ทดแทนให้ติดต่อฝ่ายบริการ

HP Support Assistantให้บริการเครื่องมือและข้อมูลแบตเตอรี่ดังต่อไปนี้:

- การตรวจสอบแบตเตอรี่ของ HP
- ข้อมูลเกี่ยวกับชนิดของแบตเตอรี่ ข้อมูลจำเพาะ อายุการใช้งาน และความจุ

#### **การประหยัดพȡังงานแบตเตอรี**

ตรวจสอบให้แน่ใจว่า มีการประหยัดแบตเตอรี่และยืดอายุการใช้งานแบตเตอรี่ ให้นานที่สุด ่

- ปรับลดความสว่างของจอแสดงผล
- $\bullet$  ปิดอุปกรณ์ไร้สายเมื่อคุณไม่ใช้งาน
- ถอดอุปกรณ์ภายนอกที่ไม่ได้ใช้งานซึ่งไม่ได้เสียบปลั๊กเข้ากับแหล่งจ่ายไฟภายนอก เช่น ฮาร์ดไดรฟ์ภายนอกที่เชื่อมต่อกับ **่** ่ พอรต์ USB
- $\bullet$  หยุด ปิดใช้งาน หรือถอดการ์ดสี่อภายนอกใดๆ ที่คุณไม่ได้ ใช้งาน
- $\bullet$  ค่อนคุณจะหยุดทำงานให้เข้าสู่ โหมดสลีป หรือปิดเครื่องคอมพิวเตอร์

#### **การระบุสถานะระดับแบตเตอรี เหȡือน้อย ่**

หากแบตเตอรี่ซึ่งเป็นแหล่งพลังงานเดียวของคอมพิวเตอร์เหลือน้อยหรือถึงขั้นวิกฤตไฟแสดงสถานะแบตเตอรี่และไอคอนพลังงาน จะระบุระดับพลังงานในแบตเตอรี่เหลือน้อย ่

 $\bullet$  ไฟแสดงสถานะแบตเตอรี่ (เฉพาะบางผลิตภัณฑ์เท่านั้น) จะระบุว่าระดับแบตเตอรี่เหลือน้อยหรือถึงขั้นวิกฤติ ่

– หรือ –

- ไอคอนพลังงาน |████ แจ้งเตือนว่า แบตแตอรี่เหลือน้อยหรืออยู่ ในระดับวิกฤต ่เ
- หมายเหตุ: โปรดดูข้อมูลเพิ่มเติมเกี่ยวกับไอคอนพลังงานได้ที่ <u>การใช้ ไอคอนพลังงานและตัวเลือกการใช้พลังงาน</u> ในหน้า 32

คอมพิวเตอร์จะดำเนินการต่อไปนี้ในกรณีที่ระดับแบตเตอรี่ถึงขั้นวิกฤต:

- หากคอมพิวเตอร์อยู่ ในสถานะเปิดหรือโหมดสลิปโดยที่ ไม่ ได้เปิดใช้งานไฮเบอร์เนต คอมพิวเตอร์จะยังคงอยู่ ในโหมดสลิปใน ่ ช่วงสั้นๆ จากนั้นจะปิดเครื่องและจะสูญเสียข้อมูลใดๆ ที่ยังไม่มีการบันทึกไว้
- หากคอมพิวเตอร์อยู่ ในสถานะเปิดหรือโหมดสลีปโดยที่เปิดใช้งานไฮเบอร์เนต คอมพิวเตอร์จะเข้าสู่สถานะไฮเบอร์เนต ่

#### **การแก้ไขɔญหาระดับแบตเตอรี เหȡือน้อย ่**

คุณสามารถแก้ ไขปัญหาระดับแบตเตอรี่เหลือน้อยได้อย่างรวดเร็ว ่

#### **การแก้ไขɔญหาระดับแบตเตอรี เหȡือน้อย ในกรณีที ่สามารถเชื ่อมต่อแหȡงจ่ ายไฟภายนอกได ่ ้ ่**

เชื่อมต่ออุปกรณ์อย่างใดอย่างหนึ่งดังต่อไปนี้เข้ากับคอมพิวเตอร์และแหล่งจ่ายไฟภายนอก

- อะแดปเตอร์ AC
- อุปกรณ์เสริมสำหรับการเชื่อมต่อหรืออุปกรณ์เสริมประสิทธิภาพ
- $\bullet$  อะแดปเตอร์ไฟที่เลือกซื้อเป็นอุปกรณ์เสริมจาก HP ่

#### **การแก้ไขɔญหาระดับแบตเตอรี เหȡือน้อย ในกรณีที ไมสามารถเช ่ ื ่อมต่อแหȡงจ่ ายไฟ ได ่ ้ ่ ่**

บันทึกงานของคุณและปิดคอมพิวเตอร์

#### **การแก้ไขɔญหาระดับแบตเตอรี เหȡือน้อยเมื ่อȀอมพิวเตอร ์ไมสามารถออกจากสถานะไฮเบอร ่ เนต์ ่**

เมื่อระดับแบตเตอรี่เหลือน้อย และไม่สามารถออกจากสถานะไฮเบอร์เนตบนคอมพิวเตอร์ให้คุณเชื่อมต่ออะแดปเตอร์ AC ่

- ี**1.** เชื่อมต่ออะแดปเตอร์ AC เข้ากับคอมพิวเตอร์และแหล่งจ่ายไฟภายนอก
- **2.** ออกจากสถานะไฮเบอรเนต์ โดยกดปุ่มเปิด/ปิด

### **แบตเตอรีท่ ี ่ปิดผนึกจากโรงงาน**

หากต้องการตรวจสอบสถานะของแบตเตอรี่ หรือหากแบตเตอรี่ ไม่สามารถเก็บประจุไฟได้อีกต่อไปให้เรียกใช้ การตรวจสอบ ่ ี แบตเตอรี่ของ HP ในแอป HP Support Assistant (เฉพาะบางผลิตภัณฑ์เท่านั้น)

**1.** พมพิ support ์ ในกลองȀ ่ นหาบนแถบงาน ้ จากนันเล ้ อกแอป ื **HP Support Assistant**

– หรอื –

เลือกไอคอนเครื่องหมายคำถามบนแถบงาน

**2.** เลอกื **การแก้ไขɔญหาแȡะการซอมแซม ่** จากนันด้ ในหู ัวขอ้ **การวินิจฉัย** แลวเล ้ อกื **การตรวจสอบแบตเตอรีของ ่ HP**  หากการตรวจสอบแบตเตอรี่ของ HP ระบุว่า คุณควรเปลี่ยนแบตเตอรี่ทดแทนให้ติดต่อฝ่ายบริการ

ผู้ใช้ ไม่สามารถเปลี่ยนทดแทนแบตเตอรี่ ในผลิตภัณฑ์นี้ได้อย่างง่ายดายด้วยตนเอง การถอดหรือเปลี่ยนทดแทนแบตเตอรี่อาจส่ง ่ ผลต่อความครอบคลุมการรับประกันสินค้าของคุณ หากแบตเตอรี่ ไม่สามารถเก็บประจุ่ได้อีกต่อไป โปรดติดต่อฝ่ายบริการ ่

## **การทำงานด้วยพลังงานจากแหล่งจ่ายไฟภายนอก**

สำหรับข้อมูลเกี่ยวกับการเชื่อมต่อกับแหล่งจ่ายไฟภายนอก โปรดดูเอกสาร *คำแนะนำการติดตั้ง* ที่ ให้มาในกล่องคอมพิวเตอร์ ่

คอมพิวเตอร์จะไม่ ใช้พลังงานแบตเตอรี่หากมีการเชื่อมต่อคอมพิวเตอร์เข้ากับแหล่งจ่ายไฟภายนอกด้วยอะแดปเตอร์ AC ที่ผ่านการ รบรอง ั หรือเมื่อใช้ร่วมกับอุปกรณ์เสริมสำหรับการเชื่อมต่อหรืออุปกรณ์เสริมประสิทธิภาพ

คำ**เตือน! เพื่อลดปัญหาด้านความปลอดภัยที่อาจเกิดขึ้น คุณควรใช้เฉพาะอะแดปเตอร์ AC ที่ได้รับมาพร้อมกับคอมพิวเตอร์ อะ** ่ แดปเตอร์ AC ที่ได้รับการเปลี่ยนทดแทนจาก HP หรืออะแดปเตอร์ AC ที่ ใช้งานร่วมกันได้ซึ่งซื้อจาก HP เท่านั้น ่ ่

**⁄่า\ คำเตือน!** อย่าชาร์จแบตเตอรี่คอมพิวเตอร์ขณะที่คุณกำลังโดยสารเครื่องบิน

เชื่อมต่อคอมพิวเตอร์เข้ากับแหล่งจ่ายไฟภายนอกภายใต้สภาวะต่อไปนี้:

- เมื่อคุณกำลังชาร์จหรือปรับเทียบแบตเตอรี่
- เมื่อกำลังติดตั้งหรืออัปเดตซอฟต์แวร์ระบบ
- ่ เมื่อกำลังอัปเดต BIOS ระบบ
- ี เมื่อกำลังเขียนข้อมูลลงบนดิสก์ (เฉพาะบางผลิตภัณฑ์เท่านั้น)
- เมื่อกำลังเรียกใช้ตัวจัดเรียงข้อมูลบนดิสก์บนคอมพิวเตอร์ที่มีฮาร์ดไดรฟ์ภายในเครื่อง
- เมื่อกำลังดำเนินการสำรองหรือกู้คืนข้อมูล

เมื่อคุณเชื่อมต่อคอมพิวเตอร์กับแหล่งจ่ายไฟภายนอก:

- $\bullet$  แบตเตอรี่เริ่มชาร์จไฟ ่
- $\overline{\phantom{1}}$  ไอคอนพลังงาน  $\overline{\phantom{1}}$  เปลี่ยนลักษณะที่ปรากฏ

เมื่อคุณตัดการเชื่อมต่อจากแหล่งจ่ายไฟภายนอก:

- ้ คอมพิวเตอร์สลับไปใช้พลังงานแบตเตอรี่
- $\overline{\phantom{1}}$  ไอคอนพลังงาน  $\overline{\phantom{1}}$  เปลี่ยนลักษณะที่ปรากฏ

# **7 การบำรุงรักษาคอมพิวเตอร์ของคุณ**

ดำเนินการบำรุงรักษาเป็นประจำ เพื่อดูแลให้คอมพิวเตอร์ของคุณอยู่ในสภาพที่สมบูรณ์แบบที่สุด เนื้อหาในบทนี้อธิบายเกี่ยวกับวิธี การใช้เครื่องมือ เช่น ตัวจัดเรียงข้อมูลบนดิสก์และการล้างข้อมูลบนดิสก์ แ ขั้นตอนการทำความสะอาดคอมพิวเตอร์ และเคล็ดลับสำหรับการเดินทางโดยนำคอมพิวเตอร์ ไปด้วย (หรือจัดสงคอมพิวเตอร์)

## **การปรบปร ั ุ งประสิทธภาพ ิ**

คุณสามารถปรับปรุงประสิทธิภาพคอมพิวเตอร์ของคุณให้ดีขึ้นโดยบำรุงรักษาเครื่องเป็นประจำด้วยเครื่องมือต่างๆ เชน่ ตัวจัดเรยงี ข้อมูลบนดิสก์ และ การล้างข้อมูลบนดิสก์

### **การ ใช้ตัวจัดเรยงข ี อม้ ูȡบนดิสก์**

HP แนะนำให้ ใช้ ตัวจัดเรียงข้อมูลบนดิสก์ เพื่อจัดเรียงข้อมูลบนฮาร์ดไดรฟ์ของคุณอย่างน้อยเดือนละครั้ง

 $\dddot{\mathbb{B}}$  พมายเหตุ: ไม่จำเป็นต้องใช้ ตัวจัดเรียงข้อมูลบนดิสก์ บนไดรฟ์โซลิดสเตต

การเรียกใช้ ตัวจัดเรียงข้อมูลบนดิสก์:

- **1.** ต่อคอมพิวเตอร์เข้ากับแหล่งจ่ายไฟ AC
- <mark>่ 2.</mark> พิมพ์ จัดเรียงข้อมูลในกล่องค้นหาบนแถบงาน จากนั้นเลือก **จัดเรียงข้อมูลและปรับปรุงการทำงานของไดรฟ์**
- **3.** ปฏิบัติตามคำแนะนำบนหน้าจอ

ี สำหรับข้อมูลเพิ่มเติม โปรดดูวิธี ใช้ซอฟต์แวร์ ตัวจัดเรียงข้อมูลบนดิสก์

#### **การ ใช้การȡ้างขอม้ ูȡบนดิสก์**

ไช้ การล้างข้อมูลบนดิสก์ เพื่อค้นหาไฟล์ที่ไม่จำเป็นบนฮาร์ดไดรฟ์ซึ่งคุณสามารถลบได้อย่างปลอดภัย เพื่อเพิ่มพื้นที่ดิสก์ และช่วยให้ คอมพิวเตอร์ทำงานได้อย่างมีประสิทธิภาพมากขึ้น

ึ การเรียกใช้ การล้างข้อมูลบนดิสก์:

- **1.** พิมพ์ ดิสกในกล่องค้นหาบนแถบงาน จากนั้นเลือก **การล้างข้อมูลบนดิสก์**
- **2.** ปฏิบัติตามคำแนะนำบนหน้าจอ

### **การ ใช้HP 3D DriveGuard (เฉพาะบางผȡิตภัณฑเท์ าน่ ั ้น)**

HP 3D DriveGuard ช่วยปกป้องฮาร์ดไดรฟ์ โดยหยุดการทำงานของไดรฟ์ และระงับคำขอข้อมูลภายใต้เงื่อนไขบางประการ

- คุณทำคอมพิวเตอร์หล่น
- คุณเคลื่อนย้ายคอมพิวเตอร์ในขณะที่จอแสดงผลปิดอยู่และคอมพิวเตอร์กำลังใช้พลังงานจากแบตเตอรี่

ไม่นานนักหลังจากเกิดหนึ่งในเหตุการณ์เหล่านี้ HP 3D DriveGuard จะ

หมายเหต**ุ: HP 3D DriveGuard สามารถปกป้องได้เฉ**พาะฮาร์ดไดรฟ์ภายในเท่านั้น ฮาร์ดไดรฟ์ที่ติดตั้งไว้กับชุดเชื่อมต่ออุปกรณ์ (อุปกรณ์เสริม) หรือเชื่อมต่อเข้ากับพอร์ต USB จะไม่ ได้รับการปกป้องโดย HP 3D DriveGuard

**หมายเหตุ:** เนื ่องจากไดรฟ์โซลิดสเตต (SSD) ไม่มีชิ้นส่วนที่เคลื่อนไหวได้ ดังนั้นจึงไม่จำเป็นต้องใช้ HP 3D DriveGuard สํ ่ ไดรฟ์เหล่านี้

#### **การระบุสถานะของ HP 3D DriveGuard**

ไฟแสดงสถานะฮาร์ดไดรฟ์บนคอมพิวเตอร์จะเปลี่ยนสีเพื่อแสดงว่าไดรฟ์อยู่ ในช่องใส่ฮาร์ดไดรฟ์หลัก ช่ (เฉพาะบางผลิตภัณฑ์เท่านั้น) หรือทั้งสองไดรฟ์มีการหยุดทำงานชั่วคราว

## **การอัพเดตโปรแกรมแȡะไดรเวอร ์**

HP แนะนำให้คุณอัพเดตโปรแกรมและไดรเวอร์ของคุณเป็นประจำ การอัพเดตสามารถแก้ ไขปัญหาต่างๆ ได้ และยังมอบ ์ คุณลักษณะและตัวเลือกใหม่ๆ ให้แก่คอมพิวเตอร์ของคุณ ตัวอย่างเช่น อุปกรณ์กราฟิกรุ่นที่เก่าอาจทำงานร่วมกับซอฟต์แวร์เกม รุ่นล่าสุดได้ ไม่ดีนัก หากไม่มีไดรเวอร์รุ่นล่าสุด คุณจะใช้ประโยชน์จากอุปกรณ์ของคุณได้ ไม่เต็มประสิทธิภาพ

หากต้องการอัพเดตโปรแกรมและไดรเวอร์ให้เลือกหนึ่งในวิธีการต่อไปนี้:

- การอัปเดตโปรแกรมและไดรเวอรด์วย้ Windows 10 ในหนา้ 37
- การอัปเดตโปรแกรมดวย้ Windows 10 S ในหนา้ 37
- การอัปเดตไดรเวอรด์วย้ Windows 10 S ในหนา้ 37

### **การอัปเดตโปรแกรมแȡะไดรเวอรด์ ้วย Windows 10**

ใช้ขั้นตอนนี้ในการอัปเดตโปรแกรมและไดรเวอร์

**1.** พมพิ support ์ ในกลองȀ ่ นหาแถบงาน ้ และจากนันเล ้ อกโปรแกรม ื **HP Support Assistant**

— หรือ —

เลือกไอคอนเครื่องหมายคำถามในแถบงาน

- **2.** เลอกื **โน้ตบุ๊กของฉัน** เลอกแท ื บ็ **อัปเดต** จากนันเล ้ อกื **ตรวจสอบการอัปเดตแȡะขอȀวาม ้**
- **3.** ปฏิบัติตามคำแนะนำบนหน้าจอ

### **การอัปเดตโปรแกรมด้วย Windows 10 S**

ใช้ขั้นตอนนี้ในการอัปเดตโปรแกรม

- **1.** เลอกื **เริม่** จากนันเล ้ อกื **Microsoft Store**
- **2.** เลือกภาพโปรไฟล์บัญชีผู้ใช้ของคุณที่อยู่ถัดจากช่องค้นหา จากนั้นเลือก **ดาวน์โหลดและอัปเดต**
- **3.** เมื่ออยู่ในหน้า **ดาวน์โหลดและอัปเดต**ให้เลือกรายการอัปเดต แ

#### **การอัปเดตไดรเวอรด์ ้วย Windows 10 S**

ใช้ขั้นตอนนี้ในการอัปเดตไดรเวอร์

**1.** พมพิ การต ั้งΦ ่า ์ windows update ในกลองȀ ่ นหาบนแถบงาน ้ จากนันเล ้ อกื **การตั ้งȀา่ Windows Update**

#### **2.** เลอกื **ตรวจหาการปรบปร ั ุง**

หมายเหตุ: หาก Windows ตรวจไม่พบไดรเวอร์ ใหม่ ให้ ไปที่เว็บไซต์ของผู้ผลิตอุปกรณ์ แ ่

## <span id="page-49-0"></span>**การทำความสะอาดคอมพิวเตอร์ของคุณ**

การทำความสะอาดคอมพิวเตอร์ของคุณและเช็ดคราบและสิ่งสกปรกเป็นประจำ จะช่วยให้อุปกรณ์สามารถทำงานได้อย่างเต็ม ประสิทธิภาพใช้ข้อมูลต่อไปนี้ ใน

### **การเปิดใชงาน ้ HP Easy Clean (เฉพาะบางผȡิตภัณฑเท์ าน่ ั ้น)**

HP Easy Clean จะช่วยให้คุณสามารถหลีกเลี่ยงการป้อนข้อมูลโดยไม่ตั้งใจ ใน ซอฟต์แวร์นี้จะปิดใช้งานอุปกรณ์ต่างๆ เช่น แป้นพิมพ์ หน้าจอสัมผัส และทัชแพด ตามระยะเวลาที่กำหนดไว้ เพื่อให้คุณสามารถ ทำความสะอาดพื้นผิวทั้งหมดของคอมพิวเตอร์ได้

- 1. เริ่มต้น HP Easy Clean ด้วยหนึ่งในวิธีการต่อไปนี้:
	- เลอกเมน ื ู**เริม่** จากนันเล ้ อกื **HP Easy Clean**

– หรือ –

● เลอกไอȀอน ื **HP Easy Clean** ในแถบงาน

– หรอื –

- เลอกื **เริม่** จากนันเล ้ อกไทล ื ์**HP Easy Clean**
- **2.** หลังจากที่ปิดใช้งานอุปกรณ์ของคุณไว้ชั่วคราวโปรดดู <u>การเช็ดคราบและสิ่งสกปรกออกจากคอมพิวเตอร์ของคุณ</u> <u>ในหน้า 38</u> เพื่อศึกษาขั้นตอนที่แนะนำในการทำความสะอาดพื้นผิวภายนอกที่มีการสัมผัสบ่อยบนคอมพิวเตอร์ของคุณ หลังจากที่คุณเช็ดคราบและสิ่งสกปรกออกแล้ว คุณยังสามารถทำความสะอาดพื้นผิวด้วยน้ำยาฆ่าเชื้อโรคได้อีกด้วย โปรดดู <u>การทำความสะอาดคอมพิวเตอร์ของคุณด้วยน้ำยาฆ่าเชื้อโรค ในหน้า 39</u> เพื่อศึกษาแนวทางที่จะช่วยป้องกันการแพร่ กระจายของเชื้อแบคทีเรียและไวรัสที่เป็นอันตราย ่

### **การเชดȀราบแȡะสิ ็ ่งสกปรกออกจากȀอมพิวเตอรของȀ ์ ุณ**

นี่คือขั้นตอนที่แนะนำในการเช็ดคราบและสิ่งสกปรกออกจากคอมพิวเตอร์ของคุณ

สำหรับคอมพิวเตอร์ที่มีส่วนประกอบเป็นไม้วีเนียร์โปรดดูที่ <u>การดูแลรักษาไม้วีเนียร์ (เฉพาะบางผลิตภัณฑ์เท่านั้น) ในหน้า 40</u>

- **1.** สวมถุงมือแบบใช้แล้วทิ้งที่ทำจากยางลาเท็กซ์ (หรือถุงมือไนไตร หากคุณแพ้ยางลาเท็กซ์) เมื่อทำความสะอาดบนพื้นผิว
- **2.** ปิดใช้งานอุปกรณ์ของคุณ และถอดสายไฟพร้อมกับอุปกรณ์ภายนอกอื่นๆ ที่เชื่อมต่ออยู่ออก นํ ่ อุปกรณ์ต่างๆ เช่น แป้นพิมพ์ไร้สาย
- **ข้อควรระวัง: เพื่อป้องกันไฟฟ้าช็อต** หรือการเกิดความเสียหายต่อส่วนประกอบต่างๆ ห้า เปิดเครื่องหรือเสียบปลั๊กอยู่
- **3.** เช็ดผ้าด้วยไมโครไฟเบอร์จุ่มน้ำสะอาดบิดหมาด ผ้าควรชื้นแต่ไม่เปียกจนมีน้ำหยด

สิ่งสำคัญ: เพื่อป้องกันไม่ให้พื้นผิวเสียหายโปรดหลีกเลี่ยงการใช้ผ้าขัดถู ผ้าขนหนู และกระดาษเช็ดมือ

- **4.** เชดเบาๆ ็ ที่พื้นผิวภายนอกของผลิตภัณฑ์ด้วยผ้าชุบน้ำบิดพอหมาด
- <u>ี <sup>("2</sup>ี สิ่งสำคัญ: ระวังอย่าให้น้ำหยดใส่ผลิตภัณฑ์ ป้องกันไม่ ให้มีความชื้นเกิดขึ้นภายในช่องใดๆ หากน้ำหยดเข้าไปด้านใน</u> ุ ผลิตภัณฑ์ HP ของคุณ อาจทำให้ผลิตภัณฑ์เสียหายได้ ห้ามพ่นน้ำยาลงบนผลิตภัณฑ์โดยตรง ห้ามใช้สเปรย์พ่น ตัวทำละลาย สารขัด หรือน้ำยาทำความสะอาดที่มีไฮโดรเจนเปอร์ออกไซด์ (สารฟอกขาว) ที่อาจทำให้พื้นผิวเสียหายได้
- <span id="page-50-0"></span><mark>5.</mark> เริ่มต้นที่จอแสดงผล (หากมี) เช็ดไปในทิศทางใดทิศทางหนึ่งอย่างระมัดระวังโดยเลื่อนจากด้านบนของจอแสดงผลไปยังด้าน ล่าง ทำความสะอาดสายที่มีความยืดหยุ่น เช่น สายไฟ สายแป้นพิมพ์ และสาย USB เป็นอันดับสุดท้าย
- **6.** หลังทำความสะอาดเสร็จ ตรวจสอบให้แน่ใจว่าได้วางอุปกรณ์ผึ่งลมจนแห้งสนิท ก่อนที่จะเปิดใช้งานอุปกรณ์อีกครั้ง
- **7.** ทิ้งถุงมือหลังทำความสะอาดทุกครั้ง ทำความสะอาดมือของคุณทันทีหลังจากที่คุณถอดถุงมือ

โปรดดูการทำความสะอาดคอมพิวเตอร์ของคุณด้วยน้ำยาฆ่าเชื้อโรค ในหนา้ 39 เพื่อศึกษาขั้นตอนที่แนะนำในการทำความสะอาด พื้นผิวภายนอกที่มีการสัมผัสบ่อยๆ เพื่อช่วยป้องกันการแพร่กระจายของแบคทีเรียและไวรัสที่เป็นอันตราย ่

## **การทำความสะอาดคอมพิวเตอร์ของคุณด้วยน้ำยาฆ่าเชื้อโรค**

องค์การอนามัยโลก (WHO) แนะนำว่าการความสะอาดพื้นผิว ตามด้วยการฆ่าเชื้อ เป็นวิธีที่ดีที่สุดในการป้องกันการแพร่กระจายของ โรคทางเดินหายใจและแบคทิเรียทิเป็นอันตราย ่

หลังจากทำความสะอาดพื้นผิวภายนอกบนคอมพิวเตอร์ของคุณตามขั้นตอนใน <u>การเช็ดคราบและสิ่งสกปรกออกจากคอมพิวเตอร์</u> <u>ของคุณ ในหน้า 38, การดูแลรักษาไม้วีเนียร์ (เฉพาะบางผลิตภัณฑ์เท่านั้น) ในหน้า 40</u> หรือทั้งสองอย่างแล้ว คุณสามารถเลือก <u>้ระบรุ้มขึ้นแรงระบรรรม การและการ</u><br>ทำความสะอาดพื้นผิวด้วยน้ำยาฆ่าเชื้อเพิ่มได้ น้ำยาฆ่าเชื้อที่สามารถใช้ ได้ตามแนวทางการทำความสะอาดของ HP คือสารละลาย แอลกอฮอล์ที่ทำจากไอโซโพรพิลแอลกอฮอล์ 70% กับน้ำ 30% สารละลายนี้เรียกอีกอย่างว่ารับบิงแอลกฮอล์ ซึ่งหาซื้อได้ตามร้านค้า ทั่วไป

ปฏิบัติตามขั้นตอนเหล่านี้ขณะเชื้อพื้นผิวภายนอกที่มีการสัมผัสบ่อยๆ บนคอมพิวเตอร์ของคุณ:

- **1.** สวมถุงมือแบบใช้แล้วทิ้งที่ทำจากยางลาเท็กซ์ (หรือถุงมือไนไตร หากคุณแพ้ยางลาเท็กซ์) เมื่อทำความสะอาดบนพื้นผิว
- **2.** ปิดใช้งานอุปกรณ์ของคุณ และถอดสายไฟพร้อมกับอุปกรณ์ภายนอกอื่นๆ ที่เชื่อมต่ออยู่ออก นํ ่ ้ อุปกรณ์ต่างๆ เช่น แป้นพิมพ์ไร้สาย
- **ข้อควรระวัง: เพื่อป้องกันไฟฟ้าช็อต** หรือการเกิดความเสียหายต่อส่วนประกอบต่างๆ ห้า เปิดเครื่องหรือเสียบปลั๊กอยู่
- <mark>3.</mark> ใช้ผ้าไมโครไฟเบอร์ชุบด้วยน้ำยาที่มีไอโซโพรพิลแอลกอฮอล์ 70 เปอร์เซ็นต์และน้ำ 30 เปอร์เซ็นต์แล้วบิดหมาด ผ้าควรชื้นแต่ ไม่เปียกจนมีน้ำหยด
- **ข้อควรระวัง: อย่าใช้สารเคมีหรือผลิตภัณฑ์ที่มีสารเคมีต่อไปนี้ รวมถึงผลิตภัณฑ์ทำความสะอาดพื้นผิวแบบสเปรย์: น้ำ** ฟอกขาว เปอร์ออกไซด์ (รวมถึงไฮโดรเจนเปอร์ออกไซด์) อะซี โตน แอมโมเนีย เอทิลแอลกอฮอล์ เมทิลีนคลอไรด์ หรือสิ่งที่ ี ประกอบด้วยปิโตรเลียม เช่น น้ำมันเชื้อเพลิง สีทินเนอร์ เบนซินหรือโทลูอีน
- สิ่งสำคัญ: เพื่อป้องกันไม่ให้พื้นผิวเสียหายโปรดหลีกเลี่ยงการใช้ผ้าขัดถู ผ้าขนหนู และกระดาษเช็ดมือ
- **4.** เชดเบาๆ ็ ที่พื้นผิวภายนอกของผลิตภัณฑ์ด้วยผ้าชุบน้ำบิดพอหมาด
- $\dddot{\mathbb{Z}}$  <del>สิ่งสำคัญ:</del> ระวังอย่าให้น้ำหยดใส่ผลิตภัณฑ์ ป้องกันไม่ ให้มีความชื้นเกิดขึ้นภายในช่องใดๆ หากน้ำหยดเข้าไปด้านใน ี ผลิตภัณฑ์ HP ของคุณ อาจทำให้ผลิตภัณฑ์เสียหายได้ ห้ามพ่นน้ำยาลงบนผลิตภัณฑ์โดยตรง ห้ามใช้สเปรย์พ่น ตัวทำละลาย สารขัด หรือน้ำยาทำความสะอาดที่มีไฮโดรเจนเปอร์ออกไซด์ (สารฟอกขาว) ที่อาจทำให้พื้นผิวเสียหายได้
- <mark>5.</mark> เริ่มต้นที่จอแสดงผล (หากมี) เช็ดไปในทิศทางใดทิศทางหนึ่งอย่างระมัดระวังโดยเลื่อนจากด้านบนของจอแสดงผลไปยังด้าน ล่าง ทำความสะอาดสายที่มีความยืดหยุ่น เช่น สายไฟ สายแป้นพิมพ์ และสาย USB เป็นอันดับสุดท้าย
- ี**6.** หลังทำความสะอาดเสร็จ ตรวจสอบให้แน่ใจว่าได้วางอุปกรณ์ผึ่งลมจนแห้งสนิท ก่อนที่จะเปิดใช้งานอุปกรณ์อีกครั้ง
- **7.** ทิ้งถุงมือหลังทำความสะอาดทุกครั้ง ทำความสะอาดมือของคุณทันทีหลังจากที่คุณถอดถุงมือ

## <span id="page-51-0"></span>**การดูแȡรกษาไม ั ้วีเนียร ์(เฉพาะบางผȡิตภัณฑเท์ าน่ ั ้น)**

้ผลิตภัณฑ์ของคุณอาจมีชิ้นส่วนที่ทำจากไม้วีเนียร์คุณภาพสูง เช่นดัยวกับผลิตภัณฑ์ไม้จากธรรมชาติทั้งหมด การดูแลและจัดการ อย่างถูกต้องเป็นสิ่งสำคัญ เพื่อให้ผลิตภัณฑ์มีอายุการใช้งานยาวนานที่สุด เนื่องจากลักษณะตามธรรมชาติของไม้ธรรมชาติ คุณอาจ พบรูปแบบลวดลายเฉพาะตัว หรือรายละเอียดสีเล็กๆ น้อยๆ ที่แตกต่างกันไป ซึ่งถือเป็นเรื่องปกติ

- ทำความสะอาดชิ้นส่วนไม้ด้วยผ้าไมโครไฟเบอร์หรือชามัวร์ที่แห้งและปราศจากไฟฟ้าสถิต
- อย่าใช้ผลิตภัณฑ์ทำความสะอาดที่ประกอบด้วยสารต่างๆ อาทิ แอมโมเนีย เมทิลีนคลอไรด์ อะซีโตน น้ำมันสน หรือตัวทำละ ลายอื่นๆ ที่มีปิโตรเลียม
- อย่านำไม้ไปตากแดดหรือสัมผัสถูกความชื้นเป็นเวลานาน
- หากไมเป้ ียก ให้เช็ดให้แห้งโดยซับด้วยผ้าไม่มีขนที่ซับน้ำได้
- $\bullet$  หลีกเลี่ยงการสัมผัสถูกสารใดๆ ที่อาจเป็นการย้อมสี ไม้ ห
- $\bullet$  หลีกเลี่ยงการสัมผัสถูกของมีคมหรือพื้นผิวที่หยาบ เนื่

โปรดดู <u>การเช็ดคราบและสิ่งสกปรกออกจากคอมพิวเตอร์ของคุณ ในหน้า 38</u> เท์ ผิวภายนอกที่มีการสัมผัสบ่อยๆ บนคอมพิวเตอร์ของคุณ หลังจากที่คุณเช็ดคราบและสิ่งสกปรกออกแล้ว คุณ สะอาดพื้นผิวด้วยน้ำยาฆ่าเชื้อโรคได้อีกด้วย โปรดดู <u>การทำความสะอาดคอมพิวเตอร์ของคุณด้วยน้ำยาฆ่าเชื้อโรค ในหน้า 39</u> เพื่อ ศึกษาแนวทางการฆ่าเชื้่อที่จะช่วยป้องกันการแพร่กระจายของเชื้อแบคทีเรียและไวรัสที่เป็นอันตราย

#### **การเดินทางโดยนำคอมพิวเตอร์ไปด้วยหรือการจัดส่งคอมพิวเตอร์ของ Ȁ ณ ุ**

หากคุณจำเป็นต้องเดินทางโดยนำคอมพิวเตอร์ไปด้วยหรือต้องจัดส่งคอมพิวเตอร์ของคุณ ให้ปฏิบัติตามคำแนะนำต่อไปนี้เพื่อ ความปลอดภัยของอุปกรณ์

- เตรียมคอมพิวเตอร์ ให้พร้อมสำหรับการเดินทางหรือการขนส่ง:
	- สำรองข้อมูลของคุณลงในไดรฟ์ภายนอก
	- ถอดดิสก์และการ์ดสื่อภายนอกทั้งหมดออก เช่น ก
	- ปิดและถอดอุปกรณ์ภายนอกทั้งหมด
	- ปิดเครื่องคอมพิวเตอร์
- สร้างข้อมูลสำรองของคุณ และควรแยกเก็บข้อมูลสำรองไว้นอกคอมพิวเตอร์
- $\bullet$  ขณะเดินทางโดยเครื่องบิน ให้นำคอมพิวเตอร์ติดตัวในรูปแบบสัมภาระพกพา อย่าโหลดลงใต้เครื่องพร้อมสัมภาระอื่นๆ
- $\Box$  สิ่งสำคัญ: อย่าให้ ไดรฟ์สัมผัสกับสนามแม่เหล็ก อุปกรณ์รักษาความปลอดภัยที่มีสนามแม่เหล็กนั้นรวมถึงประตูตรวจจับ โลหะและเครื่องตรวจจับโลหะแบบด้ามจับ ส่ว ซึ่งใช้ตรวจสอบกระเป๋าถือขึ้นเครื่องจะใช้รังสีเอกซ์แทนระบบแม่เหล็ก ดังนั้นจึงไม่เป็นอันตรายกับไดรฟ์
- ่ หากคุณต้องการใช้คอมพิวเตอร์ขณะโดยสารเครื่องบิน โปรดฟังประกาศในเครื่องบินซึ่งจะแจ้งช่วงเวลาที่อนุญาตให้คุณใช้ง านคอมพิวเตอร์ ได้ ทั้งนี้การอนุญาตให้ ใช้คอมพิวเตอร์ขณะโดยสารเครื่องบินถือเป็นดุลพินิจของแต่ละสายการบิน
- หากคุณต้องการขนส่งคอมพิวเตอร์หรือไดรฟ์ให้ใช้บรรจุภัณฑ์ห่อหุ้มที่เหมาะสม และติดป้ายกำกับว่า "FRAGILE" (แตกหัก ่ ง่าย)
- ในสภาพแวดล้อมบางแห่งอาจจำกัดการใช้อุปกรณ์ไร้สาย ข้อจำกัดดังกล่าวอาจบังคับใช้ในขณะอยู่บนเครื่องบิน ในโรง พยาบาล เมื่ออยู่ใกล้กับวัตถุที่มีโอกาสระเบิด และในบริเวณที่อาจเกิดอันตราย หากคุณไม่แน่ใจเกี่ยวกับนโยบายที่มีผลต่อ การใช้งานอุปกรณ์ไร้สายในคอมพิวเตอร์ของคุณ โปรดขออนุญาตใช้งานคอมพิวเตอร์ของคุณก่อนเปิดเครื่องทุกครั้ง
- หากคุณกำลังเตรียมเดินทางไปต่างประเทศ โปรดปฏิบัติตามคำแนะนำต่อไปนี้ :
	- ตรวจสอบข้อบังคับทางศุลกากรของแต่ละประเทศหรือภูมิภาคในแผนการเดินทางของคุณที่เกี่ยวข้องกับคอมพิวเตอร์ ่
	- ้ ตรวจสอบข้อกำหนดเกี่ยวกับสายไฟและอะแดปเตอร์ของแต่ละพื้นที่ที่คุณต้องการใช้คอมพิวเตอร์ เพราะอาจมีแรงดัน ไฟฟ้า ความถี่ และลักษณะของปลั๊กที่ต่างกัน

**คำเตือน! เพื่อลดความเสี่ยงที่จะถูกไฟดูด เพลิงไหม้ หรือเกิดความเสียหายกับอุปกรณ์ อย่าพยายามจ่ายไฟเข้า** คอมพิวเตอร์ โดยใช้ชุดแปลงแรงดันไฟฟ้าที่ได้มาพร้อมกับเครื่องใช้ ไฟฟ้าทั่วไป ่

## **8 การรกษาȀวามปȡอดภ ั ั ยแก่Ȁอมพ ิ วเตอรแȡะ ์ ขอม ้ ู ȡของȀ ณ ุ**

การรักษาความปลอดภัยแก่คอมพิวเตอร์เป็นสิ่งจำเป็นในการปกป้องรักษาความลับ ความครบถ้วน และความพร้อมใช้งานสำหรับ ข้อมูลของคุณ โซลูชันด้านการรักษาความปลอดภัยแบบมาตรฐานที่มาพร้อมระบบปฏิบัติการ Windows, แอปพลิเคชันของ HP, Setup Utility (ยูทิลิตี้การติดตั้ง) (BIOS) และซอฟต์แวร์ของผู้ผลิตรายอื่น สามารถช่วยปกป้องคอมพิวเตอร์ของคุณให้ปลอดภัย จากความเสี่ยงต่างๆ เช่น ไวรัส หนอนคอมพิวเตอร์ และรหัสโปรแกรมอันตรายชนิดอื่นๆ

**หมายเหตุ:** คอมพิวเตอร์ของคุณอาจไม่มีคุณลักษณะด้านความปลอดภัยบางอย่างที่ระบุไว้ในบทนี้

## **การ ใชรห ้ ัสผาน่**

รหัสผ่านเป็นกลุ่มตัวอักขระที่คุณเลือกใช้ เพื่อรักษาความปลอดภัยของข้อมูลในคอมพิวเตอร์ของคุณ แ ธุรกรรมทางออนไลน์ คุณสามารถตั้งค่ารหัสผ่านได้หลายชนิด ตัวอย่างเช่น เมื่อคุณตั้งค่าคอมพิวเตอร์เป็นครั้งแรก ระบบจะขอให้ ์ คุณสร้างรหัสผ่านผู้ใช้ เพื่อรักษาความปลอดภัยสำหรับคอมพิวเตอร์ของคุณ คุณสามารถตั้งค่ารหัสผ่านเพิ่มเติมได้ใน Windows หรือใน HP Setup Utility (ยูทิลิตี้การติดตั้ง) (BIOS) ซึ่งจะมีการติดตั้งไว้ล่วงหน้าบนคอมพิวเตอร์ของคุณ

ซึ่งคุณอาจกำหนดรหัสผ่านสำหรับคุณลักษณะ Setup Utility (ยูทิลิตี้การติดตั้ง) (BIOS) และคุณลักษณะด้านการรักษาความ ปลอดภัยของ Windowsให้เป็นรหัสผ่านเดียวกันก็ได้เพื่อความสะดวก

หากต้องการสร้างและบันทึกรหัสผ่าน ลองใช้เคล็ดลับดังต่อไปนี้:

- ๎● ควรบันทึกรหัสผ่านแต่ละชุดและเก็ปไว้ในที่ที่ปลอดภัยห่างจากคอมพิวเตอร์ เพื่อหลีกเลี่ยงความเสี่ยงจากการไม่สามารถเข้า ่ ใช้งานคอมพิวเตอร์ ได้เพราะลิมรหัสผ่าน และไม่ควรเก็บรหัสผ่านไว้ ในไฟล์บนคอมพิวเตอร์
- ้ ขณะสร้างรหัสผ่านให้ปภิบัติตามข้อกำหนดของโปรแกรม
- เปลี่ยนรหัสผ่านของคุณอย่างน้อยทุก 3 เดือน
- $\bullet$  ธหัสผ่านที่ดีต้องมีความยาวที่เหมาะสมและประกอบตัวอักษร เครื่องหมายวรรคตอน สัญลักษณ์ และตัวเลข ่
- ค่อนส่งคอมพิวเตอร์ไปเข้ารับบริการให้สำรองไฟล์ของคุณ ลบไฟล์ที่เป็นความลับ และลบการตั้งค่ารหัสผ่านทั้งหมด ่

 $\ddot{\mathbb{B}}$  ทมายเหตุ: สำหรับข้อมูลเพิ่มเติมเกี่ยวกับรหัสผ่าน Windows เช่น รหัสผ่านโปรแกรมรักษาหน้าจอ:

พิมพ์ support ในกล่องค้นหาแถบงาน และจากนั้นเลือกโปรแกรม **HP Support Assistant** 

– หรอื –

เลือกไอคอนเครื่องหมายคำถามในแถบงาน

### **การตั ้งรหัสผาน่ Windows**

้ รหัสผ่าน Windows สามารถช่วยป้องกันการเข้าใช้งานคอมพิวเตอร์ของคุณโดยไม่ ได้รับอนุญาตได้

#### **ตาราง 8-1 ประเภทของรหัสผาน่ Windows แȡะการ ใชงาน ้**

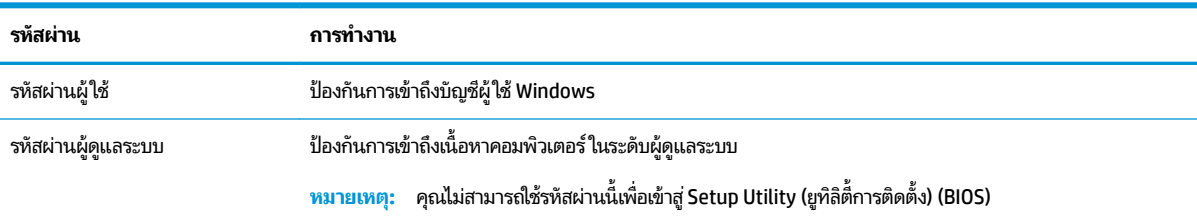

### **การตั ้งรหัสผานใน ่ Setup Utility (ยูทิȡิตี ้การติดตั ้ง) (BIOS)**

รหัสผ่าน BIOS จะช่วยเสริมการรักษาความปลอดภัยเพิ่มอีกหนึ่งชั้นให้กับคอมพิวเตอร์ของคุณ

#### **ตาราง 8-2 ประเภทของรหัสผาน่ BIOS แȡะการ ใชงาน ้**

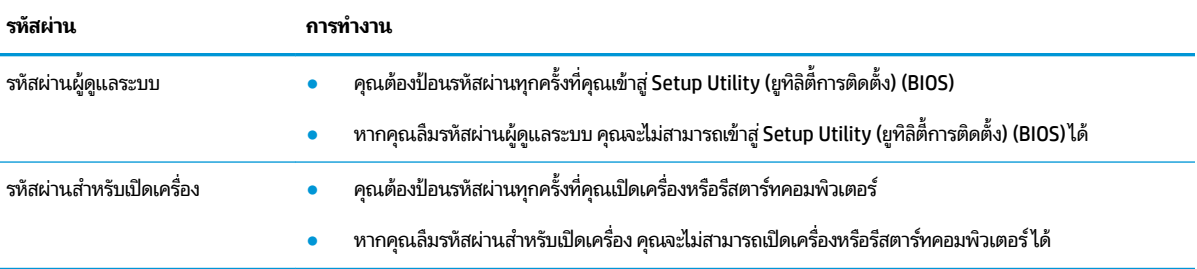

การตั้งค่า เปลี่ยนแปลง หรือลบรหัสผ่านผู้ดูแลระบบหรือรหัสผ่านสำหรับเปิดเครื่องใน Setup Utility (ยูทิลิตี้การติดตั้ง) (BIOS):

สิ่งสำคัญ: โปรดใช้ความระมัดระวังอย่างมากขณะเปลี่ยนแปลงตัวเลือกใดๆใน Setup Utility (ยูทิลิตี้การติดตั้ง) (BIOS) เพราะ ข้อผิดพลาดที่เกิดขึ้นอาจทำให้คอมพิวเตอร์ทำงานไม่ถูกต้อง

- **1.** เริ่มใช้งาน Setup Utility (ยูทิลิตี้การติดตั้ง) (BIOS):
	- คอมพิวเตอร์หรือแท็บเล็ตพร้อมแป้นพิมพ์:
		- ี **▲** เปิดเครื่องหรือรีสตาร์ทคอมพิวเตอร์ แล้วรีบกด <mark>esc</mark> จากนั้นกด f10
	- $\bullet$  แท็บเล็ตที่ไม่มีแป้นพิมพ์: ่
		- **1.** เปิดเครื่องหรือรีสตาร์ทแท็บเล็ต แล้วรีบกดปุ่มเพิ่มระดับเสียงค้างไว้
			- หรอื -

เปิดเครื่องหรือรีสตาร์ทแท็บเล็ต แล้วรีบกดปุ่มลดระดับเสียงค้างไว้

- หรือ -

เปิดเครื่องหรือรีสตาร์ทแท็บเล็ต แล้วรีบกดปุ่ม Windows ค้างไว้

- **2.** แตะที ่**f10**
- **2.** เลือก **Security** (การรักษาความปลอดภัย) จากนั้นปฏิบัติตามคำแนะนำบนหน้าจอ

หากต้องการบันทึกการเปลี่ยนแปลงของคุณให้เลือก **Exit** (ออก) เลือก **Save Changes and Exit** (บันทึกการเปลี่ยนแปลงและ ืออก) จากนั้นเลือก **Yes** (ใช่)

**หมายเหตุ:** หากคุณใช้แป้นลูกศรเพื่อระบุตัวเลือก คุณต้องกด <mark>ente</mark>r หลังจากเลือกเสร็จเรียบร้อย

การเปลี่ยนแปลงดังกล่าวจะมีผลเมื่อรีสตาร์ทคอมพิวเตอร์

## **การ ใช้Windows Hello (เฉพาะบางผȡิตภัณฑเท ์ าน่ ั ้ น)**

ี สำหรับผลิตภัณฑ์ที่มาพร้อมกับตัวอ่านลายนิ้วมือหรือกล้องอินฟราเรด Windows Hello จะช่วยให้คุณสามารถลงทะเบียนลายนิ้ว มือ ID ใบหน้าของคุณ และตั้งค่า PIN ได้ หลังจากลงทะเบียนแล้ว คุณสามารถใช้ตัวอ่านลายนิ้วมือ ID ใบหน้า หรือ PIN เพื่อลงชื่อเข้า ใช้Windows ได้

หากต้องการตั้งค่า Windows Hello:

- **1.** เลือกปุ่ม **เริ่ม** เลือก **การตั้งค่า** เลือก **บัญชี** และจากนั้นเลือก **ตัวเลือกการลงชื่อเข้าใช้**
- **2.** หากต้องการเพิ่มรหัสผ่านให้เลือก **รหัสผ่าน** และจากนั้นเลือก **เพิ่ม**
- **3.** ใน **การตรวจสอบȡายนิ ้วมอของ ื Windows Hello** หรอื **การตรวจสอบใบหน้าของ Windows Hello** ใหเล้ อกื **ตั ้งȀา่**
- **4. เลือก <b>เริ่มต้นใช้งาน** จากนั้นปฏิบัติตามคำแนะนำบนหน้าจอเพื่อลงทะเบียนลายนิ้วมือหรือ ID ใบหน้าของคุณ และตั้งค่า PIN
	- สิ่งสำคัญ: เพื่อป้องกันปัญหาเกี่ยวกับการเข้าสู่ระบบด้วยลายนิ้วมือ ตรวจสอบให้แน่ใจว่าในขณะที่คุณลงทะเบียนลายนิ้ว มือนั้น คุณมีการลงทะเบียนนิ้วของคุณบนเครื่องอ่านลายนิ้วมือครบทุกด้าน
	- **หมายเหตุ:** สามารถตัง้ PIN ได้โดยไม่จำกัดความยาว การตั้งค่าเริ่มต้นจะจำกัดไว้เฉพาะตัวเลขเท่านั้น **หากต้องการเพิ ่ม ตัวอักษรหรืออักขระพิเศษให้ทำเครื่องหมายถูกในช่อง** เพิ่มตัวอักษรและสัญลักษณ์

## **การ ใชซอฟต ้ แวร ์ ร ์กษาȀวามปȡอดภ ั ัยอินเทอรเน ์ ็ ต**

ขณะที่คุณใช้คอมพิวเตอร์ของคุณในการเข้าใช้งานอีเมล เครือข่าย หรืออินเทอร์เน็ต คอมพิวเตอร์ของคุณจะเสี่ยงต่อการติดไวรัส คอมพิวเตอร์ สปายแวร์ และภัยคุกคามออนไลน์อื่นๆ เพื่อช่วยปกป้องคอมพิวเตอร์ของคุณ อาจมีการติดตั้งซอฟต์แวร์รักษาความ ปลอดภัยบนอินเทอร์เน็ต ซึ่งมีคุณลักษณะป้องกันไวรัส และไฟร์วอลล์ไว้ล่วงหน้าบนคอมพิวเตอร์ของคุณ ในรูปแบบข้อเสนอ ทดลองใช้งาน เพื่อช่วยปกป้องอย่างต่อเนื่องจากไวรัสที่ค้นพบใหม่ รวมถึงความเสี่ยงด้านความปลอดภัยอื่นๆ คุณจะต้องอัปเดต ซอฟต์แวร์รักษาความปลอดภัยอยู่เสมอ HP ขอแนะนำให้คุณอัปเกรดซอฟต์แวร์รักษาความปลอดภัยรุ่นทดลองใช้งาน หรือซื้อ<br>ซอฟต์แวร์ที่คุณต้องการใช้งาน เพื่อปกป้องคอมพิวเตอร์ของคุณอย่างเต็มที่ ่ ซอฟต์แวร์ที่คุณต้องการใช้งาน เพื่อปกป้องคอมพิวเตอร์ของคุณอย่างเต็มที่

#### **การ ใชซอฟต ้ แวร ์ ป์้องกันไวรสั**

ไวรัสคอมพิวเตอร์สามารถปิดการใช้งานโปรแกรม ยูทิลิตี้ หรือระบบปฏิบัติการ ห ซอฟต์แวร์ป้องกันไวรัสจะสามารถตรวจจับและกำจัดไวรัสโดยส่วนใหญ่ ได้ และโดยทั่วๆ ไปแล้ว จะสามารถซ่อมแซมความเสี่ยหายที่ ้ เกิดขึ้นจากไวรัสได้อีกด้วย

เพื่อช่วยปกป้องอย่างต่อเนื่องจากไวรัสที่ค้นพบใหม่ คุณจะต้องอัปเดตซอฟต์แวร์ป้องกันไวรัสอยู่เสมอ

บนคอมพิวเตอร์ของคุณอาจมีการติดตั้งโปรแกรมป้องกันไวรัสไว้ล่วงหน้า HP ขอ ต้องการใช้ เพื่อปกป้องคอมพิวเตอร์ของคุณอย่างเต็มที่

ี สำหรับข้อมูลเพิ่มเติมเกี่ยวกับไวรัสคอมพิวเตอร์ให้พิมพ์ support ในกล่องค้นหาแถบงาน และจากนั้น เลือกโปรแกรม **HP** 

#### **Support Assistant**

– หรอื –

เลือกไอคอนเครื่องหมายคำถามในแถบงาน

### **การ ใชซอฟต ้ แวร ์ ์ไฟรวอȡȡ ์ ์**

ไฟร์วอลล์ได้รับการออกแบบมาเพื่อช่วยป้องกันการเข้าถึงระบบหรือระบบเครือข่ายโดยไม่ได้รับอนุญาต โดยไฟร์วอลล์อาจเป็น ู ซอฟต์แวร์ที่คุณติดตั้งไว้บนคอมพิวเตอร์ของคุณ เครือข่าย หรือทั้งสองอย่าง หรืออาจอยู่ ในรูปแบบฮาร์ดแวร์และซอฟต์แวร์ที่ ทำงานร่วมกัน

้คณสามารถพิจารณาเลือกใช้ ไฟร์วอลล์ได้สองประเภท:

- $\bullet$  ไฟร์วอลล์บนโฮสต์—คือซอฟต์แวร์ที่ปกป้องเฉพาะคอมพิวเตอร์ที่ติดตั้ง
- ื● ไฟร์วอลล์บนเครือข่าย—ติดตั้งไว้ระหว่างโมเด็ม DSL หรือเคเบิลโมเด็มกับเครือข่ายภายในบ้าน เพื่อปกป้องคอมพิวเตอร์ทุก เครื่องบนเครือข่าย

เมื่อติดตั้งไฟร์วอลล์ไว้บนระบบ ข้อมูลทั้งหมดที่ส่งเข้าและออกจากระบบจะถูกตรวจสอบและเปรียบเทียบกับชุดเกณฑ์ด้านความ ปลอดภัยที่ผู้ใช้กำหนด และจะปิดกั้นข้อมูลใดๆ ที่ไม่เป็นไปตามเกณฑ์ดังกล่าว ่

#### **การติดตั ้ งช ดอัปเดตซอฟตแวร ์ ์ ุ**

ซอฟต์แวร์์ของ HP, Windows และของผู้พัฒนารายอื่นๆ ที่ต์ แก้ ไขปัญหาด้านความปลอดภัยและปรับปรุงประสิทธิภาพของซอฟต์แวร์ ให้ดีขึ้น

สิ่งสำคัญ: Microsoft จะส่งการแจ้งเตือนเกี่ยวกับชุดอัปเดตของ Windows ซึ่งอาจรวมถึงการอัปเดตด้านความปลอดภัย ดังนั้น จึงควรติดตั้งชุดอัปเดตจาก Microsoft โดยทันทีที่คุณได้รับแจ้ง เพื่อปกป้องคอมพิวเตอร์ของคุณจากการละเมิดด้านความปลอดภัย และไวรัสคอมพิวเตอร์

คุณสามารถติดตั้งชุดอัปเดตเหล่านี้โดยอัตโนมัติ

หากต้องการดูหรือเปลี่ยนแปลงการตั้งค่า:

- **1.** เลือกปุ่ม **เริ่ม** เลือก **การตั้งค่า** และจากนั้นเลือก **อัปเดตและความปลอดภัย**
- **2.** เลอกื **Windows Update** จากนั้นปฏิบัติตามคำแนะนำบนหน้าจอ
- **3.** หากต้องการกำหนดช่วงเวลาสำหรับการติดตั้งชุดอัปเดตให้เลือก **ตัวเลือกขั้นสูง** จ<sup>.</sup>

## **การ ใช้HP Device as a Service (เฉพาะบางผȡิตภัณฑเท ์ าน่ ั ้ น)**

HP DaaS เป็นโซลูชันไอทีบนระบบคลาวด์ ซึ่งช่วยให้สามารถจัดการธุรกิจและรักษาความปลอดภัยสินทรัพย์ของบริษัทได้อย่างมี ประสิทธิภาพ

HP DaaS ช่วยปกป้องอุปกรณ์จากมัลแวร์ และการโจมตีอื่นๆ ตรวจสอบสถานะการทำงานของอุปกรณ์ และช่วยลดระยะเวลาในการ แก้ ไขปัญหาอุปกรณ์ของผู้ ใช้และปัญหาด้านความปลอดภัย คุณสามารถดาวน์โหลดและติดตั้งซอฟต์แวร์ ได้อย่างรวดเร็ว ซึ่ง เป็นการลงทุนที่คุ้มค่าอย่างมากเมื่อเทียบกับโซลูชันที่พัฒนาขึ้นเองโดยองค์กรแบบดั้งเดิม สำหรับข้อมูลเพิ่มเติมให้ ไปที่ <https://www.hptouchpointmanager.com/>

#### **การรกษาȀวามปȡอดภ ั ัยแก่ระบบเȀรอข ื ายไร ่ สายของȀ ้ ณ ุ**

ขณะที่คุณติดตั้ง WLAN หรือเข้าใช้งาน WLAN ที่มีอยู่เดิม คุณควรเปิดใช้งานคุณลักษณะด้านการรักษาความปลอดภัยเพื่อปกป้อง ระบบเครือข่ายของคุณจากการเข้าถึงระบบโดยไม่ ได้รับอนุญาต เพราะ WLAN ในพื้นที่สาธารณะ (บริการฮอตสปอต) เช่น ร้าน กาแฟและสนามบินอาจไม่มีการรักษาความปลอดภัยใดๆ

## **การสำรองซอฟต์แวร์แอปพลิเคชันและข้อมูล**

คุณควรหมั่นสำรองแอปพลิเคชันซอฟต์แวร์และข้อมูลของคุณเป็นประจำ เพื่อปกป้องไม่ ให้ข้อมูลสูญหายหรือเสียหายอย่างถาวร ิจากการโจมตีของไวรัส หรือจากปัญหาด้านซอฟต์แวร์หรือฮาร์ดแวร์

#### **การ ใชสายȡ ้ ็ อก (อ ปกรณเสร ์ มิ) (เฉพาะบางผȡิตภัณฑเท ์ าน่ ั ้ น) ุ**

สายล็อก (ซื้อแยกต่างหาก)ได้รับการออกแบบมาเพื่อปกป้องตัวเครื่อง แต่อาจไม่สามารถป้องกันการโจรกรรมหรือการใช้งาน คอมพิวเตอร์ ในทางที่ไม่ถูกต้อง หากต้องการเชื่อมต่อสายล็อกเข้ากับคอมพิวเตอร์ของคุณ โบ ่ อุปกรณ์ของคุณ

# <span id="page-58-0"></span>**9 การ ใช้Setup Utility (ย ู ท ิ ȡ ิ ต ี ้ การต ิ ดต ั ้ ง) (BIOS)**

Setup Utility (ยูทิลิตี้การติดตั้ง) หรือระบบอินพุต/เอาต์พุตพื้นฐาน (BIOS) ควบคุมการติดต่อสื่อสารระหว่างอุปกรณ์อินพุตและ เอาต์พุตทั้งหมดในระบบ (เช่น ดิสก์ ไดรฟ์ จอแสดงผล แป้นพิมพ์ เมาส์ และเครื่องพิมพ์) โดย Setup Utility (ยูทิลิตี้การติดตั้ง) (BIOS) ประกอบด้วยการตั้งค่าอุปกรณ์ประเภทต่างๆ ที่มีบนระบบ การกำหนดลำดับการเริ่มต้นระบบของคอมพิวเตอร์ และจำนวน ของหน่วยความจำระบบและหน่วยวามจำส่วนขยาย

หมายเหตุ: หากต้องการเริ่มใช้งาน Setup Utility (ยูทิลิตี้การติดตั้ง) บนคอมพิวเตอร์ที่สลับรูปแบบการใช้งานได้ คอมพิวเตอร์ ของคุณจะต้องอยู่ ในโหมดโน้ตบุ๊ก และคุณจะต้องใช้แป้นพิมพ์ที่เชื่อมต่อกับโน้ตบุ๊กของคุณ ่

# **การเริมใช ่ งาน ้ Setup Utility (ย ู ทิȡิต ี ้ การติดตั ้ ง) (BIOS)**

์ คุณมีหลายวิธี ในการเข้าใช้งาน Setup Utility (ยูทิลิตี้การติดตั้ง) (BIOS)

- $\Box$  สิ่<mark>งสำคัญ:</mark> โปรดใช้ความระมัดระวังเป็นอย่างมากในขณะดำเนินการเปลี่ยนแปลงตัวเลือกใดๆ ใน Setup Utility (ยูทิลิตี้การติด ตัง้) (BIOS) ข้อผิดพลาดที่เกิดขึ้นอาจทำให้คอมพิวเตอร์ทำงานไม่ถูกต้อง
	- ่ **▲ เปิดเครื่องหรือรีสตาร์ทคอมพิวเตอร์ แล้วกด f10 อย่างรวดเร็ว**

– หรอื –

เปิดเครื่องหรือรีสตาร์ทคอมพิวเตอร์ แล้วกด esc อย่างรวดเร็ว จากนั้นกด f10 เมื่อเมนู เริ่ม ปรากฏขึ้น

# **การอัปเดต Setup Utility (ย ู ทิȡิต ี ้ การติดตั ้ ง) (BIOS)**

อาจมีเวอร์ชันอัปเดตสำหรับ Setup Utility (ยูทิลิตี้การติดตั้ง) (BIOS) ให้เลือกใช้งานบนเว็ปไซต์ของ HP การอัปเดต BIOS ส่วน โหญ่บนเว็บไซต์ของ HP บรรจุอยู่ในไฟล์บีบอัดที่เรียกว่า S*oftPaqs* แพ็คเกจดาวน์โหลดบางชุดมีไฟล์ที่ชื่อว่า Readme.txt ซึ่งมี ่ ข้อมูลเกี่ยวกับการติดตั้งและแก้ ไขปัญหาเกี่ยวกับไฟล์ดังกล่าว

#### **การตรวจสอบเวอรช์ นของ ั BIOS**

ในการตรวจสอบว่า คุณจำเป็นต้องอัปเดต Setup Utility (ยูทิลิตี้การติดตั้ง) (BIOS) หรือไม่ ก่อนอื่นให้ระบุเวอร์ชันของ BIOS บน คอมพิวเตอร์ของคุณ

หากต้องการแสดงข้อมูลเวอร์ชันของ BIOS (หรือเรียกว่า *ROM date* (วันที่ ROM) และ *System BIOS* (BIOS ระบบ)) ให้ ใช้วิธีการ หนึ่งใดดังต่อไปนี้

- **HP Support Assistant** 
	- **1.** พมพิ support ์ ในกลองȀ ่ นหาแถบงาน ้ และจากนันเล ้ อกโปรแกรม ื **HP Support Assistant**

– หรอื –

เลือกไอคอนเครื่องหมายคำถามในแถบงาน

- **2. เ**ลือก**โน้ตบุ๊กของฉัน** จากนั้นเลือก **ข้อมูลจำเพาะ**
- Setup Utility (ยทิลิตี้การติดตั้ง) (BIOS)
- 1. เริ่มใช้งาน [Setup Utility \(](#page-58-0)ยูทิลิตี้การติดตั้ง) (BIOS) (โปรดดู <u>การเริ่มใช้งาน Setup Utility (ยูทิลิตี้การติดตั้ง) (BIOS)</u> [ในหนา้](#page-58-0) 47)
- **2.** เลือก **หน้าหลัก** และจากนั้นให้ตรวจสอบเวอร์ชัน BIOS ปัจจุบันของคุณ
- **3.** เลือก **ออก** เลือกหนึ่งในตัวเลือกต่อไปนี้ จ<sup>.</sup>
- ใน Windows ให้กด ctrl+alt+s

หากต้องการตรวจสอบ BIOS เวอร์ชันล่าสุด โปรดดู <u>การเตรียมพร้อมสำหรับการอัปเดต BIOS ในหน้า 48</u>

#### **การเตรียมพร้อมสำหรับการอัปเดต BIOS**

ตรวจสอบให้แน่ใจว่าได้ปฏิบัติตามข้อกำหนดเบื้องต้นทั้งหมด ก่อนที่จะดาวน์โหลดและติดตั้งการอัปเดต BIOS

<u>ี<sup>12</sup>ี สิ่งสำ**คัญ:** เ</u>พื่อลดความเสี่ยงที่คอมพิวเตอร์จะได้รับความเสียหายหรือการติดตั้งไม่สำเร็จให้ดาวน์โหลดและติดตั้งชุดอัปเดต BIOS เฉพาะเมื่อมีการเชื่อมต่อคอมพิวเตอร์เข้ากับแหล่งจ่ายไฟภายนอกที่เสถียรโดยใช้อะแดปเตอร์ AC ห้ามดาวน์โหลดหรือติดตั้ง ่ ชุดอัปเดต BIOS ในขณะที่คอมพิวเตอร์กำลังทำงานด้วยพลังงานจากแบตเตอรี่ เมื่อเชื่อมต่อเข้ากับอุปกรณ์ชุดเชื่อมต่อเสริม หรือ เมื่อเชื่อมต่อเข้ากับแหล่งจ่ายไฟที่เป็นอุปกรณ์เสริม ดำเนินการตามคำแนะนำต่อไปนี้ในระหว่างดาวน์โหลดและติดตั้ง: ่

- $\bullet$  ห้ามตัดการเชื่อมต่อแหล่งจ่ายไฟจากเครื่องคอมพิวเตอร์ โดยการถอดปลั๊กสายไฟออกจากเต้าเสียบ AC
- $\bullet$  ทำมปิดเครื่องคอมพิวเตอร์หรือเข้าสู่ โหมดสลีป
- $\bullet$  ห้ามเสียบ ถอด เชื่อมต่อ หรือตัดการเชื่อมต่ออุปกรณ์ สายไฟ หรือสายใดๆ
- **หมายเหตุ:** หากคุณเชื่อมต่อคอมพิวเตอร์เข้ากับระบบเครือข่าย ควรปรึกษาผู้ดูแลระบบเครือข่ายก่อนที่จะติดตั้งชุดอัปเดต ซอฟต์แวร์โดยเฉพาะอย่างยิ่งการอัปเดต BIOS ของระบบ

#### **การดาวน์โหȡดชุดอัปเดต BIOS**

่ หลังจากที่คุณทบทวนข้อกำหนดเบื้องต้นแล้ว คุณสามารถตรวจสอบและดาวน์โหลดการอัปเดต BIOS ได้

**1.** พมพิ support ์ ในกลองȀ ่ นหาแถบงาน ้ และจากนันเล ้ อกโปรแกรม ื **HP Support Assistant**

– หรอื –

เลือกไอคอนเครื่องหมายคำถามในแถบงาน

- **่ 2.** คลิกที่ **อัปเดต** และจากนั้นให้เลือก **ตรวจสอบอัปเดตและข้อความ**
- **3.** ปฏิบัติตามคำแนะนำบนหน้าจอ
- ี**4.** ที่ส่วนการดาวน์โหลดให้ปฏิบัติตามขั้นตอนต่อไปนี้:
	- **a.** ระบุอัปเดต BIOS ที่ใหม่ล่าสุดและเปรียบเทียบกับเวอร์ชันของ BIOS ที่ติดตั้งอยู่บนคอมพิวเตอร์ของคุณในปัจจุบัน หา ่ กอัปเดตดังกล่าวใหม่กว่าเวอร์ชัน BIOS ของคุณ ให้บันทึกวันที่ ชื่อ หรือตัวระบุอื่นๆ คุณอาจต้องใช้ข้อมูลนี้เพื่อค้นหา อัปเดตในภายหลัง หลังจากที่มีการดาวน์โหลดไปยังฮาร์ดไดรฟ์ของคุณแล้ว
	- **b.** ปฏิบัติตามคำแนะนำบนหน้าจอเพื่อดาวน์โหลดการเลือกของคุณไปยังฮาร์ดไดรฟ์

บันทึกเส้นทางไปยังตำแหน่งที่ตั้งบนฮาร์ดไดรฟ์ของคุณ ซึ่งมีการดาวน์โหลดการอัปเดต BIOS มาไว้ คุณจะต้องเข้าถึง เส้นทางนี้ เมื่อคุณพร้อมที่จะติดตั้งอัปเดต

### **การติดตั ้งอัปเดต BIOS**

ขั้นตอนการติดตั้ง BIOS จะแตกต่างกุ้นไป ปฏิบัติตามคำแนะนำที่แสดงบนหน้าจอหลังจากที่การดาวน์โหลดเสร็จสมบูรณ์ หากไม่ พบคำแนะนำ ให้ทำตามขั้นตอนเหล่านี้

- **1.** พมพิ file ์ ในกลองȀ ่ นหาแถบงาน ้ และจากนันเล ้ อกื **File Explorer**
- <mark>2.</mark> เลือกชื่อฮาร์ดไดรฟ์ของคุณ โดยปกติแล้ว ชื่อฮาร์ดไดรฟ์คือ Local Disk (C:)
- ี**3.** ให้ ใช้เส้นทางในฮาร์ดไดรฟ์ที่คุณบันทึกไว้ก่อนหน้านี้ เพื่อเปิดโฟลเดอร์ที่มีอัปเดตอยู่
- **4.** ดับเบิลคลิกที่ไฟล์ที่มีนามสกุล .exe (เช่น *filename*.exe) ่

การติดตั้ง BIOS จะเริ่มต้นขึ้น

**5.** ทำการติดตั้งให้เสร็จสมบูรณ์ โดยปฏิบัติตามคำแนะนำที่ปรากฏบนหน้าจอ

 $\mathbb{B}$  <mark>หมายเหตุ:</mark> หลังจากที่ข้อความบนหน้าจอรายงานว่าการติดตั้งเสร็จสมบูรณ์ คุณจะสามารถลบไฟล์ที่ถูกดาวน์โหลดออกจากฮาร์ด ไดรฟ์ของค*ุ*ณ

# **10 การ ใช้HP PC Hardware Diagnostics**

คุณสามารถใช้ยูทิลิตี้ HP PC Hardware Diagnostics เพื่อดูว่าฮาร์ดแวร์ของคอมพิวเตอร์ทำงานอย่างถูกต้องหรือไม่ ยูทิลิตี้มีสาม เวอร์ซัน ได้แก่ HP PC Hardware Diagnostics Windows, HP PC Hardware Diagnostics UEFI (Unified Extensible Firmware Interface) และ (สำหรับบางผลิตภัณฑ์เท่านั้น) คุณลักษณะเฟิร์มแวร์ที่มีชื่อว่า Remote HP PC Hardware Diagnostics UEFI

## **การ ใช้HP PC Hardware Diagnostics Windows (เฉพาะบางผȡิตภัณฑ เท่านั้น)**

HP PC Hardware Diagnostics Windows คือยูทิลิตีสำหรับใช้งานบน Windows ที่ช่วยให้คุณสามารถดำเนินการทดสอบเพื่อ การวินิจฉัย เพื่อระบุว่าฮาร์ดเวอร์ของคอมพิวเตอร์ยังทำงานตามปกติอยู่หรือไม่ ชุดเครื่องมือนี้จะทำงานภายในระบบปฏิบัติการ Windows เพื่อวินิจฉัยปัญหาฮาร์ดแวร์

ี หากยังไม่ได้ติดตั้ง HP PC Hardware Diagnostics Windows ไว้บนคอมพิวเตอร์ของคุณ ขั้นแรกคุณจะต้องดาวน์โหลดและ ทำการติดตั้งก่อน หากต้อง[การดาวน์โหลด](#page-62-0) HP PC Hardware Diagnostics Windows โปรดดูที่ <u>การดาวน์โหลด HP PC</u> [Hardware Diagnostics Windows](#page-62-0) ในหนา้ 51

#### **การ ใชงานรห ้ ัส ID ความล้มเหลวสำหรับฮาร์ดแวร์ของ HP PC Hardware Diagnostics Windows**

เมื่อ HP PC Hardware Diagnostics Windows ตรวจพบความล้มเหลวที่จำเป็นต้องเปลี่ยนฮาร์ดแวร์ จะมีการสร้างรหัส ID ความ ล้มเหลวเป็นตัวเลข 24 ตัว สำหรับการทดสอบคอมโพเนนต์ที่เลือก สำหรับการทดสอบแบบอินเทอร์แอคทีฟ เช่น แป้นพิมพ์ เมาส์ หรือพาเลทเสียงและวิดีโอ คุณจะต้องดำเนินขั้นตอนการแก้ไขปัญหาก่อน จึงจะสามารถรับ ID ความล้มเหลวได้

- **▲** คุณมีหลายตัวเลือกที่ดำเนินการได้ หลังจากไดร้บั ID Ȁวามลมเหลว ้ :
	- $\bullet$   $\quad$  คลิก **ถัดไป** เพื่อเปิดหน้า บริการอัตโนมัติของเหตุการณ์ (EAS) ซึ่งคุณจะสามารถบันทึกเหตุการณ์เกี่ยวกับเคสได้ – หรอื –
	- $\bullet$  ใช้อุปกรณ์มือถือของคุณสแกนคิวอาร์ โค้ด ซึ่งจะพาคุณไปที่หน้า EAS เพื่อบันทึกเหตุการณ์เกี่ยวกับเคส – หรอื –
	- คลิกช่องถัดจาก ID ความล้มเหลว 24 ตัว เพื่อคัดลอกรหัสความล้มเหลวของคุณ และส่งไปที่ฝ่ายสนับสนุน

#### **การเขาใช้ งาน ้ HP PC Hardware Diagnostics Windows**

หลังจากที่ติดตั้ง HP PC Hardware Diagnostics Windows แล้ว คุณจะสามารถเข้าใช้งานได้จาก HP Help and Support, HP Support Assistant หรือเมนู เริ่ม

#### **การเขาใช้ งาน ้ HP PC Hardware Diagnostics Windows จาก HP Help and Support (เฉพาะบางผȡิตภัณฑ์ เท่านั้น)**

หลังจากที่ติดตั้ง HP PC Hardware Diagnostics Windows แล้วให้ปฏิบัติตามขั้นตอนเหล่านี้ เพื่อเข้าใช้งานโปรแกรมดังกล่าว จาก วิธีใช้และการสนับสนุนของ HP

- <span id="page-62-0"></span>**1.** เลอกป ื ุ่ม **เริม่** จากนันเล ้ อกื **วิธีใชแȡะการสน ้ ับสนุนของ HP**
- **2.** เลอกื **HP PC Hardware Diagnostics Windows**
- ี**3.** เมื่อเปิดใช้เครื่องมือการวินิจฉัยให้เลือกชนิดการทดสอบเพื่อการวินิจฉัยที่คุณต้องการเรียกใช้งาน แ แนะนำบนหน้าจอ
- **หมายเหตุ:** หากต้องการหยุดการทดสอบเพื่อการวินิจฉัยให้เลือก **ยกเลิก**

#### **การเขาใช้ งาน ้ HP PC Hardware Diagnostics Windows จาก Support Assistant**

หลังจากที่ติดตั้ง HP PC Hardware Diagnostics Windows แล้วให้ปฏิบัติตามขั้นตอนเหล่านี้ เพื่อเข้าใช้งานจาก HP Support Assistant

**1.** พมพิ support ์ ในกลองȀ ่ นหาแถบงาน ้ และจากนันเล ้ อกโปรแกรม ื **HP Support Assistant**

 $-$ หรือ –

เลือกไอคอนเครื่องหมายคำถามในแถบงาน

- **2.** เลอกื **การแก้ไขɔญหาแȡะชุดขอม้ ูȡแก้ไข**
- **3.** เลอกื **การวินิจฉัย** จากนันเล ้ อกื **HP PC Hardware Diagnostics Windows**
- ี**4.** เมื่อเปิดใช้เครื่องมือการวินิจฉัยให้เลือกชนิดการทดสอบเพื่อการวินิจฉัยที่คุณต้องการเรียกใช้งาน แ แนะนำบนหน้าจอ
- **หมายเหตุ:** หากต้องการหยุดการทดสอบเพื่อการวินิจฉัยให้เลือก **ยกเลิก**

#### **การเขาใช้ งาน ้ HP PC Hardware Diagnostics Windows จากเมนูเริม่ (เฉพาะบางผȡิตภัณฑเท์ าน่ ั ้น)**

หลังจากที่ติดตั้ง HP PC Hardware Diagnostics Windows แล้วให้ปฏิบัติตามขั้นตอนต่อไปนี้ เพื่อเข้าใช้งานจากเมนู เริ่ม

- **1.** เลือกป่ม **เริ่ม**
- **2.** คลิกขวาที่ HP PC Hardware Diagnostics for Windows เลือก More (เพิ่มเติม) จากนั้นเลือก Run as **administrator** (เรียกใช้ ในฐานะผู้ดูแลระบบ)
- <mark>3.</mark> เมื่อเปิดใช้เครื่องมือการวินิจฉัยให้เลือกชนิดการทดสอบเพื่อการวินิจฉัยที่คุณต้องการเรียกใช้งาน แ แนะนำบนหน้าจอ
- **หมายเหตุ:** หากต้องการหยุดการทดสอบเพื่อการวินิจฉัยให้เลือก **ยกเลิก**

### **การดาวน์โหȡด HP PC Hardware Diagnostics Windows**

ี คำแนะนำเกี่ยวกับการดาวน์โหลด HP PC Hardware Diagnostics Windows จะอธิบายด้วยภาษาอังกฤษเท่านั้น คุณต้องใช้ คอมพิวเตอร์ Windows ในการดาวน์โหลดเครื่องมือนี้ เพราะมี ให้ดาวน์โหลดเฉพาะไฟล์ .exe เท่านั้น

#### **การดาวน์โหȡด HP PC Hardware Diagnostics Windows เวอรช์ นȡั าส่ ดจาก ุ HP**

หากต้องการดาวน์โหลด HP PC Hardware Diagnostics Windows จาก HPให้ปฏิบัติตามขั้นตอนเหล่านี้

- **1.** ไปที่ <u><http://www.hp.com/go/techcenter/pcdiags></u> จะมีการแสดงหน้าหลักของ HP PC Diagnostics ขึ้น
- **2. เลือก <b>ดาวน์โหลด HP Diagnostics Windows** จากนั้นเลือกการวินิจฉัยของ Windows เวอร์ชันที่ต้องการ เพื่อดาวน์โหลด ไปยังคอมพิวเตอร์หรือ USB แฟลชไดรฟ์ของคุณ

โดยระบบจะดาวน์โหลดเครื่องมือไปยังตำแหน่งที่เลือกไว้

#### **การดาวน์โหȡด HP PC Hardware Diagnostics Windows จาก Microsoft Store**

Ȁณสามารถดาวน ุ ์โหลด HP PC Hardware Diagnostics Windows จาก Microsoft Store ได้

- **1.** เลือกแอป Microsoft Store บนเดสก์ท็อปของคณ หรือพิมพ์ <code>Microsoft Store</code> ในกล่องค้นหาบนแถบงาน
- **2.** พมพิ HP PC Hardware Diagnostics Windows ์ ในกลองȀ ่ นหาของ ้ **Microsoft Store**
- **3.** ปฏิบัติตามคำแนะนำบนหน้าจอ

โดยระบบจะดาวน์โหลดเครื่องมือไปยังตำแหน่งที่เลือกไว้

#### **การดาวน์โหȡด HP Hardware Diagnostics Windows ตามชื ่อหรอหมายเȡขผȡ ื ิตภัณฑ์(เฉพาะบาง ผȡิตภัณฑเท์ าน่ ั ้น)**

คุณสามารถดาวน์โหลด HP PC Hardware Diagnostics Windows โดยใช้ชื่อหรือหมายเลขผลิตภัณฑ์

- **หมายเหตุ:** สำหรับบางผลิตภัณฑ์นั้น คุณอาจต้องดาวน์โหลดซอฟต์แวร์ลงในแฟลชไดรฟ์ USB โดยให้ค้นหาตามชื่อหรือ หมายเลขผลิตภัณฑ์
	- **1.** ไปที ่<http://www.hp.com/support>
	- ี**2.** เลือก **ซอฟต์แวร์และไดรเวอร์** เลือกชนิดของผลิตภัณฑ์ จากนั้นป้อนชื่อผลิตภัณฑ์หรือหมายเลขผลิตภัณฑ์ในกล่องค้นหา ที่ปรากภ
	- **3. ในส่วน <b>การวินิจฉัย** ให้เลือก **ดาวน์โหลด** แล้วปฏิบัติตามคำแนะนำบนหน้าจอ เพื่อเลือกเวอร์ชันการวินิจฉัยของ Windows เฉพาะรุ่น เพื่อดาวน์โหลดลงบนคอมพิวเตอร์หรือแฟลชไดรฟ์ USB ของคุณ

โดยระบบจะดาวน์โหลดเครื่องมือไปยังตำแหน่งที่เลือกไว้

### **การติดตั ้ง HP PC Hardware Diagnostics Windows**

หากต้องการติดตั้ง HP PC Hardware Diagnostics Windows ให้ ไปที่โฟลเดอร์บนคอมพิวเตอร์หรือบนแฟลชไดรฟ์ USB ที่คุณ ่ จัดเก็บไฟล์ .exe ที่ได้จากการดาวน์โหลด จากนั้นดับเบิลคลิกที่ไฟล์ .exe แ ่ ่

## **การ ใช้HP PC Hardware Diagnostics UEFI**

HP PC Hardware Diagnostics UEFI (Unified Extensible Firmware Interface) ช่วยให้คณสามารถเรียกใช้งานการทดสอบ วินิจฉัยปัญหา เพื่อระบุว่าฮาร์ดแวร์ของคอมพิวเตอร์สามารถทำงานได้ตามปกติหรือไม่ เครื่องมือนี้จะทำงานนอกระบบปฏิบัติการ เพื่อแยกฮาร์ดแวร์ที่ล้มเหลวจากปัญหาที่อาจเกิดจากระบบปฏิบัติการหรือส่วนประกอบของซอฟต์แวร์อื่น

หมายเหตุ: สำหรับคอมพิวเตอร์ Windows 10 S คุณจะต้องใช้คอมพิวเตอร์ระบบ Windows และแฟลชไดรฟ์ USB เพื่อ ดาวน์โหลด และสร้างสภาพแวดล้อมที่สนับสนุน HP UEFI เนื่องจากเรามีให้เฉพาะไฟล์ .exe เท่านั้น สำหรับข้อมูลเพิ่มเติมโปรดดูที่ การดาวน์โหลด [HP PC Hardware Diagnostics UEFI](#page-64-0) ใสแฟลชไดรฟ ่ ์USB ในหนา้ 53

หากพืซีของคุณไม่เริ่มต้นใน Windows คุณสามารถใช้ HP PC Hardware Diagnostics UEFI เพื่อวินิจฉัยปัญหาเกี่ยวกับฮ ารดแวร ์ ์ได้

## <span id="page-64-0"></span>**การ ใชงานรห ้ ัส ID ความล้มเหลวสำหรับฮาร์ดแวร์ของ HP PC Hardware Diagnostics UEFI**

เมื่อ HP PC Hardware Diagnostics UEFI ตรวจพบข้อผิดพลาดที่จำเป็นต้องเปลี่ยนฮาร์ดแวร์ จะมีการสร้างรหัส ID ความล้มเหลว ดังกล่าวจำนวน 24 หลัก

หากต้องการความช่วยเหลือในการแก้ไขปัญหา:

่ ▲ เลือก **ติดต่อ HP** ยอมรับข้อสงวนสิทธิการใช้งานด้านความเป็นส่วนตัวของ HP จากนั้นใช้อุปกรณ์เคลื่อนที่สแกนรหัส ID ความล้มเหลวที่ปรากฏบนหน้าจอถัดไป หน้าฝ่ายสนับสนุนลูกค้าของ HP - ศูนย์บริการจะปรากฏขึ้น พร้อมป้อน ID ความล้ม ี เหลว และหมายเลขผลิตภัณฑ์ของคุณโดยอัตโนมัติ จากนั้นให้ปฏิบัติตามคำแนะนำบนหน้าจอ

– หรือ –

ติดต่อฝ่ายสนับสนุน แล้วแจ้ง รหัส ID ความล้มเหลว

**หมายเหตุ:** หากต้องการเริ่มต้นการวินิจฉัยบนคอมพิวเตอร์ที่แปลงสภาพได้ คอมพิวเตอร์ของคุณจะต้องอยู่ในโหมดโน้ตบุ๊ก และ คุณจะต้องใช้เเป้นพิมพ์ที่เชื่อมต่อไว้ ่

**หมายเหตุ:** หากคุณต้องการหยุดการทดสอบเพื่อการวินิจฉัยให้กด <mark>esc</mark>

#### **การเริมใช ่ งาน ้ HP PC Hardware Diagnostics UEFI**

ี่ หากต้องการเริ่มใช้งาน HP PC Hardware Diagnostics UEFI ให้ปฏิบัติตามขั้นตอนการดำเนินงานนี้

- **1. เปิดใช้งานหรือรีสตาร์ทคอมพิวเตอร์ และกด esc อย่างรวดเร็ว**
- **2.** กด f2

BIOS จะค้นหาตำแหน่งสำหรับเครื่องมือการวินิจฉัยสามตำแหน่งตามลำดับต่อไปนี้ :

- **a.** แฟลชไดรฟ์ USB ที่เชื่อมต่อไว้ ่
- หมายเหตุ: หากต้องการดาวน์โหลดเครื่องมือ HP PC Hardware Diagnostics UEFI ลงในแฟลชไดรฟ์ USB ให้ดูที่ การดาวน์โหลด [HP PC Hardware Diagnostics UEFI](#page-65-0) เวอร์ชันล่าสุดในหน้า 54
- **b.** ฮาร์ดไดรฟ์
- **c.** BIOS
- <mark>3.</mark> เมื่อเปิดใช้เครื่องมือการวินิจฉัยให้เลือกภาษา แล้วเลือกชนิดการทดสอบเพื่อการวินิจฉัยที่คุณต้องการเรียกใช้งาน และจาก นั้นปฏิบัติตามคำแนะนำบนหน้าจอ

#### **การดาวน์โหȡด HP PC Hardware Diagnostics UEFI ใส ่แฟȡช ไดรฟ์USB**

การดาวน์โหลด HP PC Hardware Diagnostics UEFI ลงในแฟลชไดรฟ์USB อาจเป็นประโยชน์ในบางสถานการณ์

- $\bullet$  ไม่มี HP PC Hardware Diagnostics UEFIในอิมเมจที่ติดตั้งไว้ล่วงหน้าบนเครื่อง
- ไมม่ ีHP PC Hardware Diagnostics UEFI ในพารต์ชินั HP Tool
- <sub>ิ</sub> ฮาร์ดไดรฟ์เสียหาย

้*ซี*่ **หมายเหตุ:** คำแนะนำการดาวน์โหลด HP PC Hardware Diagnostics UEFI จะอธิบายด้วยภาษาอังกฤษเท่านั้น และคุณต้องใช้ คอมพิวเตอร์ระบบ Windows ในการดาวน์โหลด และสร้างสภาพแวดล้อมที่รองรับ HP UEFI เนื่องจากเรามีให้เฉพาะไฟล์ .exe เท่านั้น

#### <span id="page-65-0"></span>**การดาวน์โหȡด HP PC Hardware Diagnostics UEFI เวอรช์ นȡั าส่ ดุ**

หากต้องการดาวน์โหลด HP PC Hardware Diagnostics UEFI เวอร์ชันล่าสุดลงในแฟลชไดรฟ์ USB ให้ปฏิบัติตามขั้นตอนนี้

- **1.** ไปที่ <u><http://www.hp.com/go/techcenter/pcdiags></u> จะมีการแสดงหน้าหลักของ HP PC Diagnostics ขึ้น
- **2.** เลอกื **ดาวน์โหȡด HP Diagnostics UEFI** จากนันเล ้ อกื **เรยกใช ี งาน ้**

#### **การดาวน์โหȡด HP PC Hardware Diagnostics UEFI ตามชื ่อหรอหมายเȡขผȡ ื ิตภัณฑ์(เฉพาะบางผȡิตภัณฑ์ เท่านั้น)**

คุณสามารถดาวน์โหลด HP PC Hardware Diagnostics UEFI ตามชื่อหรือหมายเลขผลิตภัณฑ์ (เฉพาะบางผลิตภัณฑ์เท่านั้น) ลงในแฟลชไดรฟ์USB ได้

- **หมายเหตุ:** สำหรับบางผลิตภัณฑ์นั้น คุณอาจต้องดาวน์โหลดซอฟต์แวร์ลงในแฟลชไดรฟ์ USB โดยให้ค้นหาตามชื่อหรือ ้หมายเลขผลิตภัณฑ์
	- **1.** ไปที ่<http://www.hp.com/support>
	- **2.** ป้อนชื่อหรือหมายเลขผลิตภัณฑ์ เลือกคอมพิวเตอร์ของคุณ จากนั้นเลือกระบบปฏิบัติการของคุณ
	- **3.** ในสวน่ **การวินิจฉัย** ให้ปฏิบัติตามคำแนะนำบนหน้าจอเพื่อเลือกและดาวน์โหลด UEFI Diagnostics เวอร์ชันเฉพาะสำหรับ คอมพิวเตอร์ของคุณ

## **การ ใชงานการต ้ ั ้ งȀา่ Remote HP PC Hardware Diagnostics UEFI (เฉพาะบางผȡิตภัณฑเท ์ าน่ ั ้ น)**

Remote HP PC Hardware Diagnostics UEFI คือคุณสมบัติของเฟิร์มแวร์ (BIOS) ที่จะดาวน์โหลด HP PC Hardware . Diagnostics UEFI ลงในคอมพิวเตอร์ของคุณ จากนั้นจะวินิจฉัยคอมพิวเตอร์ของคุณ และอาจอัพโหลดผลลัพธ์ ไปยังเซิร์ฟเวอร์ที่ กำหนดไว้ล่วงหน้าในระบบ

สำหรับข้อมูลเพิ่มเติมเกี่ยวกับ Remote HP PC Hardware Diagnostics UEFIให้ไปที่ <u>[http://www.hp.com/go/techcenter/](http://www.hp.com/go/techcenter/pcdiags)</u>  $\overline{{\rm pcdi\overline{a}g\overline{s}}}$  จากนั้นเลือก **ดูข้อมูลเพิ่มเติม** 

#### **การดาวน์โหȡด Remote HP PC Hardware Diagnostics UEFI**

นอกจากนี้ ยังสามารถเลือกใช้ HP Remote PC Hardware Diagnostics UEFI ในรูปแบบ SoftPaq ซึ่งคุณสามารถดาวน์โหลดไป ยังเซิร์ฟเวอร์ ได้อีกด้วย

#### **การดาวน์โหȡด Remote HP PC Hardware Diagnostics UEFI เวอรช์ นȡั าส่ ดุ**

คุณสามารถดาวน์โหลด HP PC Hardware Diagnostics UEFI เวอร์ชันล่าสุดลงในแฟลชไดรฟ์ USB ได้

- **1.** ไปที่ <u><http://www.hp.com/go/techcenter/pcdiags></u> จะมีการแสดงหน้าหลักของ HP PC Diagnostics ขึ้น
- **2.** เลอกื **ดาวน์โหȡด Remote Diagnostics** จากนันเล ้ อกื **เรยกใช ี งาน ้**

#### **การดาวน์โหȡด Remote HP PC Hardware Diagnostics UEFI ตามชื ่อหรอหมายเȡขผȡ ื ิตภัณฑ์**

คุณสามารถดาวน์โหลด HP Remote PC Hardware Diagnostics UEFI ตามชื่อหรือหมายเลขผลิตภัณฑ์

**หมายเหตุ:** สำหรับบางผลิตภัณฑ์ คุณอาจต้องดาวน์โหลดซอฟต์แวร์ โดยใช้ชื่อหรือหมายเลขผลิตภัณฑ์

- **1.** ไปที ่<http://www.hp.com/support>
- **2.** เลือก **ซอฟต์แวร์และไดรเวอร์** เลือกชนิดของผลิตภัณฑ์ ป้อนชื่อผลิตภัณฑ์หรือหมายเลขผลิตภัณฑ์ในกล่องค้นหาที่ ปรากฏขึ้น เลือกคอมพิวเตอร์ของคุณ จากนั้นเลือกระบบปฏิบัติการของคุณ
- ี**3.** จากนั้นในหัวข้อ **การวินิจฉัย** ให้ปฏิบัติตามคำแนะนำบนหน้าจอเพื่อเลือกและดาวน์โหลด **แบบ UEFI จากระยะไกล** เวอร์ชัน สำหรับผลิตภัณฑ์ดังกล่าว

### **การปรบแต ั ่งการตั ้งȀา่ Remote HP PC Hardware Diagnostics UEFI**

การใช้การตั้งค่า Remote HP PC Hardware Diagnostics ใน Computer Setup (BIOS) (การตั้งค่าคอมพิวเตอร์) ช่วยให้คุณ สามารถดำเนินการปรับแต่งได้มากมาย

- $\bullet$  ตั้งกำหนดเวลาในการตรวจวินิจฉัยโดยอัตโนมัติ นอกจากนี้ คุณ ิคทีฟ โดยการเลือก **Execute Remote HP PC Hardware Diagnostics** (เรียกใช้ Remote HP PC Hardware Diagnostics)
- กำหนดตำแหน่งสำหรับการดาวน์โหลดเครื่องมือการวินิจฉัย คุณลักษณะนี้ช่วยให้สามารถเข้าถึงเครื่องมือต่างๆ จากเว็บไซต์ ของ HP หรือจากเซิร์ฟเวอร์ที่มีการกำหนดค่ามาแล้วล่วงหน้า ทั้งนี้คอมพิวเตอร์ของคุณไม่จำเป็นต้องใช้อุปกรณ์จัดเก็บข้อมูล บนเครื่องแบบทั่วไป (เช่น ฮาร์ดไดรฟ์ หรือแฟลชไดรฟ์ USB) เพื่อเรียกใช้งานระบบวินิจฉัยจากระยะไกล
- $\bullet$  ตั้งค่าตำแหน่งสำหรับจัดเก็บผลการทดสอบ นอกจากนี้ คุถ ้ ได้อีกด้วย
- $\bullet$  แสดงข้อมูลสถานะเกี่ยวกับการวินิจฉัยระบบซึ่งมีการเรียกใช้งานก่อนหน้านี้

หากต้องการปรับแต่งการตั้งค่า Remote HP PC Hardware Diagnostics UEFI ให้ปฏิบัติตามขั้นตอนเหล่านี้:

- **1.** เปิดเครื่องหรือรีสตาร์ทคอมพิวเตอร์ และเมื่อโลโก้ HP ปรากฏขึ้นให้กด f10 เพื่อเข้าสู่ Computer Setup (การตั้งค่า คอมพิวเตอร์)
- **2.** เลอกื **Advanced** (ขันส้ งู) และจากนันเล ้ อกื **Settings** (การตังȀ้ า่ )
- **3.** กำหนดตัวเลือกต่างๆ ตามต้องการ
- **4. เลือก <b>Main** (หน้าหลัก) จากนั้นเลือก **Save Changes and Exit** (บันทึกการเปลี่ยนแปลงและออกจากระบบ) เพื่อบันทึกการ ตั้งค่าของคุณ

การเปลี่ยนแปลงของคุณจะมีผลใช้ ได้เมื่อรีสตาร์ทคอมพิวเตอร์

# <span id="page-67-0"></span>**11 การสำรอง การȀ ื นȀา่ แȡะการก ู ้ Ȁ ื น**

คุณสามารถใช้เครื่องมือ Windows หรือซอฟต์แวร์ HP เพื่อสำรองข้อมูลของคุณ สร้างจุดคืนค่า รีเซ็ตคอมพิวเตอร์ของคุณ สร้าง สื่อการกู้คืน หรือคืนค่าคอมพิวเตอร์ของคุณให้กลับสู่สถานะจากโรงงานได้ ก คอมพิวเตอร์ของคุณกลับสู่สถานะการทำงานได้เร็วขึ้น

ส**ิ่งสำคัญ: หากคุณต้องการดำเนินกระบวนการกู้คืนแท็บเล็ต แท็บเล็ตของคุณจะต้องมีแบตเตอรี่เหลืออยู่อย่างน้อย 70% ก่อน** ่ เริ่มกระบวนการกู้คืนระบบ

สิ่งสำคัญ: สำหรับแท็บเล็ตที่มาพร้อมแป้นพิมพ์แบบถอดออกได้ให้เชื่อมต่อแท็บเล็ตเข้ากับฐานแป้นพิมพ์ก่อนที่จะเริ่ม กระบวนการกู้คืนใด ๆ

## **การสำรองข้อมูลและการสร้างสื่อการกู้คืน**

วิธีการสร้างสื่อกู้คืนและสำรองข้อมูลเหล่านี้ สามารถใช้ได้เฉพาะสำหรับบางผลิตภัณฑ์เท่านั้น

### **การ ใชเȀร ้ ืองม ่ อื Windows ในการสำรองข้อมูล**

HP ขอแนะนำให้คุณสำรองข้อมูลของคุณทันทีหลังการติดตั้งครั้งแรก คุณสามารถดำเนินงานนี้ได้โดยใช้ Windows Backup ใน เครื่องโดยใช้ ไดรฟ์ USB ภายนอกหรือใช้เครื่องมือออนไลน์

- **สิ่งสำคัญ :** Windows เป็นตัวเลือกเดียวที่ช่วยให้คุณสามารถสำรองข้อมูลส่วนตัวของคุณได้ โปรดตั้งเวลาการสำรองข้อมูลเป็น ประจำ เพื่อลดโอกาสข้อมูลสูญหาย
- **หมายเหตุ:** หากพื้นที่จัดเก็บข้อมูลของคอมพิวเตอร์มีขนาด 32 GB หรือน้อยกว่า จะมีการปิดใช้งานการคืนค่าระบบของ <code>Microsoft®</code> ตามค่าเริ่มต้น

### **การ ใช้HP Cloud Recovery Download Tool ในการสร้างสื่อการกู้Ȁืน (เฉพาะบางผȡิตภัณฑ์ เท่านั้น)**

คุณสามารถใช้ HP Cloud Recovery Download Tool เพื่อสร้างสื่อการกู้คืนจาก HP บนแฟลชไดรฟ์ USB ที่สามารถใช้บูตได้

หากต้องการทราบรายละเอียด:

- ี ▲ ไปที่ <u><http://www.hp.com/support></u> ค้นหา HP Cloud Recovery และจากนั้น เลือกผลลัพธ์ที่ตรงกับประเภทของ ้คอมพิวเตอร์ที่คุณมี
- หมายเหตุ: หากคุณไม่สามารถสร้างสื่อการกู้คืนได้ด้วยตัวเอง โปรดติดต่อฝ่ายสนับสนุนเพื่อขอรับแผ่นดิสก์กู้คืนระบบไปที่ <u><http://www.hp.com/support></u> เลือกประเทศหรือภูมิภาคของคุณ และจากนั้นปฏิบัติตามคำแนะนำบนหน้าจอ
- ี **[`\* สิ่งสำคัญ: HP** ขอแนะนำให้คุณทำตามคำแนะนำ <u>วิธีการคืนค่[าและการก](#page-68-0)ู้คืน ในหน้า 57</u> ในการคืนค่าคอมพิวเตอร์ของคุณ . ก่อนที่คุณจะขอรับและใช้แผ่นดิสก์กู้คืนระบบจาก HP การใช้การสำรองข้อมูลล่าสุดสามารถทำให้คอมพิวเตอร์ของคุณกลับสู่สถานะ การทำงานได้เร็วกว่าการใช้แผ่นดิสก์กู้คืนระบบจาก HP หลังจากที่มีการคืนค่าระบบแล้ว การติดตั้งซอฟต์แวร์ระบบปฏิบัติการ ทั้งหมดที่เปิดใช้งานนับตั้งแต่การซื้อครั้งแรกใหม่ อาจต้องใช้เวลาค่อนข้างนาน ่

## <span id="page-68-0"></span>**การȀ ื นȀาแȡะการก ่ ู ้ Ȁ ื นระบบ**

คุณมีเครื่องมือหลายอย่างที่สามารถกู้คืนระบบได้ทั้งในและนอก Windows หากเดสก์ทอปไม่สามารถโหลดได้

HP ขอแนะนำให้คุณพยายามกู้คืนระบบโดยใช้ วิธีการคืนค่าและการกู้คืน ในหน้า 57

#### **การสร้างการȀืนȀาระบบ ่**

สามารถเลือกใช้งานการคืนค่าระบบใน Windows ซอฟต์แวร์การคืนค่าระบบสามารถสร้างจุดคืนค่าหรือสแน็ปช็อตของไฟล์ระบบ และการตั้งค่าบนคอมพิวเตอร์ของคุณได้โดยอัตโนมัติหรือแบบแมนนวลในจุดใดจุดหนึ่ง

เมื่อคุณใช้การคืนค่าระบบ จะเป็นการคืนค่าคอมพิวเตอร์ของคุณให้กลับสู่สถานะในขณะที่คุณทำจุดคืนค่าไฟล์และเอกสารส่วน บุคคลของคุณจะไม่มีผลกระทบ

#### **วิธการȀ ี ืนȀาแȡะการก ่ ู้Ȁืน**

หลังจากที่คุณเรียกใช้วิธีการแรก ทดสอบเพื่อดูว่ายังคงมีปัญหาอยู่หรือไม่ ก่อนที่จะดำเนินการวิธีถัดไป ซึ่ ขณะนี

- **1.** เรียกใช้การคืนค่าระบบของ Microsoft
- **2.** เรียกใช้การรีเซ็ตพีซีนี้
- $\vec{\mathbb{B}}$ ้ หมายเหตุ: ตัวเลือก **ลบทุกอย่าง และ ล้างไดรฟ์อย่างสมบูรณ์** อาจใช้เวลาหลายชั่วโมงในการดำเนินการจนเสร็จสมบูรณ์ และจะไม่มีข้อมูลใดๆ เหลืออยู่บนคอมพิวเตอร์ของคุณเลย นี่เป็นวิธีที่ปลอดภัยที่สุดนการรีเซ็ตคอมพิวเตอร์ของคุณ ก่อนที่ จะนำไปรีไซเคิล
- ี**3.** การกู้คืนโดยใช้สื่อการกู้คืนจาก HP สำหรับข้อมูลเพิ่มเติม โปรดดูที่ <u>การกู้คืนโดยใช้สื่อการกู้คืนจาก HP ในหน้า 57</u>

สำหรับข้อมูลเพิ่มเติมเกี่ยวกับสองวิธีแรกให้ดูที่แอปพลิเคชันขอรับความช่วยเหลือ:

เลอกป ื ุ่ม **เริม่** เลอกแอป ื **ขอรบȀวามช ั วยเหȡ ่ ือ** จากนั้นป้อนงานที่คุณต้องการดำเนินการ

**หมายเหตุ:** คุณต้องเชื่อมต่อเข้าอินเทอร์เน็ตเพื่อเรียกใช้แอปขอรับความช่วยเหลือ

### **การกู้Ȁืนโดยใชสื ้ ่อการกู้Ȁืนจาก HP**

คุณสามารถใช้สื่อกู้คืนระบบของ HP เพื่อกู้คืนระบบปฏิบัติการและโปรแกรมซอฟต์แวร์ดั้งเดิมที่ติดตั้งมาจากโรงงานได้ สํ ผลิตภัณฑ์ จะสามารถสร้างไว้บนแฟลชไดรฟ์ USB ที่สามารถบูตได้ โดยใช้ HP Cloud Recovery Download Tool

สำหรับรายละเอียดโปรดดูที่ <u>การใช้ HP Cloud Recovery Download Toolในการสร้างสื่อการกู้คืน (เฉพาะบางผลิตภัณฑ์เท่านั้น)</u> [ในหนา้](#page-67-0) 56

หมายเหตุ: หากคุณไม่สามารถสร้างสื่อการกู้คืนได้ด้วยตัวเอง โปรดติดต่อฝ่ายสนับสนุนเพื่อขอรับแผ่นดิสก์กู้คืนระบบไปที่ <u><http://www.hp.com/support></u> เลือกประเทศหรือภูมิภาคของคุณ และจากนั้นปฏิบัติตามคำแนะนำบนหน้าจอ

หากต้องการกู้คืนระบบของคุณ:

่ **▲ ใส่สื่อการกู้คืนจาก HP และจากนั้นรีสตาร์ทคอมพิวเตอร์** 

 $\tilde{\Xi}$ ์ <mark>หมายเหตุ:</mark> HP ขอแนะนำให้คุณทำตามคำแนะนำ <u>วิธีการคืนค่[าและการก](#page-68-0)ู้คืน ในหน้า 57</u> ในการคืนค่าคอมพิวเตอร์ของคุณ ก่อน ที่คุณจะขอรับและใช้แผ่นดิสก์กู้คืนระบบจาก HP การใช้การสำรองข้อมูลล่าสุดสามารถทำให้คอมพิวเตอร์ของคุณกลับสู่สถานะการ ่ ทำงานได้เร็วกว่าการใช้แผ่นดิสก์กู้คืนระบบจาก HP หลังจากที่มีการคืนค่าระบบแล้ว การติดตั้งซอฟต์แวร์ระบบปฏิบัติการทั้งหมดที่ เปิดใช้งานนับตั้งแต่การซื้อครั้งแรกใหม่ อาจต้องใช้เวลาค่อนข้างนาน

### **การเปลี่ยนลำดับการบูตของคอมพิวเตอร์**

หากคอมพิวเตอร์ของคุณไม่รีสตาร์ทโดยใช้สื่อการกู้คืนจาก HP คุณสามารถเปลี่ยนลำดับการบูตของคอมพิวเตอร์ ซึ่งเ อุปกรณ์ที่แสดงอยู่ ใน BIOS สำหรับข้อมูลการเริ่มต้นระบบ คุณสามารถเลือกออปติคัลไดรฟ์หรือแฟลชไดรฟ์ USB โดยขึ้นอยู่กับ ตำแหน่งของสื่อการกู้คืนจาก HP ของȀณุ

สิ่งสำคัญ: สำหรับแท็บเล็ตที่มาพร้อมแป้นพิมพ์แบบถอดออกได้ให้เชื่อมต่อแท็บเล็ตเข้ากับฐานแป้นพิมพ์ก่อนที่จะเริ่มขั้นตอน เหล่านี้

้วิธีการเปลี่ยนลำดับการบูต:

- **1.** ใส่สื่อการกู้คืนจาก HP
- **2.** เขาถ้ งเมน ึ ู**เริมต่ ้นใชงาน ้** ของระบบ
	- สำหรับคอมพิวเตอร์หรือแท็บเล็ตที่ติดตั้งแป้นพิมพ์ไว้ ให้เปิดหรือรีสตาร์ทคอมพิวเตอร์หรือแท็บเล็ต จากนั้นกด <mark>esc</mark> อย่างรวดเร็ว ตามด้วย <mark>f9</mark> เพื่อแสดงตัวเลือกการบูต
	- สำหรับแท็บเล็ตที่ไม่มีแป้นพิมพ์ให้เปิดหรือรีสตาร์ทแท็บเล็ต จากนั้นกดปุ่มเพิ่มระดับเสียงอย่างรวดเร็วและค้างไว้ แล้ว เลอกื **f9**

‒ หรอื –

เปิดหรือรีสตาร์ทแท็บเล็ต กดปุ่มลดระดับเสียงอย่างรวดเร็วและค้างไว้ และจากนั้นเลือก **f9** 

ี **3.** เลือกไดรฟ์แบบออปติคัลหรือแฟลชไดรฟ์ USB ที่คุณต้องการใช้ ในการบูต และจากนั้นปฏิบัติตามคำแนะนำบนหน้าจอ

### **การ ใช้HP Sure Recover (เฉพาะบางผȡิตภัณฑเท์ าน่ ั ้น)**

คอมพิวเตอร์บางรุ่นจะได้รับการกำหนดค่า HP Sure Recover เอาไว้ ซึ่งเป็นโซลูชันการกู้คืนระบบปฏิบัติการ (OS) ของพีซี ที่ติดตั้ง ไว้ภายในฮาร์ดแวร์และซอฟต์แวร์ HP Sure Recover สามารถคืนค่าอิมเมจระบบปฏิบัติการของ HP ได้อย่างเต็มรูปแบบ โดยไม่ต้อง ติดตั้งซอฟต์แวร์การกู้คืน

เมื่อใช้ HP Sure Recover ผู้ดูแลระบบหรือผู้ใช้จะสามารถคืนค่าระบบ และติดตั้ง:

- ระบบปฏิบัติการเวอร์ชันล่าสุด
- ไดรเวอร์อุปกรณ์รุ่นเฉพาะแพลตฟอร์ม
- ี แอปพลิเคชันซอฟต์แวร์ในกรณีที่ใช้อิมเมจที่กำหนดเอง

หากต้องการอ่านเอกสารคู่มือฉบับล่าสุดของ HP Sure Recover โปรดไปที่ <u><http://www.hp.com/support></u> ป บนหน้าจอเพื่อค้นหาผลิตภัณฑ์ของคุณและค้นหาเอกสารคู่มือของคุณ

#### **12 การȀายประจ ไฟฟ้ าสถ ิ ต**  $\overline{\mathbf{a}}$

การคายประจุไฟฟ้าสถิตเป็นการปล่อยประจุไฟฟ้าสถิตเมื่อวัตถุสองชิ้นสัมผัสกัน เช่น ไฟฟ้าช็อตที่คุณรู้สึกได้เมื่อคุณเดินบนพรมและ แตะลูกบิดประตูที่เป็นโลหะ ่

การคายประจุไฟฟ้าสถิตจากนิ้วมือหรือตัวนำไฟฟ้าสถิตอื่นๆ อาจทำให้ชิ้นส่วนอิเล็กทรอนิกส์ได้รับความเสียหาย

สิ่งสำคัญ: เพื่อป้องกันความเสียหายต่อคอมพิวเตอร์ ความเสียหายต่อไดรฟ์ หรือข้อมูลสูญหายให้ปฏิบัติตามข้อควรระวังต่อไป นี้:

- หากคำแนะนำในการถอดหรือติดตั้งแจ้งให้คุณถอดปลั๊กคอมพิวเตอร์ให้ตรวจสอบก่อนว่ามีการต่อสายดินอย่างถูกต้อง
- เก็บชิ้นส่วนไว้ในหีบห่อบรรจุที่ปลอดภัยจากไฟฟ้าสถิตจนกว่าคุณจะพร้อมสำหรับการติดตั้ง
- $\bullet$  หลีกเลี่ยงการสัมผัสพิน บัดกรี และวงจร จับชิ้นส่วนอิเล็กทรอนิกส์ ให้น้อยที่สุดเท่าที่จะเป็นไปได้
- ใช้เครื่องมือที่ไม่ใช่แม่เหล็ก ่
- ก่อนที่จะเคลื่อนย้ายชิ้นส่วนให้คายประจุไฟฟ้าสถิตด้วยการแตะที่พื้นผิวโลหะที่ไม่ได้ทาสึ ่
- หากคุณถอดชื้นส่วนออกให้วางไว้ในที่เก็บที่ปลอดภัยจากไฟฟ้าสถิต ่

# **13 ข้อมูลจำเพาะ**

ข้อมูลจำเพาะอัตรากำลังไฟอินพุทและการปฏิบัติงาน แสดงข้อมูลที่เป็นประโยชน์สำหรับคุณ หากคุณเดินทางโดยนำคอมพิวเตอร์ ไปด้วย หรือขณะจัดเก็บคอมพิวเตอร์ไว้

## **กำลังไฟฟ้าเข้า**

ข้อมูลกำลังไฟในหัวข้อนี้อาจมีประโยชน์หากคุณวางแผนจะเดินทางไปต่างประเทศโดยนำคอมพิวเตอร์ไปด้วย

คอมพิวเตอร์ทำงานด้วยกำลังไฟ DC ซึ่งจ่ายไฟให้โดยแหล่งไฟฟ้า AC หรือ DC แหล่งไฟฟ้า AC ต้องจ่ายไฟที่พิกัด 100 V–240 V, 50 Hz–60 Hz แม้ว่าคอมพิวเตอร์จะได้รับการจ่ายไฟจากแหล่งไฟฟ้า DC แบบสแตนด์อะโลน แต่ควรได้รับการจ่ายไฟโดยใช้เฉพาะอะ แดปเตอร์ AC หรือแหล่งไฟฟ้า DC ที่ได้รับการจัดหาให้และอนุมัติจาก HP เพื่อใช้งานกับคอมพิวเตอร์เครื่องนี้เท่านั้น ่

คอมพิวเตอร์สามารถทำงานด้วยแหล่งจ่ายไฟ DC ภายใต้อย่างน้อยหนึ่งในข้อกำหนดเฉพาะดังนี้ แรงดันไฟฟ้าและกระแสไฟฟ้า สำหรับการใช้งานอาจแตกต่างกันไปตามแพลตฟอร์ม จะมีการแสดงข้อมูลแรงดันไฟฟ้าและกระแสไฟฟ้าสำหรับคอมพิวเตอร์ของ คุณไว้ที่ป้ายระบุข้อกำหนด

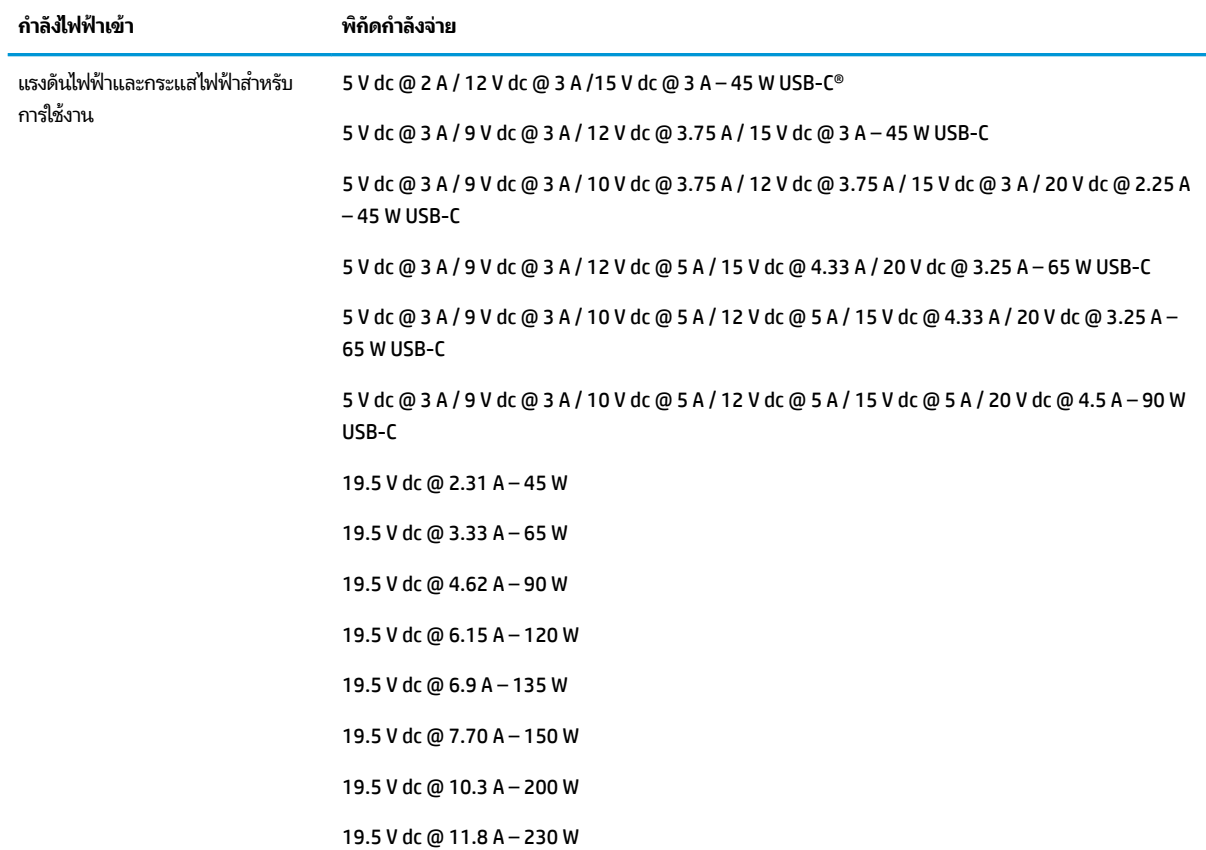

#### **ตาราง 13-1 ข้อมูลจำเพาะเกี่ยวกับพลังงาน DC**
#### <span id="page-72-0"></span>**ตาราง 13-1 ขอม้ ูȡจาเพาะเก ํ ี ่ยวกับพȡังงาน DC (ต่อ)**

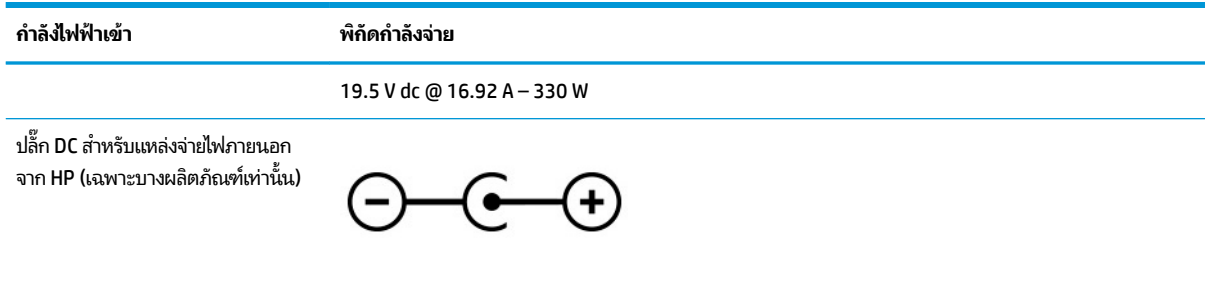

 $\overset{\text{\tiny def}}{P}$  <mark>หมายเหตุ:</mark> ผลิตภัณฑ์นี้ออกแบบขึ้นสำหรับระบบไฟฟ้าสำหรับงาน IT ในนอร์เวย์ด้วยแรงดันไฟฟ้าเฟสต่อเฟสโดยไม่เกิน 240 V rms

# **สภาพแวดล้อมการทำงาน**

ตรวจสอบข้อมูลจำเพาะในการทำงาน เพื่อดูข้อมูลที่เป็นประโยชน์เมื่อคุณเดินทางโดยนำคอมพิวเตอร์ไปด้วย หรือขณะจัดเก็บ คอมพิวเตอร์ไว้

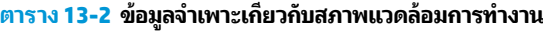

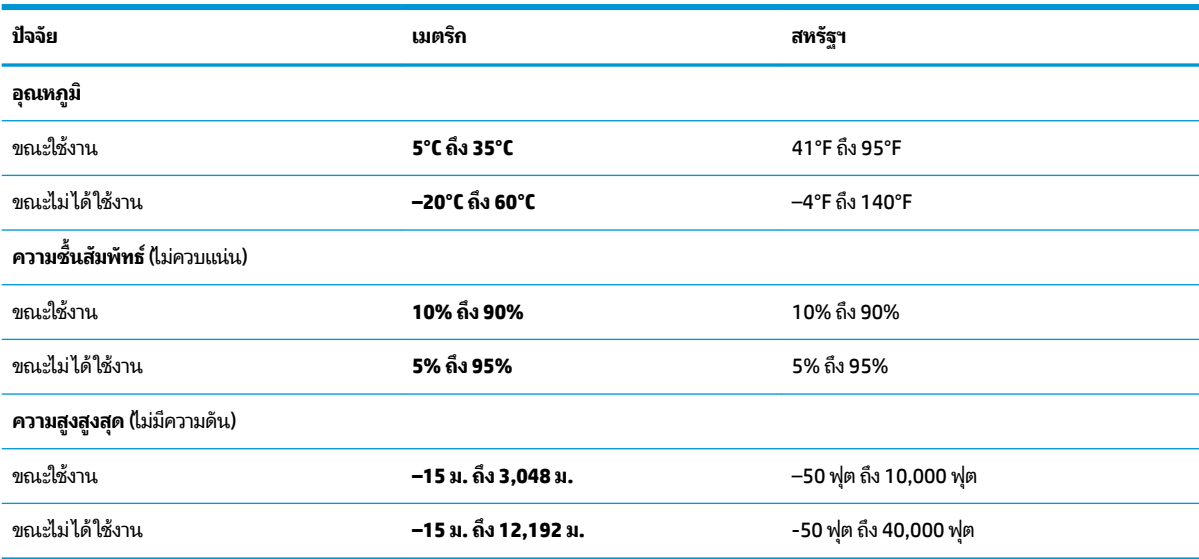

# <span id="page-73-0"></span>**14 Ȁวามสามารถในการเขาใช้ งาน ้**

เป้าหมายของ HP คือการออกแบบ ผลิต และวางจำหน่ายผลิตภัณฑ์ บริการ และข้อมูลที่ทุกคนจากทุกสถานที่สามารถใช้งานได้ ทั้ง ในแบบสแตนด์อโลน หรือใช้งานร่วมกับอุปกรณ์หรือแอปพลิเคชันเทคโนโลยีการให้ความช่วยเหลือ (AT) จากบุคคลที่สาม

# **HP แȡะȀวามสามารถในการเขาถ ้ ึง**

เนื่องจาก HP พยายามที่จะหลอมรวมความหลากหลาย การมีส่วนร่วม และสมดุลระหว่างงาน/ชื่ ของบริษัท สิ่งนี้จึงสะท้อนอยู่บนทุกสิ่งทุกอย่างที่ HP ทำ HP ตั้งใจที่จะสร้างสภาพแวดล้อมการมีส่วนร่วม ซึ่งมุ่งเน้นไปที่การเชื่อมต่อ ผู้คนเข้ากับอำนาจของเทคโนโลยีอย่างครอบคลุมทั่วโลก

# **ค้นหาเครื่องมือทางเทคโนโลยีที่จำเป็นสำหรับคุณ**

เทคโนโลยีสามารถปลดปล่อยศักยภาพความเป็นมนุษย์ของคุณได้ เทคโนโลยีการให้ความช่วยเหลือ จะช่วยกำจัดอุปสรรค และสร้าง ความสามารถในการพึ่งพาตนเองให้กับคุณทั้งที่บ้าน ที่ทำงาน และในชุมชน เทคโนโลยีช่วยเหลือ จะช่วยเพิ่ม จัดการ และพัฒนาขีด ้ ความสามารถของระบบอิเล็กทรอนิกส์และเทคโนโลยีสารสนเทศ

สำหรับข้อมูลเพิ่มเติม โปรดดูที่ <u>ค้นหาเทคโนโลยีการให้ความช่วยเหลือที่ดีที่สุด ในหน้า 63</u>

# **Ȁวามมุงม่ ันของ ่ HP**

HP มุ่งมั่นที่จะจัดเตรียมผลิตภัณฑ์และบริการที่ผู้ทุพพลภาพสามารถเข้าถึงได้ ความมุ่งมั่นนี้มีส่วนช่วยสนับสนุนวัตถุประสงค์ด้าน ความหลากหลายของบริษัท และช่วยให้มั่นใจได้ว่าทุกคนจะสามารถใช้ประโยชน์จากเทคโนโลยีได้

ี่เป้าหมายในความสามารถในการเข้าถึงของ HP คือการออกแบบ ผลิต และวางจำหน่ายผลิตภัณฑ์และบริการที่ทุกคนสามารถใช้งาน ได้อย่างมีประสิทธิผล รวมถึงผู้ทุพพลภาพ ทั้งในรูปแบบสแตนด์อโลนหรือใช้งานควบคู่กับอุปกรณ์ให้ความช่วยเหลือที่เหมาะสม ่

เพื่อให้บรรลุตามเป้าหมายนั้น น*ั* ดำเนินงานของ HP เราคาดหวังว่าผู้จัดการและพนักงานทุกคนของ HP จะให้การสนับสนุนวัตถุประสงค์เหล่านี้ แ ตามบทบาทและความรับผิดชอบของตนเอง:

- ยกระดับการตระหนักถึงปัญหาด้านความสามารถในการเข้าถึงภายใน HP และจัดการฝึกอบรมที่จำเป็นให้กับพนักงานเพื่อ การออกแบบ ผลิต วางจำหน่าย และส่งมอบผลิตภัณฑ์และบริการที่ทุกคนสามารถเข้าถึงได้
- ้กำหนดแนวทางความสามารถในการเข้าใช้งานสำหรับผลิตภัณฑ์และบริการ รวมทั้งมอบหมายความรับผิดชอบให้กับกลุ่ม ้พัฒนาผลิตภัณฑ์ในการนำแนวทางเหล่านี้ไปปฏิบัติในกรณีที่มีความเหมาะสมทางการแข่งขัน ทางเทคนิค และทาง เศรษฐกจิ
- จัดสรรให้ผู้ทุพพลภาพเข้ามามีส่วนร่วมในการพัฒนาแนวทางความสามารถในการเข้าถึง รวมถึงในการออกแบบและทดสอบ ผลิตภัณฑ์และบริการ
- จัดทำเอกสารคุณสมบัติความสามารถในการเข้าถึง และเผยแพร่ข้อมูลผลิตภัณฑ์และบริการของ HP ต่อสาธารณชนในรูป เเบบที่สามารถเข้าถึงได<mark>้</mark>
- ี สร้างความสัมพันธ์กับผู้ให้บริการชั้นนำด้านเทคโนโลยีและโซลูชันการให้ความช่วยเหลือ
- <span id="page-74-0"></span>● สนับสนุนการวิจัยและพัฒนาทั้งภายในและภายนอก ซึ่งจะช่วยพัฒนาเทคโนโลยีการให้ความช่วยเหลือที่เกี่ยวข้องกับ ่ ผลิตภัณฑ์และบริการของ HP
- สนับสนุนและมีส่วนช่วยสร้างมาตรฐานอุตสาหกรรมและแนวทางเกี่ยวกับความสามารถในการเข้าใช้งาน

# **สมาȀมมออาช ื พดี ้านȀวามสามารถในการเขาใช้ งานระหว ้ างประเทศ ่ (IAAP)**

IAAP เป็นสมาคมไม่แสวงหาผลกำไรที่มุ่งเน้นการพัฒนาความเป็นมืออาชีพด้านความสามารถในการเข้าใช้งานผ่านการสร้างเครือ ึ ข่าย การให้การศึกษา และการออกใบรับรอง วัตถุประสงค์คือการสนับสนุนมืออาชีพด้านความสามารถในการเข้าใช้งานในการพัฒนา ่ และต่อยอดสายอาชีพ รวมถึงช่วยให้องค์กรต่างๆ สามารถผสานความสามารถในการเข้าใช้งานลงในผลิตภัณฑ์และโครงสร้างพื้น ฐานของตนได้ดียิ่งขึ้น

ในฐานะสมาชิกผู้ก่อตั้ง HP เข้าร่วมทำงานกับองค์กรอื่นๆ เพื่อพัฒนาขยายขอบเขตความสามารถในการเข้าถึง ความมุ่งมั่นนี้มีส่วน ช่วยสนับสนุนเป้าหมายด้านการออกแบบ การผลิต และการวางจำหน่ายผลิตภัณฑ์และบริการซึ่งคำนึงถึงความสามารถในการเข้าถึง ของ HP และช่วยให้ผู้ทุพพลภาพสามารถใช้งานได้อย่างมีประสิทธิผล

IAAP จะช่วยเสริมความชำนาญยิ่งขึ้น โดยการสานความสัมพันธ์ระหว่างบุคคล นักเรียนนักศึกษา และองค์กร เพื่อการเรียนรู้จากซึ่ง กันและกัน หากคุณสนใจที่จะเรียนรู้เพิ่มเติมให้ไปที่ <u><http://www.accessibilityassociation.org></u> เพื่อเข้าร่วมชุมชนออนไลน์ ลง ทะเบียนรับจดหมายข่าว และเรียนรู้เกี่ยวกับตัวเลือกในการสมัครเป็นสมาชิก

# **Ȁ้นหาเทȀโนโȡยการ ให ี ้Ȁวามชวยเหȡ ่ ือที ่ดีที ่สดุ**

ทุกๆ คน รวมถึงผู้ทุพพลภาพหรือผู้มีข้อจำกัดด้านอายุ ควรที่จะสามารถสื่อสาร แสดงออกถึงตัวตน และเชื่อมต่อกับโลกภายนอก โดยใช้เทคโนโลยีได้ HP มุ่งมั่นที่จะเพิ่มการรับรู้ด้านความสามารถในการเข้าใช้งานภายใน HP และในกลุ่มลูกค้าและคู่ค้าของเรา

ไม่ว่าจะเป็นแบบอักษรขนาดใหญ่ที่ช่วยให้อ่านง่าย ระบบสั่งงานด้วยเสียงที่ช่วยให้มือคุณได้พัก หรือเทคโนโลยีการให้ความช่วยเหลือ อื่นๆ ซึ่งจะช่วยเหลือคุณได้ ในสถานการณ์เฉพาะตัวของคุณ—เทคโนโลยีการให้ความช่วยเหลือที่หลากหลาย จะช่วยให้คุณสามารถ ไช้งานผลิตภัณฑ์ HP ได้ง่ายดายยิ่งขึ้น คุณจะเลือกอย่างไร

#### **ประเมินความจำเป็นของคุณ**

เทคโนโลยีสามารถปลดปล่อยศักยภาพของคุณได้ เทคโนโลยีการให้ความช่วยเหลือ จะช่วยกำจัดอุปสรรค และสร้างความสามารถใน การพึ่งพาตนเองให้กับคุณทั้งที่บ้าน ที่ทำงาน และในชุมชน เทคโนโลยีช่วยเหลือ (AT) จะช่วยเพิ่ม จัดการ และพัฒนาขีดความ ี สามารถของระบบอิเล็กทรอนิกส์และเทคโนโลยีสารสนเทศ

คุณสามารถเลือกผลิตภัณฑ์ AT ได้มากมาย การประเมิน AT ของคุณควรช่วยให้คุณสามารถพิจารณาผลิตภัณฑ์ ได้หลายรายการ ตอบข้อสงสัยของคุณ และอำนวยความสะดวกแก่คุณเพื่อให้สามารถเลือกโซลูชันที่ดีที่สุดสำหรับสถานการณ์ของคุณ คุณจะพบว่า ี เหล่ามืออาชีพผู้ทรงคุณวุฒิในการประเมิน AT นั้นมาจากหลากหลายสาขาอาชีพ ทั้งผู้ที่ได้รับใบอนุญาตหรือใบรับรองด้านการทำ กายภาพบำบัด กิจกรรมบำบัด อรรถบำบัด และสาขาความเชี่ยวชาญอื่นๆ ในขณะที่คนอื่นๆ แม้ว่าจะไม่มี ใบรับรองหรือใบอนุญาต ก็ ยังสามารถให้ข้อมูลการประเมินกับคุณได้ คุณอาจต้องการสอบถามเกี่ยวกับประสบการณ์ ความเชี่ยวชาญ และค่าธรรมเนียมของ แต่ละคน เพื่อตัดสินใจว่าบุคคลดังกล่าวเหมาะสมกับความต้องการของคุณหรือไม่

### **Ȁวามสามารถในการเขาใช้ งานผȡ ้ ิตภัณฑ์HP**

ลิงก์เหล่านี้จะให้ข้อมูลเกี่ยวกับคุณลักษณะความสามารถในการเข้าใช้งาน และเทคโนโลยีการให้ความช่วยเหลือ ในผลิตภัณฑ์ต่างๆ ของ HP (หากมี) ทรัพยากรเหล่านี้จะช่วยคุณในการเลือกคุณลักษณะต่างๆ ของเทคโนโลยีการให้ความช่วยเหลือเฉพาะด้าน รวมถึง ผลิตภัณฑ์ที่เหมาะสมกับสถานการณ์ของคุณมากที่สุด ่

- <span id="page-75-0"></span>● HP Aging & Accessibility:ไปที่ <u><http://www.hp.com></u> พิมพ์ ความสามารถในการเข้าใช้งานในช่องค้นหา เลือก **สำนักงานผู้สูงวัยและความสามารถในการเข้าใช้งาน**
- คอมพิวเตอร์ HP: สำหรับ Windows 7, Windows 8 และ Windows 10ให้ไปที่ <u><http://www.hp.com/support></u> พิมพ์ ตัวเลือกความสามารถในการเข้าใช้งาน <sub>Windows</sub> ในช่องค้นหา **ค้นหาจากฐานความรู้ของเรา** เลือกระบบปฏิบัติการที่ เหมาะสมในผลลัพธ์
- HP Shopping อุปกรณ์ต่อพ่วงสำหรับผลิตภัณฑ์ของ HP:ไปที่ <u><http://store.hp.com></u> เลือก **ร้านค้า** จากนั้นเลือก **จอภาพ** หรอื **อุปกรณเสร ์ มิ**

หากคุณต้องการการสนับสนุนเพิ่มเติมเกี่ยวกับคุณสมบัติความสามารถในการเข้าใช้งานสำหรับผลิตภัณฑ์ HP ของคุณ โปรดดูที่ การตดติ อฝ่ [่ายสนับสนนุ](#page-77-0) ในหนา้ 66

ลิงก์เพิ่มเติมไปยังคู่ค้าและซัพพลายเออร์ภายนอกที่อาจให้ความช่วยเหลือเพิ่มเติมได้:

- ข้อมูลความสามารถในการเข้าใช้งานของ Microsoft (Windows 7, Windows 8, Windows 10, Microsoft Office)
- <u>ข้อมูลความสามารถในการเข้าใช้งานผลิตภัณฑ์ Google (Android, Chrome, Google Apps)</u>

# **มาตรฐานแȡะตัวบทกฎหมาย**

่ ประเทศต่างๆ ทั่วโลก มีการออกกฎข้อบ้งคับ เพื่อปรับปรุงการเข้าใช้งานผลิตภัณฑ์และบริการสำหรับผู้ทุพพลภาพ กฎข้อบังคับเหล่า นี้ จะมีผลบังคับใช้กับผลิตภัณฑ์และบริการด้านโทรคมนาคม คอมพิวเตอร์ส่วนบุคคล และเครื่องพิมพ์ที่มีคุณลักษณะด้านการ สื่อสารบางอย่างและการเล่นวิดีโอ เอกสารสำหรับผู้ใช้ที่เกี่ยวข้อง รวมถึงการสนับสนุนจากฝ่ายบริการลูกค้า

### **มาตรฐาน**

US Access Board ได้กำหนดให้มาตรา 508 ของมาตรฐาน Federal Acquisition Regulation (FAR) เป็นมาตรฐานในการเขาใช้ ้ งานเทคโนโลยีสารสนเทศและการสื่อสาร (ICT) สำหรับผู้ที่มีความทุพพลภาพด้านกายภาพ ประสาทสัมผัส หรือสติปัญญา

มาตรฐานประกอบด้วยเกณฑ์ทางเทคนิคเฉพาะด้านสำหรับเทคโนโลยีประเภทต่างๆ รวมถึงข้อกำหนดด้านสมรรถนะ ซึ ่งจะมุงเน่ น้ ไปที่ความสามารถในการใช้งานของผลิตภัณฑ์ที่เข้าข่าย เกณฑ์เฉพาะที่ครอบคลุมแอปพลิเคชันซอฟต์แวร์และระบบปฏิบัติการ ่ ข้อมูลและแอปพลิเคชันบนเว็บ คอมพิวเตอร์ ผลิตภัณฑ์โทรคมนาคม วิดีโอและมัลติมีเดีย และผลิตภัณฑ์สำหรับผู้ทุพพลภาพ

#### **ขอบ้ ังȀับ 376 – EN 301 549**

สหภาพยุโรปได้จัดทำมาตรฐาน EN 301 549 ภายใน Mandate 376ไว้ ในรูปแบบชุดเครื่องมืออนไลน์ สำ ICT ของภาȀรฐั มาตรฐานดังกล่าวจะระบุข้อกำหนดด้านความสามารถในการเข้าใช้งานของผลิตภัณฑ์และบริการ ICT ȀวบȀู่ไปกับ คำอธิบายขั้นตอนการทดสอบ และระเบียบวิธีการประเมินสำหรับแต่ละข้อกำหนด

# **แนวทางȀวามสามารถในการเขาใช้ งานเน ้ ื ้อหาบนเว็บ (WCAG)**

แนวทางความสามารถในการเข้าใช้งานเนื้อหาบนเว็บ (WCAG) จากโครงการความสามารถในการเข้าใช้งานเว็บ (WAI) ของ W3C จะ ช่วยเหลือนักออกแบบเว็บและนักพัฒนาในการสร้างเว็บไซต์ที่สามารถตอบสนองความจำเป็นของผู้ทุพพลภาพหรือผู้มีข้อจำกัดด้าน อายุได้ดียิ่งขึ้น

WCAG ช่วยพัฒนาความสามารถในการเข้าใช้งานเนื้อหาเว็บ (ข้อความ ภาพ เสียง และวิดีโอ) รวมถึงเว็บแอปพลิเคชันได้อย่างครบ ถ้วน WCAG สามารถทำการทดสอบได้อย่างแม่นยำ ทำความเข้าใจและใช้งานได้ง่าย และยังช่วยมอบความยืดหยุ่นในด้านนวัตกรรม ให้กับนักพัฒนาเว็บอีกด้วย นอกจากนี้ WCAG 2.0 ยังผ่านการอนุมัติตามมาตรฐาน <u>[ISO/IEC 40500:2012](http://www.iso.org/iso/iso_catalogue/catalogue_tc/catalogue_detail.htm?csnumber=58625/)</u> อีกด้วย

<span id="page-76-0"></span>ี WCAG จะเจาะจงไปที่การรับมือกับอุปสรรคการเข้าใช้งานเว็บของผู้ที่ทุพพลภาพทางการมองเห็น การได้ยิน ทางกายภาพ ทางการรับ รู้และระบบประสาท รวมถึงผู้ใช้เว็บสูงอายุที่มีความจำเป็นต้องได้รับความช่วยเหลือ WCAG 2.0 จะกำหนดคุณลักษณะของเนื้อหา ที่สามารถเข้าใช้งานได้:

- **รับรู้ ได้** (เช่น การจัดทำข้อความบรรยายภาพ คำบรรยายเสียง ความสามารถในการปรับเปลี่ยนการนำเสนอ และคอนทราสต์ ี สี)
- **๏ ควบคุมได้ (**การจัดการกับการใช้งานแป้นพิมพ์ คอนทราสต์สี กำหนดเวลาการอินพุท การหลีกเลี่ยงอาการชัก และความ สามารถในการนำทาง)
- **ี <b>เข้าใจได้** (การจัดการความสามารถในการอ่าน ความสามารถในการคาดเดา และการช่วยเหลือด้านอินพุท)
- **เอาจรงเอาจ ิ ัง** (เชน่ การจัดการความสามารถในการทำงานร่วมกับเทคโนโลยีการให้ความช่วยเหลือ )

# **ตัวบทกฎหมายแȡะกฎขอบ้ ังȀับ**

ความสามารถในการเข้าถึงด้าน IT และข้อมูลกลายเป็นส่วนที่มีความสำคัญทางกฎหมายมากยิ่งขึ้น ลิงก์เหล่านี้จะให้ข้อมูลเกี่ยวกับ ตัวกฎหมาย กฎข้อบังคับ และมาตรฐานที่สำคัญ

- [สหรัฐอเมริกา](http://www8.hp.com/us/en/hp-information/accessibility-aging/legislation-regulation.html#united-states)
- แคนาดา
- [ยุโรป](http://www8.hp.com/us/en/hp-information/accessibility-aging/legislation-regulation.html#europe)
- <u>ออสเตรเลีย</u>

# **แหȡงข่ อม ้ ู ȡแȡะȡิงกด ์ ้านȀวามสามารถในการเขาใช้ งานท ้ ี เป็นประโยชน์**

องค์์กร สถาบัน และทรัพยากรเหล่านี้ อา

หมายเหตุ: นี่ไม่ใช่รายการที่ครอบคลุมทุกอย่าง รายชื่อองค์กรเหล่านี้มีไว้เพื่อวัตถุประสงค์ในการให้ข้อมูลเท่านั้น HP จะไม่รับ **่** ผิดชอบใดๆ ในส่วนของข้อมูลหรือผู้ติดต่อที่คุณอาจค้นพบบนอินเทอร์เน็ต การแสดงรายชื่อในหน้านี้ ไม่ ได้หมายความว่า HP ให้การรับรองใดๆ

# **องȀกร์**

องค์กรเหล่านี้คือส่วนหนึ่งขององค์กรอีกหลายแห่งที่ให้ข้อมูลเกี่ยวกับความทุพพลภาพและข้อจำกัดด้านอายุ

- สมาคมผู้ทุพพลภาพชาวอเมริกา (AAPD)
- สมาคมโปรแกรมกฎหมายเทคโนโลยีการให้ความช่วยเหลือ (ATAP)
- ี สมาคมผู้สูญเสียการได้ยินแห่งอเมริกา (HLAA)
- ความช่วยเหลือทางเทคนิคและศูนย์การฝึกอบรมด้านเทคโนโลยีสารสนเทศ (ITTATC)
- ี สมาคมไลท์เฮาส์ระหว่างประเทศ
- ี สมาคมคนหูหนวกแห่งชาติ
- ี สหพันธ์คนตาบอดแห่งชาติ
- $\bullet$  ชุมชนวิศวกรรมการฟื้นฟูสมรรถภาพและเทคโนโลยีการให้ความช่วยเหลือแห่งอเมริกาเหนือ (RESNA)
- <span id="page-77-0"></span>● การโทรคมนาคมสำหรับคนหูหนวกและผู้ประสบปัญหาทางการได้ยิน Inc. (TDI)
- โครงการความสามารถในการเข้าใช้งานเว็บ W3C (WAI)

# **สถาบันการศึกษา**

มีสถาบันการศึกษาจำนวนมาก ซึ่งรวมถึงในตัวอย่างเหล่านี้ ที่

- มหาวิทยาลัยแห่งรัฐแคลิฟอร์เนีย, Northridge, ศูนย์ผู้ทุพพลภาพ (CSUN)
- มหาวิทยาลัยวิสคอนซิน Madison, ศูนย์การติดตาม
- ิ มหาวิทยาลัยมินเนโซตา โปรแกรมการอำนวยความสะดวกด้านคอมพิวเตอร์

# **แหȡงข่ อม้ ูȡอื ่นๆ เกี ่ยวกับȀวามทุพพȡภาพ**

้ มีแหล่งทรัพยากรมากมาย ซึ่งรวมถึงในตัวอย่างเหล่านี้ที่ให้ข้อมูลเกี่ยวกับความทุพพลภาพและข้อจำกัดด้านอายุ

- โปรแกรมความช่วยเหลือทางเทคนิคของ ADA (กฎหมายผู้ทุพพลภาพชาวอเมริกา)
- ILO Global Business and Disability network
- **EnableMart**
- ่ ฟอรัมความทุพพลภาพแห่งสหภาพยุโรป
- เครือข่ายการอำนวยความสะดวกในการทำงาน
- **Microsoft Enable**

# **ȡิงกของ ์ HP**

ลิงก์เฉพาะของ HP เหล่านี้ จะ

คำแนะนำด้านความสะดวกสบายและความปลอดภัยของ [HP](http://www8.hp.com/us/en/hp-information/ergo/index.html)

ตัวแทนขายภาครัฐของ HP

#### **การติดต่อฝ่ายสนับสน น ุ**

<code>HP</code> พร้อมให้การสนับสนุนทางเทคนิค และให้ความช่วยเหลือด้านตัวเลือกการเข้าใช้งานสำหรับลูกค้าที่ทุพพลภาพ

 $\mathbb{B}^{\!\!*}$  <mark>หมายเหตุ:</mark> บริการให้ความช่วยเหลือจะใช้ภาษาอังกฤษเท่านั้น

- ลูกค้าที่หูหนวกหรือประสบปัญหาด้านการได้ยินและมีข้อสงสัยเกี่ยวกับการสนับสนุนทางเทคนิค หรือความสามารถในการเข้า ถึงผลิตภัณฑ์  $HP:$ 
	- ให้ใช้ TRS/VRS/WebCapTel เพื่อโทร่ไปที่ (877) 656-7058ในวันจันทร์ถึงศุกร์ เวลา 06.00 น. ถึง 21.00 น. ตาม เวลาเมานเทน์
- $\bullet$  aถค้าที่เป็นผู้ทุพพลภาพในด้านอื่นๆ หรือมีข้อจำกัดด้านอายุและมีข้อสงสัยเกี่ยวกับการสนับสนุนทางเทคนิค หรือความ ่ สามารถในการเข้าใช้งานผลิตภัณฑ์ HP ให้เลือกหนึ่งในตัวเลือกต่อไปนี้:
	- โทร (888) 259-5707 ในวันจันทร์ถึงศุกร์ เวลา 06.00 น. ถึง 21.00 น. ตามเวลาเมาน์เทน
	- กรอกขอม้ ลในู [แบบฟอร์มการติดต่อสำหรับผู้ทุพพลภาพหรือผู้มีข้อจำกัดด้านอายุ](https://h41268.www4.hp.com/live/index.aspx?qid=11387)

## **ด ั ชน ี**

### **A**

AT (เทคโนโลยีการให้ความช่วยเหลือ) ึการค้นหา [63](#page-74-0) วัตถประสงȀ ุ ์ [62](#page-73-0)

# **B**

BIOS การดาวน์โหลดชดอุ ัปเดต [48](#page-59-0), [49](#page-60-0) การระบุเวอร์ชัน [47](#page-58-0) การอัปเดต [47](#page-58-0) ี การเริ่มใช้งาน Setup Utility (ยูทิลิตี้การ ้ติดตั้ง) [47](#page-58-0)

#### **E**

eSIM [18](#page-29-0)

#### **G**

GPS [18](#page-29-0)

#### **H**

HP 3D DriveGuard [36](#page-47-0) HP Device as a Service (HP DaaS) [45](#page-56-0) HP Fast Charge [32](#page-43-0) HP PC Hardware Diagnostics UEFI การดาวน์โหลด [53](#page-64-0) ึการเริ่มต้น [53](#page-64-0) การใช้ [52](#page-63-0) รหัส ID ความล้มเหลว ธ[53](#page-64-0) HP PC Hardware Diagnostics Windows การดาวน์โหลด [51](#page-62-0), [52](#page-63-0) ึการติดตั้ง [52](#page-63-0) การเขาใช้ งาน้ [50,](#page-61-0) [51](#page-62-0) การใช้ [50](#page-61-0) รหัส ID ความล้มเหลว 6[50](#page-61-0) HP Sure Recover [58](#page-69-0) HP Touchpoint Manager [45](#page-56-0)

#### **M**

Miracast [24](#page-35-0)

#### **W**

Windows จดคืนค่าระบบ [56](#page-67-0) สำรองข้อมูล [56](#page-67-0) สื่อการกู้คืน [56](#page-67-0) Windows Hello [21](#page-32-0) การใช้ [44](#page-55-0)

#### ก

กล้อง การระบุ [6](#page-17-0) การใช้ [21](#page-32-0) การกู้คืน [56](#page-67-0), [57](#page-68-0) ดสกิ ์ [57](#page-68-0) สื่อ [57](#page-68-0) แฟลชไดรฟ์USB [57](#page-68-0) การคายประจุไฟฟ้าสถิต [59](#page-70-0) การคืนค่า [56](#page-67-0) ึการคืนค่าระบบ [57](#page-68-0) การจัดการพลังงาน [30](#page-41-0) ิการจัดส่งคอมพิวเตอร์ [40](#page-51-0) ึการดูแลคอมพิวเตอร์ของคุณ [38](#page-49-0) การตังȀ้ า่ Remote HP PC Hardware Diagnostics UEFI ึการปรับเลือกค่า [55](#page-66-0) การใช้ [54](#page-65-0) ึการตั้งค่าทัชแพด, การปรับตั้ง [7](#page-18-0) ึการตั้งค่าพลังงาน. การใช้ [32](#page-43-0) การตั้งค่าเสียง. การใช้ [22](#page-33-0) การติดตั้ง สายล็อกที่เป็นอุปกรณ์เสริม [46](#page-57-0) ่ การทำความสะอาดคอมพิวเตอร์ของคุณ [38](#page-49-0) HP Easy Clean [38](#page-49-0) การขจัดฝุ่นและสิ่งปกปรก [38](#page-49-0) การฆ่าเชื้อโรค [39](#page-50-0) ึการดูแลไม้วีเนียร์ [40](#page-51-0) การบำรุงรักษา การล้างข้อมูลบนดิสก์ [36](#page-47-0)

การอัพเดตโปรแกรมและไดรเวอร ์ [37](#page-48-0) ้ตัวจัดเรียงข้อมลบนดิสก์ [36](#page-47-0) การปิดȀอมพวเตอร ิ ์ [31](#page-42-0) การสำรองข้อมูล [56](#page-67-0) การสำรองซอฟต์แวร์และข้อมูล [46](#page-57-0) การอัปเดตโปรแกรม Windows 10 S [37](#page-48-0) การอัปเดตโปรแกรมและไดรเวอร์ Windows 10 [37](#page-48-0) การอัปเดตไดรเวอร์ Windows 10 S [37](#page-48-0) การอัพเดตโปรแกรมและไดรเวอร ์ [37](#page-48-0) การเข้าสู่ โหมดสลิปและไฮเบอร์เนต [30](#page-41-0) การเชื ่อมตอ่ LAN [19](#page-30-0) การเชื ่อมตอ่ WLAN [17](#page-28-0) การเชื่อมต่อ WLAN ขององค์กร [17](#page-28-0) การเชื ่อมตอ่ WLAN สาธารณะ [17](#page-28-0) การเชื่อมต่อกับเครือข่าย [16](#page-27-0) การเชื่อมต่อกับเครือข่ายไร้สาย [16](#page-27-0) ิ การเดินทางพร้อมคอมพิวเตอร์ [40](#page-51-0) การเดินทางโดยนำคอมพิวเตอร์ไปด้วย [14](#page-25-0) การโอนถ่ายข้อมล [24](#page-35-0) การใชท้ัชแพด [26](#page-37-0) ึการใช้รหัสผ่าน [42](#page-53-0) การใช้แป้นพิมพ์และเมาส์ที่เป็นอุปกรณ์ ่ เสรมิ [29](#page-40-0) การไปยังส่วนต่างๆ บนหน้าจอ [26](#page-37-0) กำลังไฟฟ้าเข้า [60](#page-71-0)

#### ข

้ข้าต่อ พลังงาน [4](#page-15-0) ข้อมูลข้อกำหนด ฉลากการรับรองอุปกรณ์ไร้สาย [14](#page-25-0) ฉลากข้อกำหนด [14](#page-25-0) ข้อมลจำเพาะ [60](#page-71-0) ข้อมูลแบตเตอรี, การค้นหา [33](#page-44-0) ่

#### Φ

ความสามารถในการเข้าใช้งาน [62](#page-73-0).63. [65,](#page-76-0) [66](#page-77-0) ความสามารถในการเข้าใช้งานจำเป็นต้องได้ รับการประเมิน [63](#page-74-0) คีย์แพด, ตัวเลขแบบในตัว [11](#page-22-0) คีย์แพดตัวเลขแบบในตัว, การระบุ [11](#page-22-0) เครือข่ายแบบใช้สาย (LAN) [19](#page-30-0) เครือข่ายไร้สาย (WLAN) การเชื ่อมตอ่ [17](#page-28-0) การเชื่อมต่อ WLAN ขององค์กร [17](#page-28-0) การเชื ่อมตอ่ WLAN สาธารณะ [17](#page-28-0) ระยะการทำงาน [17](#page-28-0) เครื่องมือ Windows, การใช้ [56](#page-67-0)

#### จ

จดคืนค่าระบบ, การสร้าง [56](#page-67-0) แจ็ค RJ-[4](#page-15-0)5 (เครือข่าย) 4 สัญญาณเสียงออก (หูฟัง)/สัญญาณ เสียงเข้า (ไมโครโฟน) [5](#page-16-0) เครือข่าย [4](#page-15-0) ี แจ็ค RJ-[4](#page-15-0)5 (เครือข่าย), การระบุ 4 แจ็คคอมโบสัญญาณเสียงออก (หูฟัง)/ สัญญาณเสียงเข้า (ไมโครโฟน), การระบุ [5](#page-16-0) ี แจ็คเครือข่าย, การระบุ [4](#page-15-0)

#### ฉ

ฉลาก Bluetooth [14](#page-25-0) WLAN [14](#page-25-0) ึการรับรองอปกรณ์ไร้สาย [14](#page-25-0) ข้อกำหนด [14](#page-25-0) บรการ ิ [14](#page-25-0) หมายเลขซีเรียล [14](#page-25-0) ฉลาก Bluetooth [14](#page-25-0) ฉลาก WLAN [14](#page-25-0) ้ฉลากการรับรองอุปกรณ์ไร้สาย [14](#page-25-0) ฉลากบริการ, การระบุตำแหน่ง [14](#page-25-0)

#### ช

ชื่อและหมายเลขผลิตภัณฑ์, คอมพิวเตอร์ [14](#page-25-0)

ชุดหูฟัง, การเชื่อมต่อ [22](#page-33-0) ชดอัปเดตซอฟต์แวร์, การติดตั้ง [45](#page-56-0) ช่องระบายอากาศ, การระบ [3](#page-14-0), [13](#page-24-0), [14](#page-25-0) ช่องเสียบ ตัวอ่านการ์ดหน่วยความจำ [5](#page-16-0) ตัวอ่านการ์ดหน่วยความจำ microSD [5](#page-16-0)

### ซ

ซอฟต์แวร์ การระบุตำแหน่ง [3](#page-14-0) ึการล้างข้อมูลบนดิสก์ [36](#page-47-0) ตัวจัดเรียงข้อมูลบนดิสก์ [36](#page-47-0) ี ซอฟต์แวร์ การล้างข้อมูลบนดิสก์ [36](#page-47-0) ซอฟต์แวร์ ตัวจัดเรียงข้อมูลบนดิสก์ [36](#page-47-0) ซอฟต์แวร์ที่มีการติดตั้งไว้ การระบุตำแหน่ง [3](#page-14-0) ี ซอฟต์แวร์ป้องกันไวรัส. การใช้ [44](#page-55-0) ี ซอฟต์แวร์รักษาความปลอดภัยอินเทอร์เน็ต. การใช้ [44](#page-55-0) ซอฟต์แวร์ไฟร์วอลล์ [45](#page-56-0) โซนทัชแพด, การระบุ [8](#page-19-0)

#### ท

ทัชแพด การตังȀ้ า่ [7](#page-18-0) การใช้ [26](#page-37-0) ทัชแพดความแม่นยำสูง การใช้ [26](#page-37-0) เทคโนโลยีการให้ความช่วยเหลือ (AT) ึการค้นหา [63](#page-74-0) วัตถุประสงค์ [62](#page-73-0)

#### น

นโยบายการให้ความช่วยเหลือของ HP [62](#page-73-0) แนวทางปฏิบัติที่เหมาะสม [1](#page-12-0) ่

#### บ

ำเรอดแบนด์ไร้สาย การเปิดใช้งาน [17](#page-28-0) หมายเลข IMEI [17](#page-28-0) หมายเลข MEID [17](#page-28-0) ำเรอดแบนด์ไร้สายของ HP การเปิดใช้งาน [17](#page-28-0)

หมายเลข IMEI [17](#page-28-0) หมายเลข MEID [17](#page-28-0) แบตเตอรี การȀายประจุ [33](#page-44-0) การค้นหาข้อมล [33](#page-44-0) การประหยัดพลังงาน [33](#page-44-0) การแก้ ไขปัญหาระดับแบตเตอริเหลือน ่ อย้ [34](#page-45-0) ปิดผนกจากโรงงาน ึ [34](#page-45-0) ระดับแบตเตอรี่เหลือน้อย [33](#page-44-0) ่ ี่แบตเตอรี่ที่ปิดผนึกจากโรงงาน [34](#page-45-0)

#### ป

ประจุไฟฟ้าในแบตเตอรี่ [33](#page-44-0) ปิดเครื่อง [31](#page-42-0) ปุ่ม ɕ่งขวาของทัชแพด [7](#page-18-0) เฝิ่งซ้ายของทัชแพด [7](#page-18-0) พลังงาน [9,](#page-20-0) [10](#page-21-0) ปุ่มทัชแพด การระบุ [7](#page-18-0) ปุ่มเปิด/ปิด, การระบุ [9](#page-20-0), [10](#page-21-0) ี่ปุ่มเปิด/ปิดอุปกรณ์ไร้สาย [16](#page-27-0) แป้น  $\rho$ sc [10](#page-21-0) fn [10](#page-21-0) num lock [11](#page-22-0) Windows [10](#page-21-0) Windows lock [13](#page-24-0) การดำเนินการ [10](#page-21-0) ทัชแพด [13](#page-24-0) โหมดเครื่องบิน [13](#page-24-0) แป้น esc, การระบุ [10](#page-21-0) แป้น fn, การระบุ [10](#page-21-0) แป้น num lock, การระบุ [11](#page-22-0) แป้น Windows, การระบุ [10](#page-21-0) แป้นการดำเนินการ Windows lock [13](#page-24-0) การระบุ [11](#page-22-0) การใช้ [11](#page-22-0) ความช่วยเหลือ [12](#page-23-0) ทัชแพด [13](#page-24-0) ปิดเสยงี ปิดเสียง [12](#page-23-0)

ปิดเสียงไมโครโฟน [13](#page-24-0) ระดับเสียง ปิดเสียง [12](#page-23-0) ระดับเสียงลำโพง [12](#page-23-0) รายการก่อนหน้า [12](#page-23-0) รายการถัดไป [12](#page-23-0) ลดความสว่างของหน้าจอ [12](#page-23-0) ้สลับภาพหน้าจอ [12](#page-23-0) ็หน้าจอความเป็นส่วนตัว [11](#page-22-0) ิ หยดชั่วคราว [12](#page-23-0) ้ เพิ่มความสว่างของหน้าจอ [12](#page-23-0) เลน่ [12](#page-23-0) โหมดเครื่องบิน [13](#page-24-0) ไฟแบ็คไลท์บนแป้นพิมพ์ [12](#page-23-0) แป้นการดำเนินการ , การระบุ [10](#page-21-0) แป้นการดำเนินการขอความช่วยเหลือใน Windows 10 [12](#page-23-0) แป้นการดำเนินการปรับระดับเสียงลำโพง [12](#page-23-0) แป้นการดำเนินการปรับลดความสว่างของ หนาจอ ้ [12](#page-23-0) แป้นการดำเนินการปรับเพิ่มความสว่างของ ้หน้าจอ [12](#page-23-0) แป้นการดำเนินการปิดเสียง [12](#page-23-0) แป้นการดำเนินการปิดเสียงไมโครโฟน [13](#page-24-0) แป้นการดำเนินการรายการก่อนหน้า [12](#page-23-0) แป้นการดำเนินการรายการถัดไป [12](#page-23-0) แป้นการดำเนินการสลับภาพหน้าจอ [12](#page-23-0) แป้นการดำเนินการสำหรับหน้าจอความเป็น ้ส่วนตัว [11](#page-22-0) แป้นการดำเนินการสำหรับไฟแบ็คไลท์บน แป้นพมพิ ์ [12](#page-23-0) แป้นการดำเนินการหยุดชั่วคราว [12](#page-23-0) แป้นการดำเนินการเล่น [12](#page-23-0) แป้นทัชแพด [13](#page-24-0) ้แป้นพิมพ์บนหน้าจอ [29](#page-40-0) แป้นพิมพ์และเมาส์ที่เป็นอุปกรณ์เสริม ่ การใช้ [29](#page-40-0) แป้นพิเศษ การระบุ [10](#page-21-0) การใช้ [10](#page-21-0) แป้นล็อก Windows [13](#page-24-0) ้แป้นแผ่นปิดกล้อง. การใช้งาน [21](#page-32-0) ่แป้นโหมดเครื่องบิน [13](#page-24-0),[16](#page-27-0)

#### ฝ

ฝ่ายสนับสนนลกค้า, ความสามารถในการเข้า ใช้งาน [66](#page-77-0)

#### พ

พลังงาน ภายนอก [34](#page-45-0) ี่แบตเตอรี่ [32](#page-43-0) พลังงานแบตเตอรี่ [32](#page-43-0) พอร์ต HDMI [4](#page-15-0), [23](#page-34-0) USB SuperSpeed [3](#page-14-0) USB Type-C [24](#page-35-0) USB Type-C SuperSpeed พรอม้ HP Sleep and Charge [4](#page-15-0) พอร์ต USB SuperSpeed พร้อม HP Sleep and Charge [4](#page-15-0) พอรต์ HDMI การระบุ [4](#page-15-0) การเชื ่อมตอ่ [23](#page-34-0) พอร์ต USB SuperSpeed พร้อม HP Sleep and Charge, การระบุ [4](#page-15-0) พอรต์ USB SuperSpeed, การระบุ [3](#page-14-0) พอร์ต USB Type-C SuperSpeed พร้อม HP Sleep and Charge, การระบุ [4](#page-15-0) พอร์ต USB Type-C, การเชื่อมต่อ [24](#page-35-0) พื้นที่ของทัชแพด, การระบุ [7](#page-18-0) พื้นที่สั่งงาน <mark>[7](#page-18-0)</mark> พื้นที่สั่งงานด้านขวา, การระบุ [7](#page-18-0) พื้นที่สั่งงานด้านขวา,การระบุ [8](#page-19-0) พื้นที่สั่งงานด้านซ้าย, การระบุ [7](#page-18-0), [8](#page-19-0)

## ฟ

ไฟแสดงสถานะ Caps Lock [8](#page-19-0) ึกล้อง [6](#page-17-0) ทัชแพด [7](#page-18-0), [8](#page-19-0) ปิดเสียง [8](#page-19-0) พลังงาน [8](#page-19-0) สถานะ RJ-[4](#page-15-0)5 (เครือข่าย) 4 อะแดปเตอร์ AC และแบตเตอรี่ [4](#page-15-0) ไฟแสดงสถานะ Caps lock [8](#page-19-0) ไฟแสดงสถานะ RJ-45 (เครือข่าย), การ ระบุ [4](#page-15-0)

ไฟแสดงสถานะกล้อง, การระบุ [6](#page-17-0) ไฟแสดงสถานะทัชแพด, การระบุ [7](#page-18-0), [8](#page-19-0) ไฟแสดงสถานะปิดเสียง. การระบุ [8](#page-19-0) ไฟแสดงสถานะอะแดปเตอร์ AC และ แบตเตอรี, การระบุ [4](#page-15-0) ่ ไฟแสดงสถานะอปกรณ์ไร้สาย [16](#page-27-0) ไฟแสดงสถานะเปิด/ปิด, การระบุ [8](#page-19-0)

#### ม

มาตรฐานและตัวบทกฎหมาย, Ȁวามสามารถ ในการเข้าใช้งาน [64](#page-75-0) มาตรา 508 มาตรฐานȀวามสามารถในการ เขาถ้ งึ [64](#page-75-0) ไมโครโฟนภายใน, การระบุ [6](#page-17-0)

### ร

รหัสผาน่ Setup Utility (ยูทิลิตี้การติดตั้ง) (BIOS) [43](#page-54-0) Windows [42](#page-53-0) รหัสผ่าน Setup Utility (ยูทิลิตี้การติดตั้ง) (BIOS) [43](#page-54-0) รหัสผาน่ Windows [42](#page-53-0) ระดับเสียง การปรับ [12](#page-23-0) ระดับแบตเตอรี่ถึงขั้นวิกถต [33](#page-44-0) ระดับแบตเตอริเหลือน้อย [33](#page-44-0) ่เ ระบบเครือข่ายไร้สาย. การรักษาความ ปลอดภัย [45](#page-56-0) ระบบเสียง [21](#page-32-0) การตั้งค่าเสียง [22](#page-33-0) การปรับระดับเสียง [12](#page-23-0) ชดหฟัง [22](#page-33-0) ระบบเสียง HDMI [24](#page-35-0) ลำโพง [21](#page-32-0) หฟัง [21](#page-32-0) ระบบไมตอบสนอง ่ [31](#page-42-0) รปแบบการสัมผัส [26](#page-37-0) รปแบบการสัมผัสบนทัชแพด การเลื่อนด้วยสองนิ้ว <mark>[27](#page-38-0)</mark> ปัดด้วยสามนี้ว [28](#page-39-0) ปิดด้วยสี่นิ้ว [28](#page-39-0) ี แตะด้วยสองนิ้ว [27](#page-38-0)

ี แตะด้วยสามนิ้ว [27](#page-38-0) แตะด้วยสี่นิ้ว [28](#page-39-0) รูปแบบการสัมผัสบนทัชแพดความแม่นยำสูง การเลื่อนด้วยสองนิ้ว <mark>[27](#page-38-0)</mark> ้ปิดด้วยสามนิ้ว [28](#page-39-0) ปิดด้วยสี่นั้ว [28](#page-39-0) ี แตะด้วยสองนิ้ว [27](#page-38-0) ี แตะด้วยสามนิ้ว [27](#page-38-0) แตะด้วยสี่นิ้ว [28](#page-39-0) รปแบบการสัมผัสบนทัชแพดและหน้าจอ สัมผัส การแตะ [26](#page-37-0) ี่ ย่อ/ขยายโดยการจีบนิ้วด้วยสองนิ้ว [26](#page-37-0) ้ รปแบบการสัมผัสบนทัชแพดและหน้าจอ ้สัมผัสโดยการย่อ/ขยายโดยการจีบนิ้วด้วย สองนิว้ [26](#page-37-0) รปแบบการสัมผัสบนทัชแพดและหน้าจอ สัมผัสโดยการแตะ [26](#page-37-0) รปแบบการสัมผัสบนทัชแพดโดยการปัดด ้ วยสามนี้ว [28](#page-39-0) รปแบบการสัมผัสบนทัชแพดโดยการปัดด วยสี่นั้ว [28](#page-39-0) รูปแบบการสัมผัสบนทัชแพดโดยการเลื่อน ้ ด้วยสองนิ้ว [27](#page-38-0) รปแบบการสัมผัสบนทัชแพดโดยการแตะ ้ ด้วยสองนิ้ว [27](#page-38-0) รปแบบการสัมผัสบนทัชแพดโดยการแตะ ้ ด้วยสามนิ้ว [27](#page-38-0) รูปแบบการสัมผัสบนทัชแพดโดยการแตะ ด้วยสี่นั้ว [28](#page-39-0) ้ รูปแบบการสัมผัสบนหน้าจอสัมผัส การแตะ [26](#page-37-0) ีย่อ/ขยายโดยการจีบนี้วด้วยสองนิ้ว [26](#page-37-0) เลื ่อน [29](#page-40-0) เลื่อนด้วยนิ้วเดียว <mark>[29](#page-40-0)</mark> รูปแบบการสัมผัสบนหน้าจอสัมผัสโดยการ เลื่อนด้วยนิ้วเดียว <mark>[29](#page-40-0)</mark>

#### χ

ิลายนิ้วมือ, การลงทะเบียน [44](#page-55-0) ลำดับการบูต, การเปลี่ยน [58](#page-69-0) ลำโพง [13](#page-24-0) การเชื ่อมตอ่ [21](#page-32-0)

### ω

วดิ ีโอ USB Type-C [24](#page-35-0) ้จอแสดงผลไร้สาย [24](#page-35-0) พอรต์ HDMI [23](#page-34-0) วดิ ีโอ, การใช้ [22](#page-33-0) ้ วิธีการคืนค่าและการกู้คืน [57](#page-68-0)

#### ส

สถานะการแสดงผล [23](#page-34-0) สภาพแวดล้อมการทำงาน [61](#page-72-0) สมาคมมืออาชีพด้านความสามารถในการเข้า ใช้งานระหว่างประเทศ [63](#page-74-0) ี สายล็อก. การติดตั้ง [46](#page-57-0) ี่ สำรองข้อมูล, การสร้าง [56](#page-67-0) สื่อการกู้คืน [56](#page-67-0) การสรางโดยใช ้ ้HP Cloud Recovery Download Tool [56](#page-67-0) การสร้างโดยใช้เครื่องมือ Windows [56](#page-67-0) สื่อการกู้คืนจาก **HP** การกู้คืน [57](#page-68-0) ี่ ส่วนควบคุมในระบบปฏิบัติการ [16](#page-27-0) ส่วนควบคมไร้สาย ปุ่ม [16](#page-27-0) ระบบปฏบิัตการ ิ [16](#page-27-0) ส่วนประกอบ จอแสดงผล [5](#page-16-0) ้ด้านขวา [3](#page-14-0) ด้านซ้าย [4](#page-15-0) ้ด้านล่าง [13](#page-24-0) ้ด้านหลัง [14](#page-25-0) ทัชแพด [7](#page-18-0) พื้นที่แป้นพิมพ์ [6](#page-17-0) ไฟแสดงสถานะ [8](#page-19-0) สวนประกอบจอแสดงผล ่ [5](#page-16-0) ้ส่วนประกอบด้านขวา [3](#page-14-0) ี่ ส่วนประกอบด้านซ้ำย [4](#page-15-0) ้ส่วนประกอบด้านล่าง [13](#page-24-0) ส่วนประกอบต่างๆ ของทัชแพด [7](#page-18-0) เสาอากาศ WLAN, การระบุ [6](#page-17-0) ี เสาอากาศไร้สาย, การระบุ [6](#page-17-0) เสยงี . *โปรดดู*ระบบเสยงี

### ห

หน้าจอ การนำทาง [26](#page-37-0) หมายเลข IMEI [17](#page-28-0) หมายเลข MEID [17](#page-28-0) หมายเลขซีเรียล, คอมพิวเตอร์ [14](#page-25-0) หัวต่อสายไฟ การระบุ [4](#page-15-0) หูฟัง, การเชื่อมต่อ [21](#page-32-0) แหล่งข้อมูล, ความสามารถในการเข้าใช้ งาน [65](#page-76-0) แหล่งข้อมลจาก HP [1](#page-12-0) ี แหล่งจ่ายไฟภายนอก. การใช้ [34](#page-45-0) โหมดลดแสงสีน้ำเงิน [5](#page-16-0) โหมดสลปี การออก [30](#page-41-0) ึการเริ่มต้น [30](#page-41-0) โหมดสลีปและไฮเบอร์เนต. การเริ่มต้น [30](#page-41-0) โหมดเครื่องบิน [16](#page-27-0)

## อ

อุปกรณ์ Bluetooth [16](#page-27-0), [18](#page-29-0) ือปกรณ์ WLAN [14](#page-25-0) อปกรณ์ WWAN [17](#page-28-0) อุปกรณ์ความละเอียดสูง, การเชื่อมต่อ [23](#page-34-0), [24](#page-35-0) โอนถ่ายข้อมล [24](#page-35-0) ไอȀอนพลังงาน, การใช้ [32](#page-43-0)

## ฮ

ฮาร์ดแวร์, การระบุตำแหน่ง [3](#page-14-0) ไฮเบอร์เนต การออก [31](#page-42-0) ึการเริ่มต้น [31](#page-42-0) เข้าสู่สถานะนี้เมื่อระดับแบตเตอรี่ถึงขั้น วกฤต ิ [33](#page-44-0)